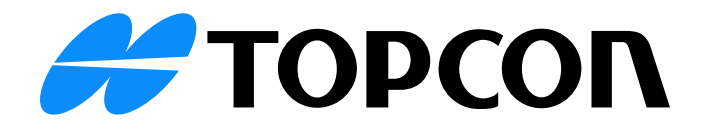

# Topcon Digital Layout

#### Vermessungssoftware für die Entwurfsplanung

**\_\_\_\_\_\_\_\_\_\_\_\_\_\_\_\_\_\_\_\_\_\_\_\_\_\_\_\_\_\_\_\_\_\_\_**

Kontexthilfe

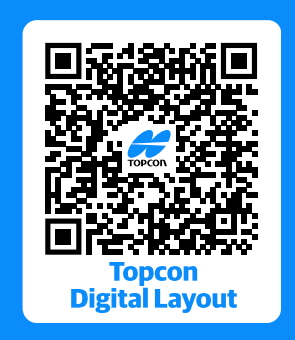

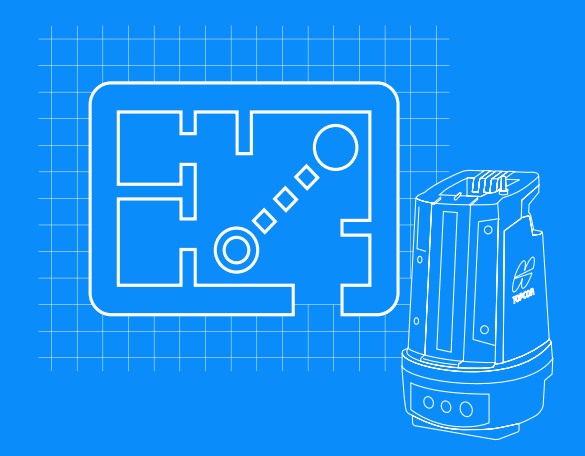

# **EFF TOPCON**

# Topcon Digital Layout Kontexthilfe

Version: 1.0

Teilenummer 1059647-03

Änderung A

19. Dezember 2023

© Copyright Topcon Corporation

Der Inhalt dieses Handbuchs ist durch Topcon. urheberrechtlich geschützt. Alle Rechte vorbehalten. Die hier enthaltenen Informationen dürfen ohne ausdrückliche, schriftliche Zustimmung von Topcon. nicht verwendet, abgefragt, vervielfältigt, gespeichert, angezeigt, veräußert, geändert, veröffentlicht, verbreitet oder anderweitig reproduziert werden.

## <span id="page-2-0"></span>Inhaltsverzeichnis

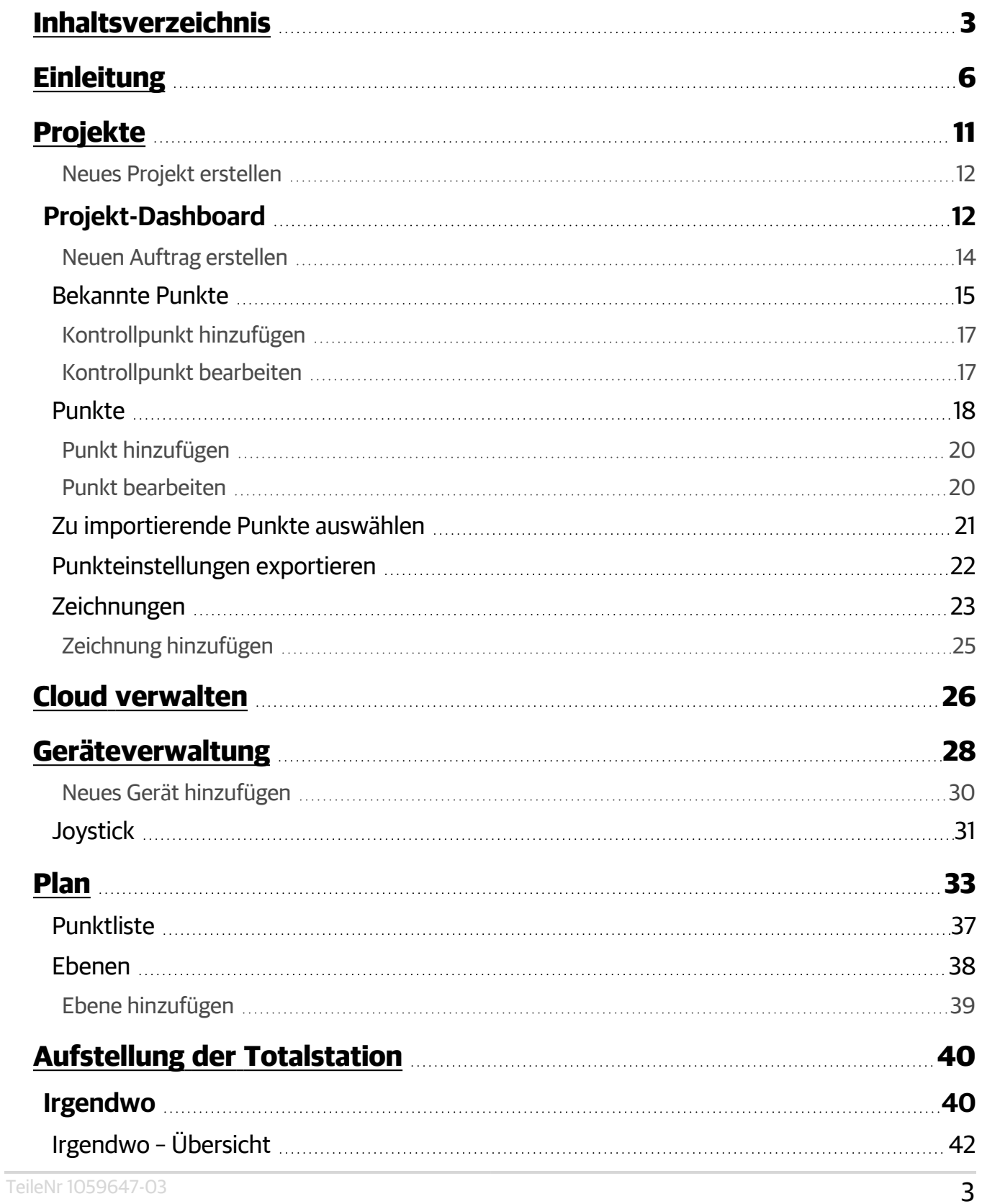

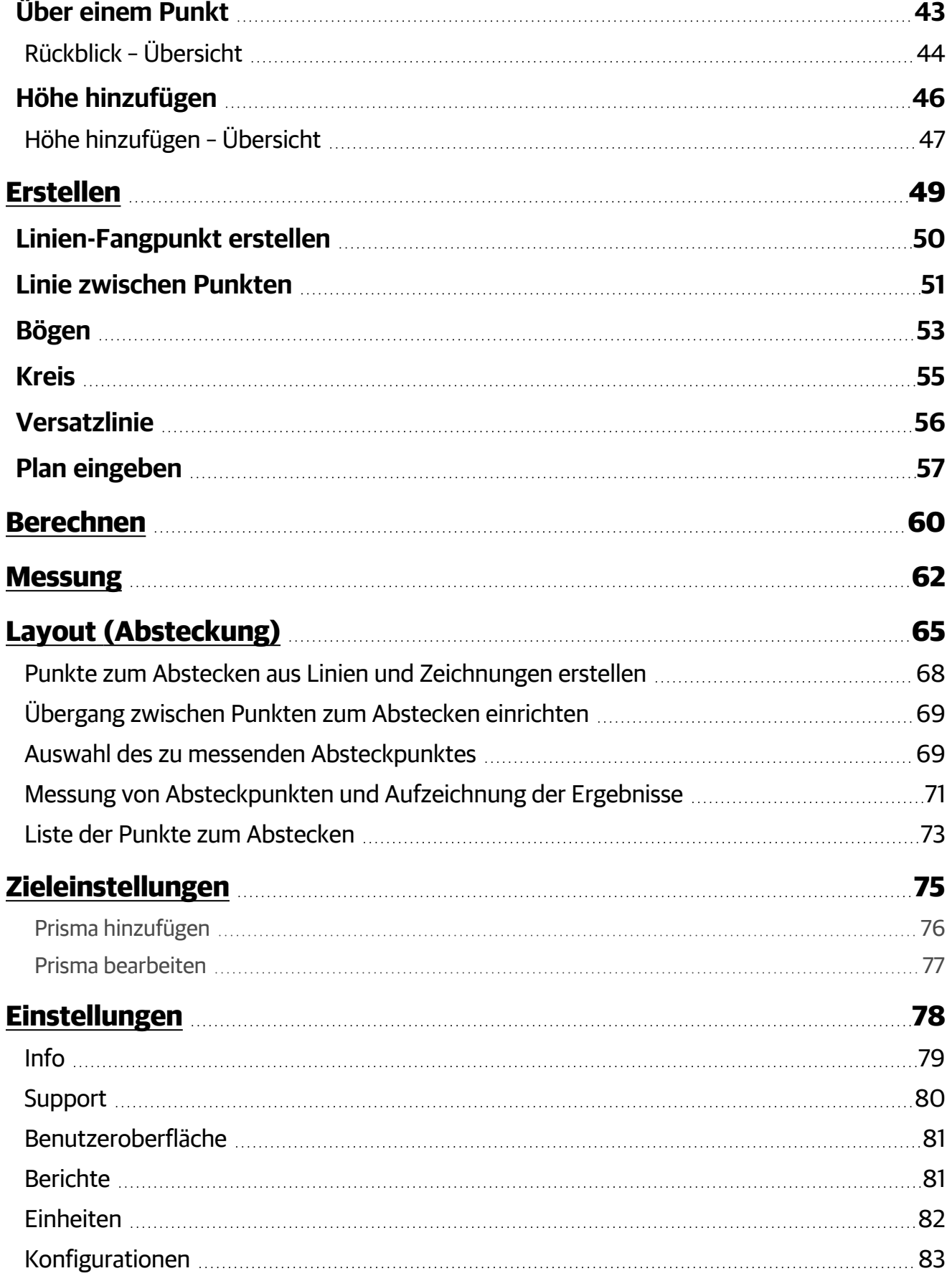

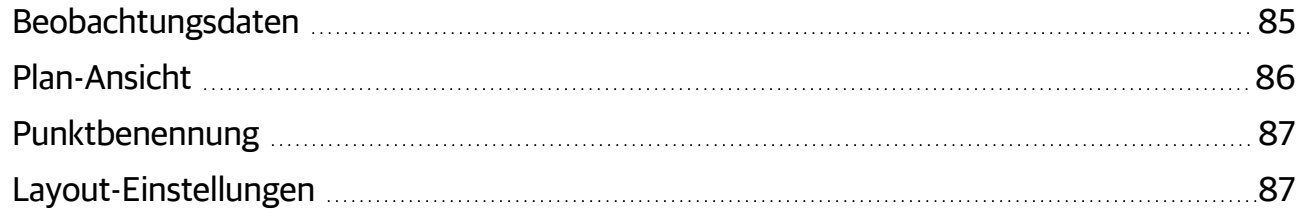

# <span id="page-5-0"></span>Einleitung

Die Topcon Digital Layout-Software ermöglicht eine schnelle und genaue Bauplanung und Qualitätsprüfung mit Mess- und Berechnungsfunktionen, unterstützt durch ein optimiertes Datenmanagement von der Erstellung der Punktdateien über die Absteckung auf der Baustelle und zurück zum Büro mit Qualitäts- und Fortschrittsberichten. Die Software wird von einer Reihe von Robotik-Totalstationen von Topcon und Sokkia gestützt und konzentriert sich auf die einfachen, benutzerfreundlichen Absteckroutinen. Unterstützt durch eine interaktive Anleitung für die Mehrzahl der Absteckarbeiten, ermöglicht die vollkommen neue, einfache Oberfläche neuen Benutzern die schnelle Annahme der digitalen Absteck-Technologie ohne größeren Lernaufwand.

Die wichtigsten Elemente der Benutzeroberfläche sind bei den meisten Softwarefunktionen immer verfügbar:

- $\left| \right|$  Schnellmenü links oben, das über die meisten Dialogfelder von Topcon Digital Layout jederzeit zugänglich ist:
	- <sup>o</sup> *Projekte* Zum Springen zur Projektverwaltung im Dialogfeld [Projekte](#page-10-0)
	- <sup>o</sup> *Einstellungen*: Zum Aufrufen der [Einstellungen](#page-77-0) der Topcon Digital Layout-Software
	- <sup>o</sup> *Digitales Layout beenden*: Zum Beenden der Software
- Statusanzeigen rechts oben mit zugehörigen Menüs:
	- **Q** Verbindungsstatus des Geräts:
		- $\circ$  **Q** Gerät ist vom Feldrechner getrennt.
		- $\bullet$   $\Box \bullet \bullet \mathbf{B}$  Gerät ist direkt mit dem Feldrechner verbunden.
		- $\bullet$   $\Box \bullet \bullet \bullet \bullet$  Gerät ist über eine Fernsteuerung mit dem Feldrechner verbunden.
	- $\bullet$   $\bullet$  Cloud-Verbindungsstatus:
		- $\bullet$   $\bullet$  Feldrechner ist nicht mit der Cloud verbunden.
		- $\circ$   $\bullet$  Feldrechner ist mit der Cloud verbunden.
	- $\Box$  Status des Feldrechner-Akkus; die Anzeige zeigt den aktuellen kombinierten Ladezustand aller installierten Akkus an:
		- $\circ$   $\bullet$  75 bis 100 %
		- $\circ$   $\bullet$  50 bis 75 %
- $\circ$   $\Box$  25 bis 50 %
- $\circ$   $\Box$  0 bis 25 %
- Das Gerätemenü kann jederzeit durch Tippen auf die Statusanzeige für die Geräteverbindung aufgerufen werden  $\left[\mathbf{B}\right]$ . Das Menü zeigt die Details zum verbundenen Gerät an, enthält Befehle zum Starten und Stoppen von Verbindungen und bietet schnellen Zugriff auf einen virtuellen Joystick, um das verbundene Gerät zu steuern:
	- <sup>o</sup> *Status verbundenes Gerät*: Wird angezeigt, wenn eine Verbindung zu einem Gerät hergestellt wurde. Die bereitgestellten Informationen sind Modell und Seriennummer des verbundenen Geräts, Serie und Art der Totalstation, Verbindungstyp und Akku der Totalstation:  $m - 75$  bis 100 %,  $m - 50$  bis 75 %,  $m - 25$  bis 50 %,  $m - 0$  bis 25 %.
	- <sup>o</sup> *Mit Standardgerät verbinden*: Zum Herstellen einer Verbindung mit dem Gerät, das im Dialogfeld [Geräteverwaltung](#page-27-0) als Standard festgelegt ist. Dieser Befehl wird angezeigt, wenn die Verbindung zu einem Gerät getrennt wird.
	- <sup>o</sup> [Geräteverwaltung:](#page-27-0) Zur Verwaltung Ihrer Geräte
	- <sup>o</sup> *Von Gerät trennen*: Zum Beenden der Verbindung zu einem Gerät. Dieser Befehl wird angezeigt, wenn eine Verbindung zu einem beliebigen Gerät besteht.
	- <sup>o</sup> [Fernbedienung:](#page-30-0) Zur Steuerung des verbundenen Geräts über den Bildschirm-Joystick und die Steuertasten. Dieser Befehl wird angezeigt, wenn eine Verbindung zu einem beliebigen Gerät besteht.
- Auf das Cloud-Menü können Sie jederzeit zugreifen, indem Sie auf die Anzeige für den Cloud-Verbindungsstatus  $\bigcirc$  tippen. Das Menü zeigt die Details zur Verbindung mit der Topcon Enterprise Cloud an und enthält Befehle zum An-/Abmelden und zum Verwalten der Cloud:
	- <sup>o</sup> *Details des verbundenen Kontos*: Wird angezeigt, wenn Sie beim Topcon Enterprise-Konto angemeldet sind. Tippen Sie hierauf, um Kontodetails (Benutzername und Organisation) anzuzeigen, ein Kontoprofil auf der Topcon-Website zu öffnen oder sich abzumelden.
	- <sup>o</sup> Anmelden: Zum Anmelden bei der Topcon Enterprise Cloud mit Ihren Topcon-Zugangsdaten. Topcon Digital Layout beginnt mit der automatischen Eingabe der Anmeldeinformationen nach der ersten erfolgreichen Anmeldung.
	- <sup>o</sup> Registrieren: Zum Registrieren eines neuen Kontos auf der Topcon Enterprise Cloud-Website
- o Cloud [verwalten:](#page-25-0) Zum Zugriff auf und Verwalten von Dateien im Topcon Enterprise Cloud-Speicher
- <sup>o</sup> *Abmelden*: Zum Abmelden vom verbundenen Konto
- Informationen zum Feldrechner-Akku können jederzeit durch Tippen auf die Statusanzeige des Feldrechner-Akkus angezeigt werden . Die Popup-Informationen zeigen die Details zu dem/den Akkus des Feldrechners an:
	- <sup>o</sup> *Gesamtladezustand*: Der aktuelle Prozentsatz und die entsprechende Grafik der verbleibenden Energie in allen eingesetzten Akkus
	- <sup>o</sup> *Gesamte verbleibende Akkulaufzeit*: Die geschätzte Betriebsdauer des Feldrechners, bis alle eingelegten Akkus vollständig leer sind
	- <sup>o</sup> *Ladestatus jedes eingesetzten Akkus*: Der verbleibende Energiewert in Prozent und der aktuelle Ladestatus eines bestimmten Akkus
- Die untere Symbolleiste ist durchgehend am unteren Rand des Programmbildschirms zu sehen. Diese Symbolleiste enthält aufgabenabhängige Befehlsschaltflächen und Statusanzeigen. Weitere Informationen zur Verwendung der unteren Symbolleiste bei bestimmten Aufgaben finden Sie in den entsprechenden Themen. Verfügbare Steuerelemente:
	- ° (←) Die Schaltfläche Zurück im abgetrennten linken Teil der unteren Symbolleiste ist in den meisten Dialogfeldern von Topcon Digital Layout verfügbar. Durch Tippen auf diese Schaltfläche können Sie jederzeit in Ihrer Navigation in der Benutzeroberfläche einen Schritt zurückgehen.
	- $\circ$   $\left(\mathsf{M}\right)$  Die Schaltfläche "Höhe des Instruments" mit Anzeige zeigt die aktuelle Höhe des Instruments über dem Boden (HI – Höhe des Instruments) an. Tippen Sie hierauf, um einen neuen Wert einzugeben.
	- $\circ$   $\left[\frac{1}{2}\right]$  Die Schaltfläche "Ziel" mit Zielanzeige "Prisma" informiert darüber, dass ein Zieltyp mit Prisma aktiv ist, und zeigt außerdem den Wert der aktuellen Prismenhöhe über dem Boden (HR – Höhe des Reflektors) an. Tippen Sie hierauf, um die [Zieleinstellungen](#page-74-0) zu überprüfen und ggf. zu ändern.
	- $\circ$   $\circ$   $\bullet$  Die Schaltfläche "Ziel" mit Zielanzeige "Folie" zeigt an, dass ein Zieltyp mit Reflexionsfolie aktiv ist. Tippen Sie hierauf, um die [Zieleinstellungen](#page-74-0) zu überprüfen und ggf. zu ändern.
	- $\left[\frac{1}{2}\right]$  Die Schaltfläche "Ziel" mit Zielanzeige "Reflektorlos" zeigt an, dass reflektorlose Messung aktiv ist. Tippen Sie hierauf, um die [Zieleinstellungen](#page-74-0) zu überprüfen und ggf. zu ändern.
- $\circ$   $\Xi$  Schaltfläche **Punkteliste**. Tippen Sie hierauf, um einen bestimmten Punkt für die aktuelle Aufgabe aus der Liste [verfügbarer](#page-36-0) Punkte zu suchen und auszuwählen.
- $\circ$   $\circ$  Schaltfläche [Ebenen](#page-37-0). Tippen Sie hierauf, um die Ebenen im Auftrag zu überprüfen und zu verwalten.
- <sup>o</sup> <sup>(����</sup>) Schaltfläche Drehen. Tippen Sie hierauf, um die verbundene Totalstation vom Feldrechner aus über den Bildschirm-[Joystick](#page-30-0) und die Steuertasten zu steuern.
- <sup>o</sup> [C] Schaltfläche Point-Guide. Tippen Sie hierauf, um die Absteckhilfe ein- oder auszuschalten.
- ° <del>[d</del>] Die Schaltfläche Prismenverfolgung nicht aktiv gibt an, dass kein Prisma verfolgt wird. Tippen Sie hierauf, um nach einem Prisma zu suchen, es zu finden, zu verfolgen und mit der Echtzeitmessungen zu starten.
- $\circ$   $\Box$  Die Schaltfläche Prismenverfolgung aktiv informiert darüber, dass ein Prisma verfolgt wird. Tippen Sie hierauf, um ein Prisma zu entsperren und die Echtzeitmessung zu beenden.
- 图 Die Schaltfläche Folie gibt an, dass ein Ziel mit Reflexionsfolie aktiv ist. Tippen Sie hierauf, um nach einer Reflexionsfolie zu suchen.
- <sup>o</sup> <sup>(3)</sup> Schaltfläche **Stopp**. Tippen Sie hierauf, um die Suche nach einem Ziel zu unterbrechen und die verbundene Totalstation in den Standby-Modus zu schalten.
- Die Führungsleiste ist für die meisten Auftragsanwendungen verfügbar und führt den Benutzer interaktiv Schritt für Schritt durch den Anwendungs-Workflow. Diese Führungsleiste überlagert den unteren Teil des Bildschirms einer Anwendung und besteht aus systematisch angeordneten farbcodierten Kacheln. Jede Kachel stellt einen interaktiven Schritt innerhalb der aktuellen Aufgabe dar. Einige Merkmale der Führungsleiste:
	- <sup>o</sup> *Aufgabenname und -beschreibung:* Die aktuelle Aufgabe und die Beschreibungen des aktuellen Schritts werden immer auf dem Bildschirm angezeigt.
	- o *Interaktionskacheln für den jeweiligen Schritt:* Zum Vorwärts- und Rückwärtsblättern durch die Schritte der aktuellen Aufgabe. Für Interaktionen tippen Sie darauf.
	- <sup>o</sup> *Schritt abschließen:* Zum Überprüfen des Ergebnisses des aktuellen und vorherigen Schritts, zum Wiederholen des Vorgangs oder ggf. zum Zurückgehen.
	- <sup>o</sup> Aktionsschaltfläche: Tippen Sie auf die blaue abgerundete Schaltfläche mit dem entsprechenden Symbol, um die Aktion auszuführen/zu bestätigen, die zum Abschließen des aktuellen Schritts oder der gesamten Aufgabe erforderlich ist.
	- $\circ$   $\vee$  /  $\wedge$  Tippen Sie jederzeit hierauf, um die Führungsleiste ein- oder auszublenden.

Hinweis: Um Ihre neue Topcon Digital Layout-Lizenz zu aktivieren, tippen Sie links oben auf **...**, wählen Sie *Einstellungen* aus und öffnen Sie das Dialogfeld [Info.](#page-78-0)

Beginnen Sie Ihre Arbeit in Topcon Digital Layout, indem Sie im Dialogfeld [Projekte](#page-10-0) ein Projekt öffnen oder erstellen. Tippen Sie zum Öffnen links oben auf **und wählen Sie Projekte** aus.

## <span id="page-10-0"></span>Projekte

Zum Prüfen, Verwalten und Zugreifen auf Topcon Digital Layout-Projekte.

Das Dialogfeld "Projekte" ist der Startpunkt der Anwendung. Beginnen Sie Ihre Arbeit in Topcon Digital Layout, indem Sie ein Projekt öffnen oder erstellen. Dieses Dialogfeld kann jederzeit über das **Schnellmenü** geöffnet werden...

> Hinweis: Bevor Sie Ihre Arbeit mit Topcon Digital Layout beginnen, lesen Sie den Abschnitt [Einleitung,](#page-5-0) um allgemeine Informationen über das Softwareprodukt zu erhalten und sich mit den Funktionen für den Schnellzugriff und der Navigation in der Benutzeroberfläche vertraut zu machen.

In der Regel ist ein Projekt der Speicherort für eine bestimmte Baustelle. Jedes Projekt kann gemeinsame Daten, wie Kontrollpunkte enthalten. Diese Daten stehen autorisierten Benutzern in ihren Baustellenaufträgen zur Verfügung. Aufträge befinden sich innerhalb des Projekts und enthalten alle Arten von erfassten, erstellten, berechneten, importierten und generierten Daten, die sich auf eine bestimmte Aufgabe auf der Baustelle beziehen. Gerätekonfigurationen und Hardwarekomponenten wie Totalstationen, Prismen und Fernbedienungen sind auf dem Feldrechner hinterlegt, auf dem Topcon Digital Layout installiert ist. Sie sind in allen Projekten und Aufträgen, die auf dem Feldrechner geöffnet sind, sofort zugänglich.

Vorhandene Projekte werden als Kacheln sortiert mit dem zuletzt aktualisierten Projekt zuoberst angezeigt. Jede Kachel zeigt kurze Projektinformationen und ein Drei-Punkte-Menü für ein schnelles Projektmanagement an:

- Informationen in jeder Projektkachel:
	- <sup>o</sup> Der Projektname
	- <sup>o</sup> Die aktuelle Zahl der Aufträge im Projekt
	- <sup>o</sup> Die seit der letzten Projektaktualisierung verstrichene Zeit
- Drei-Punkte-Menü  $\cdots$  in jeder Projektkachel:
	- <sup>o</sup> *Umbenennen*: Zum Umbenennen des Projekts
	- <sup>o</sup> *Exportieren*: Zum Exportieren des Projekts in eine *\*.tdlzip* Topcon Digital Layout-Projekt-Paketdatei und zum Freigeben einer exportierten Projektdatei
- ° Löschen: Zum Löschen des Projekts Alle Projektinhalte werden entfernt, mit Ausnahme des Aktivitätenprotokolls, wenn die *Datenprotokollierung* in den [Support-Einstellungen](#page-79-0) aktiviert war.
- Um ein neues Projekt zu erstellen, tippen Sie auf + [Neues](#page-11-0) Projekt. Das Dialogfeld Neues Projekt [erstellen](#page-11-0) wird geöffnet.
- Um ein vorhandenes Projekt zu öffnen, tippen Sie auf die Kachel mit dem gewünschten Projektnamen und fahren Sie mit dem [Projekt-Dashboard](#page-11-1) fort.

#### <span id="page-11-0"></span>Neues Projekt erstellen

Zum Erstellen eines neuen Projekts und Hinzufügen zu einer Projektliste.

- Geben Sie einen Namen für das neue Projekt ein.
- Tippen Sie auf Projekt hinzufügen, um ein Projekt mit dem eingegebenen Namen zu erstellen und es der Projektliste im Dialogfeld [Projekte](#page-10-0) hinzuzufügen.
- Tippen Sie auf Projekt importieren, um ein externes Projekt zu importieren und es der Projektliste im Dialogfeld [Projekte](#page-10-0) hinzuzufügen. Für den Import unterstützte Projektdateiformate:
	- <sup>o</sup> Projektpaket (Topcon Digital Layout *\*.tdlzip*)
- <span id="page-11-1"></span>• Tippen Sie auf Abbrechen, um das Dialogfeld zu schließen, ohne ein Projekt hinzuzufügen.

### Projekt-Dashboard

Zum Überprüfen, Verwalten und Zugreifen auf den Inhalt des geöffneten Projekts, um einen bestimmten Auftrag zu starten oder fortzusetzen.

Das Projekt-Dashboard ist ein Hauptdialogfeld zum Anzeigen des Projektinhalts und für den Zugriff darauf, einschließlich Kontrollpunkten und Aufträgen. In der Titelleiste des Dialogfelds wird der Name des geöffneten Projekts angezeigt.

Im Fenster **Projekt** auf der linken Seite werden Projektbeschreibung und -bild angezeigt und Werkzeuge zum Ändern dieser Elemente bereitgestellt. Außerdem kann hier auf die Kontrollpunkte des geöffneten Projekts zugegriffen werden:

- Informationen und Werkzeuge im Fenster "Projekt":
	- $\circ$  Projektbild oder -foto: Tippen Sie auf  $\Box$ , um die an das Projekt angehängte Bilddatei zu verwalten. Verfügbare Befehle sind: *Bild hinzufügen*, *Bild entfernen* und *Bild ändern*.
	- Seit der letzten Projektaktualisierung verstrichene Zeit.
	- ∘ Projektbeschreibung: Tippen Sie auf ( um einen beliebigen Text als Projektbeschreibung einzugeben.
	- **Bekannte Punkte (Anz.): Überprüfen Sie eine Anzahl von Kontrollpunkten des geöffneten Pro**jekts und tippen Sie darauf, um im Dialogfeld [Bekannte](#page-14-0) Punkte die Kontrollpunkte des Projekts zu verwalten.

Das Fenster **Aufträge** auf der rechten Seite zeigt die Liste der Aufträge im geöffneten Projekt an und bietet Zugriff auf den gewünschten Auftrag:

- Informationen und Werkzeuge in der Auftragsliste:
	- <sup>o</sup> Auswahlfeld: Aktivieren bzw. deaktivieren Sie das Kontrollkästchen **Z**, um den Auftrag auszuwählen bzw. die Auswahl aufzuheben. Aktivieren bzw. deaktivieren Sie das Kontrollkästchen  $\vee$  in der Kopfzeile der Liste, um alle Aufträge in der Liste auszuwählen bzw. ihre Auswahl aufzuheben.
	- <sup>o</sup> Name: Der Dateiname des Auftrags und die seit der letzten Auftragsaktualisierung verstrichene Zeit. Tippen Sie auf den Auftragsnamen, um den Auftrag zu öffnen und den [Plan](#page-32-0) anzuzeigen.
	- <sup>o</sup> *Punkte*: Die aktuelle Anzahl der Punkte zum Abstecken im Auftrag (wenn keine Punkte vorhanden sind, wird  $(+)$  angezeigt). Tippen Sie im Dialogfeld [Punkte](#page-17-0) auf die Zahl, um Punkte zum Abstecken zu verwalten.
	- <sup>o</sup> *Zeichnungen*: Die aktuelle Anzahl der Zeichnungen im Auftrag (wenn keine Zeichnungen vorhanden sind, wird  $\left(\frac{1}{2}\right)$  angezeigt). Tippen Sie im Dialogfeld [Zeichnungen](#page-22-0) auf die Zahl, um Auftragszeichnungen zu verwalten.
- Drei-Punkte-Menü $\binom{n}{k}$  für den Auftrag:
	- <sup>o</sup> *Bearbeiten*: Zum Ändern des Auftragsnamens
	- <sup>o</sup> *Bericht erstellen*: Zum Generieren und Speichern einer *\*.pdf*-Datei, die den zusammenfassenden Absteckbericht mit gemessenen Punkten zum Abstecken an einem aktuellen Datum und Standpunkten zusammen mit den für den Auftrag verwendeten Kontrollpunkten enthält
- <sup>o</sup> *Exportieren*: Zum Exportieren des Auftrags in eine Topcon-MaXML-Datei (*\*.mxl*), eine Topcon-MaXML-Paketdatei (*\*.mxlzip*), eine Topcon-Auftragsdatei (*\*.mjf*) oder eine Topcon-Auftrags-Paketdatei (*\*.mjfzip*)
- <sup>o</sup> Löschen: Zum Löschen des Auftrags aus dem Projekt. Alle im Auftrag erfassten Daten werden entfernt.
- Ausgabesteuerelemente der Auftragsliste:
	- <sup>o</sup> Durchsuchen: Tippen Sie in die Q **Suchleiste für Aufträge**, um eine Zeichenfolge einzugeben und die Liste nach dieser Zeichenfolge in vorhandenen Auftragsnamen zu durchsuchen. Tippen Sie in der **Suchleiste** auf  $\times$ , um das aktuelle Suchkriterium zurückzusetzen.
	- ° Sortieren: Verwenden Sie das Dropdown-Menü Aufträge sortieren nach (▼), um die Auftragsliste entweder nach *Name* oder nach *Datum* der Auftragserstellung ab dem letzten Datum zu sortieren.
	- o Anzahl Ausgewählte: Überprüfen Sie die aktuelle Anzahl der ausgewählten Aufträge in der Liste und tippen Sie, um den Befehl Löschen auszuwählen und auf alle ausgewählten Aufträge gleichzeitig anzuwenden.
- **+ Neuer Auftrag: Tippen Sie hierauf, um im Dialogfeld Neuen Auftrag [erstellen](#page-13-0) dem Projekt** einen neuen Auftrag hinzuzufügen.
- Tippen Sie auf einen bestimmten <Auftragsnamen>, um diesen Auftrag zu öffnen und mit dem [Plan](#page-32-0) fortzufahren.

#### <span id="page-13-0"></span>Neuen Auftrag erstellen

Zum Hinzufügen eines neuen Auftrags zum Projekt.

- Geben Sie einen Namen für den neuen Auftrag ein
- Tippen Sie auf Auftrag hinzufügen, um den Auftrag mit dem eingegebenen Namen zu erstellen und ihn der Auftragsliste im Dialogfeld [Projekt-Dashboard](#page-11-1) hinzuzufügen.
- Tippen Sie auf Auftrag importieren, um einen externen Auftrag zu importieren und ihn der Auf-tragsliste im Dialogfeld [Projekt-Dashboard](#page-11-1) hinzuzufügen. Für den Import unterstützte Auftragsdateiformate:
	- <sup>o</sup> Topcon-Auftrag (*\*.mjf*)
	- <sup>o</sup> Topcon-Auftragspaket (*\*.mjf.zip*)
- <sup>o</sup> Topcon-Auftragssicherung (*\*.mjf.bak*)
- <sup>o</sup> 3DMC-Projekt (*\*.tp3*)
- <sup>o</sup> Topcon-MaXML-Datei (*\*.mxl*)
- <sup>o</sup> Topcon-MaXML-Paket (*\*.mxlzip*)
- <span id="page-14-0"></span>• Tippen Sie auf Abbrechen, um das Dialogfeld zu schließen, ohne einen Auftrag hinzuzufügen.

#### Bekannte Punkte

Zum Überprüfen und Verwalten von Kontrollpunkten des geöffneten Projekts.

"Bekannte Punkte" (Kontrollpunkte des Projekts) werden global im Projekt verwaltet und stehen somit in allen Aufträgen eines Projekts direkt zur Verfügung. Es ist kein Import von Kontrollpunkten in den Auftrag im Projekt erforderlich. In der Titelleiste des Dialogfelds wird die aktuelle Anzahl der Kontrollpunkte im geöffneten Projekt angezeigt. Kontrollpunkte werden in Plänen als Dreiecke  $\Delta$  angezeigt.

Das Fenster Punkte zeigt die Liste der Kontrollpunkte im geöffneten Projekt an und bietet Instrumente zum Verwalten dieser Punkte:

- Informationen in der Liste der Kontrollpunkte:
	- <sup>○</sup> Auswahlfeld: Aktivieren bzw. deaktivieren Sie das Kontrollkästchen **⁄**, um den Punkt auszuwählen bzw. die Auswahl aufzuheben. Aktivieren bzw. deaktivieren Sie das Kontrollkästchen **in der Kopfzeile der Liste, um alle Punkte in der Liste auszuwählen bzw.** ihre Auswahl aufzuheben.
	- <sup>o</sup> *Name*: Der Name des Kontrollpunkts
	- <sup>o</sup> *X*: Die X-(Rechtswert-/Easting-)Koordinate des Punkts (auf die x-Achse gerichtete Horizontalstrecke vom Ursprungspunkt)
	- <sup>o</sup> *Y*: Die Y-(Hochwert-/Northing-)Koordinate des Punkts (auf die y-Achse gerichtete Horizontalstrecke vom Ursprungspunkt)
	- <sup>o</sup> *Elev*: Die Höhe des Punkts (Vertikalstrecke vom Ursprungspunkt)
	- <sup>o</sup> *Beschreibung*: Die Textnotiz, die den Punkt beschreibt
- Drei-Punkte-Menü $\left[\cdot\right]$  für den Punkt:
	- <sup>o</sup> *Bearbeiten*: Zum Bearbeiten des Kontrollpunkts im Dialogfeld [Kontrollpunkt](#page-16-1) bearbeiten

<sup>o</sup> *Löschen*: Zum Löschen des Kontrollpunkts aus dem Projekt; es wird eine Bestätigungsaufforderung angezeigt, um ein versehentliches Entfernen zu verhindern.

Hinweis: Der gelöschte Kontrollpunkt wird aus dem Projekt entfernt und ist nicht mehr in allen Aufträgen zugänglich.

- Ausgabesteuerelemente der Punktliste:
	- Suchen: Tippen Sie in die Q Suchleiste, um eine Zeichenfolge einzugeben und die Liste nach dieser Zeichenfolge in vorhandenen Punktnamen zu durchsuchen. Tippen Sie in der **Suchleiste** auf  $\left[\times\right]$ , um das aktuelle Suchkriterium zurückzusetzen.
	- **· Sortieren**: Verwenden Sie das Dropdown-Menü Sortieren nach , um die Punktliste entweder nach *Name*, *Zeitpunkt* der Punkterstellung ab dem letzten Zeitpunkt oder *Abstand* von der aktuellen Position zu sortieren (die aktuelle Position sollte durch die verbundene Totalstation verfolgt werden).
	- Anzahl Ausgewählte: Überprüfen Sie die aktuelle Anzahl ausgewählter Kontrollpunkte in der Liste und tippen Sie hierauf, um Befehle auszuwählen und auf alle ausgewählten Punkte gleichzeitig anzuwenden:
		- <sup>o</sup> Löschen: Zum Löschen ausgewählter √ Kontrollpunkte aus dem Projekt
		- **Exportieren:** Zum Exportieren ausgewählter Z Kontrollpunkte im Format Topcon MaXML (*\*.mxl*), *\*.txt*oder *\*.csv* Der standardmäßige Name der exportierten Datei ist der Name des exportierten Auftrags. Tippen Sie beim Exportieren auf den Datein-amen, um ihn zu ändern. Tippen Sie auf Weiter, um mit den [Exporteinstellungen](#page-21-0) für [Punkte](#page-21-0) fortzufahren.

Punkt hinzufügen: Tippen Sie hierauf, um dem Projekt im Dialogfeld [Kontrollpunkt](#page-16-0) hinzufügen manuell einen neuen Kontrollpunkt hinzuzufügen.

> Hinweis: Kontrollpunkte können durch Konvertieren oder Kopieren von Punkten zum Abstecken in Kontrollpunkte hinzugefügt werden. Öffnen Sie das Drei-[Punkte](#page-17-0)-Menü : für einen gewünschten Punkt im Dialogfeld Punkte und wählen Sie im Kontextmenü *In Kontrollpunkt konvertieren* oder *In Kontrollpunkt kopieren* aus.

Punkte importieren: Tippen Sie hierauf, um eine externe Datei und die gewünschten Kontrollpunkte im Dialogfeld Zu [importierende](#page-20-0) Punkte auswählen auszuwählen, um sie dem

.

Projekt hinzuzufügen. Unterstützte Dateiformate für Punkte:

- <sup>o</sup> Topcon-MaXML-Datei (*\*.mxl*)
- <sup>o</sup> Benutzerdefinierte Topcon-CSV-Textdatei (*\*.csv*)
- <span id="page-16-0"></span><sup>o</sup> Benutzerdefinierte Topcon-Textdatei (*\*.txt*, *\*.csv*)

#### Kontrollpunkt hinzufügen

Zum manuellen Hinzufügen eines neuen Kontrollpunkts zum Projekt.

Geben Sie die Punktdaten ein und tippen Sie auf Punkt hinzufügen, um einen neuen Kontrollpunkt im geöffneten Projekt zu erstellen und zum Dialogfeld [Bekannte](#page-14-0) Punkte zurückzukehren. Tippen Sie auf Abbrechen, um ohne Hinzufügen eines Kontrollpunkts zurückzukehren.

- <sup>o</sup> *Name*: Der Name des neuen Kontrollpunkts.
- <sup>o</sup> *X*: Die X-(Rechtswert-/Easting-)Koordinate des Punkts (auf die x-Achse gerichtete Horizontalstrecke vom Ursprungspunkt)
- <sup>o</sup> *Y*: Die Y-(Hochwert-/Northing-)Koordinate des Punkts (auf die y-Achse gerichtete Horizontalstrecke vom Ursprungspunkt)
- <sup>o</sup> *Elev*: Die Höhe des Punkts (Vertikalstrecke vom Ursprungspunkt)
- <sup>o</sup> *Beschreibung*: Die Textnotiz, die den Punkt beschreibt

#### <span id="page-16-1"></span>Kontrollpunkt bearbeiten

Zum Bearbeiten von Daten eines vorhandenen Kontrollpunkts.

Bearbeiten Sie die Punktdaten und tippen Sie auf Punkt speichern, um die Änderungen auf den ausgewählten Kontrollpunkt des geöffneten Projekts anzuwenden und zum Dialogfeld [Bekannte](#page-14-0) Punkte zurückzukehren. Tippen Sie auf Abbrechen, um ohne Speichern zurückzukehren.

- <sup>o</sup> *Name*: Der Name des Kontrollpunkts
- <sup>o</sup> *X*: Die X-(Rechtswert-/Easting-)Koordinate des Punkts (auf die x-Achse gerichtete Horizontalstrecke vom Ursprungspunkt)
- <sup>o</sup> *Y*: Die Y-(Hochwert-/Northing-)Koordinate des Punkts (auf die y-Achse gerichtete Horizontalstrecke vom Ursprungspunkt)
- <sup>o</sup> *Elev*: Die Höhe des Punkts (Vertikalstrecke vom Ursprungspunkt)
- <span id="page-17-0"></span><sup>o</sup> *Beschreibung*: Die Textnotiz, die den Punkt beschreibt

#### Punkte

Zum Überprüfen und Verwalten von Punkten zum Abstecken im ausgewählten Auftrag.

Absteckpunkte werden in den einzelnen Aufträgen verwaltet und stehen somit in den jeweiligen Aufträgen zur Verfügung. Diese Punkte können manuell zu einem Auftrag hinzugefügt, auf der Baustelle durch eine Totalstation gemessen, von Topcon Digital Layout-Berechnungsroutinen generiert oder aus externen Dateien importiert werden, die Punkte enthalten. Punkte zum Abstecken werden in Plänen als Kreise  $O$  angezeigt.

Im Fenster Punkte wird die Liste der Punkte zum Abstecken im ausgewählten Auftrag angezeigt. Außerdem stehen Werkzeuge zur Verwaltung dieser Punkte zur Verfügung:

- Informationen in der Liste der Punkte zum Abstecken:
	- <sup>○</sup> Auswahlfeld: Aktivieren bzw. deaktivieren Sie das Kontrollkästchen **⁄**, um den Punkt auszuwählen bzw. die Auswahl aufzuheben. Aktivieren bzw. deaktivieren Sie das Kontrollkästchen  $\vee$  in der Kopfzeile der Liste, um alle Punkte in der Liste auszuwählen bzw. ihre Auswahl aufzuheben.
	- <sup>o</sup> *Name*: Der Name des Punkts
	- <sup>o</sup> *X*: Die X-(Rechtswert-/Easting-)Koordinate des Punkts (auf die x-Achse gerichtete Horizontalstrecke vom Ursprungspunkt)
	- <sup>o</sup> *Y*: Die Y-(Hochwert-/Northing-)Koordinate des Punkts (auf die y-Achse gerichtete Horizontalstrecke vom Ursprungspunkt)
	- <sup>o</sup> *Elev*: Die Höhe des Punkts (Vertikalstrecke vom Ursprungspunkt)
	- <sup>o</sup> *Beschreibung*: Die Textnotiz, die den Punkt beschreibt
- Drei-Punkte-Menü $\binom{?}{'}$  für den Punkt:
	- <sup>o</sup> *Punkt bearbeiten*: Zum Bearbeiten des Punkts im Dialogfeld Punkt [bearbeiten](#page-19-1)
	- <sup>o</sup> In Kontrollpunkt konvertieren: Zur Umwandlung eines Absteckpunktes in einen Kontrollpunkt. Dieser Absteckpunkt wird nach Erstellung des Kontrollpunkts aus dem Auftrag gelöscht.

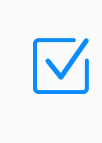

Hinweis: Abgesteckte Punkte mit Abweichungsergebnissen sowie Standund Anschlusspunkte werden nach der Konvertierung nicht aus dem Auftrag gelöscht.

- o *In Kontrollpunkt kopieren*: Zum Kopieren eines Absteckpunktes in die Kontrollpunktdatei. Dieser Absteckpunkt verbleibt im Auftrag.
- <sup>o</sup> *Punkt löschen*: Zum Löschen des Punkts aus dem Auftrag. Es wird eine Bestätigungsaufforderung angezeigt, um ein versehentliches Entfernen zu verhindern.
- Ausgabesteuerelemente der Punktliste:
	- Suchen: Tippen Sie in die Q Suchleiste, um eine Zeichenfolge einzugeben und die Liste nach dieser Zeichenfolge in vorhandenen Punktnamen zu durchsuchen. Tippen Sie in der Suchleiste auf  $(x)$ , um das aktuelle Suchkriterium zurückzusetzen.
	- **Sortieren**: Verwenden Sie das Dropdown-Menü Sortieren nach (v), um die Punktliste entweder nach *Name*, *Zeitpunkt* der Punkterstellung ab dem letzten Zeitpunkt, *Code*, *Typ* oder *Abstand* von der aktuellen Position zu sortieren (die aktuelle Position sollte durch die verbundene Totalstation verfolgt werden).
	- <sup>l</sup> Anzahl Ausgewählte: Überprüfen Sie die aktuelle Anzahl ausgewählter Punkte in der Liste und tippen Sie darauf, um Befehle auszuwählen und auf alle ausgewählten Punkte gleichzeitig anzuwenden:
		- ° Löschen. Zum Löschen ausgewählter **∨** Punkte aus dem Auftrag
		- **Exportieren:** Zum Exportieren ausgewählter ▶ Punkte in das Topcon-MaXML-Format (*\*.mxl*, *\*.txt* oder *\*.csv*). Das Dialogfeld [Exporteinstellungen](#page-21-0) für Punkte wird geöffnet.

Punkt [hinzufügen](#page-19-0): Tippen Sie hierauf, um dem Auftrag im Dialogfeld Punkt hinzufügen einen neuen Absteckpunkt hinzuzufügen.

Punkte importieren: Tippen Sie hierauf, um eine externe Datei und die gewünschten Punkte zum Abstecken im Dialogfeld Zu [importierende](#page-20-0) Punkte auswählen auszuwählen und sie dem Auftrag hinzuzufügen. Unterstützte Dateiformate für Punkte:

- <sup>o</sup> Topcon-MaXML-Datei (*\*.mxl*)
- <sup>o</sup> Benutzerdefinierte Topcon-CSV-Textdatei (*\*.csv*)
- <sup>o</sup> Benutzerdefinierte Topcon-Textdatei (*\*.txt*, *\*.csv*)

#### <span id="page-19-0"></span>Punkt hinzufügen

Zum manuellen Hinzufügen eines neuen Absteckpunktes zum Auftrag.

Geben Sie die Punktdaten ein und tippen Sie auf Punkt hinzufügen, um einen neuen Absteckpunkt im ausgewählten Auftrag zu erstellen und zum vorherigen Dialogfeld zurückzukehren. Tippen Sie auf Abbrechen, um ohne Hinzufügen eines Absteckpunktes zurückzukehren.

- <sup>o</sup> *Name*: Der Name des neuen Absteckpunktes.
- <sup>o</sup> *X*: Die X-(Rechtswert-/Easting-)Koordinate des Punkts (auf die x-Achse gerichtete Horizontalstrecke vom Ursprungspunkt)
- <sup>o</sup> *Y*: Die Y-(Hochwert-/Northing-)Koordinate des Punkts (auf die y-Achse gerichtete Horizontalstrecke vom Ursprungspunkt)
- <sup>o</sup> *Elev*: Die Höhe des Punkts (Vertikalstrecke vom Ursprungspunkt)
- <sup>o</sup> *Beschreibung*: Die Textnotiz, die den Punkt beschreibt
- <sup>o</sup> Ebene: Tippen Sie auf ▼, um aus der Dropdown-Liste der Auftragsebenen eine Ebene für den Punkt auszuwählen.

#### <span id="page-19-1"></span>Punkt bearbeiten

Zum Bearbeiten der Daten eines vorhandenen Punkts.

Bearbeiten Sie die Punktdaten und tippen Sie auf Punkt speichern, um die Änderungen auf den ausgewählten Punkt anzuwenden und zum vorherigen Dialogfeld zurückzukehren. Tippen Sie auf Abbrechen, um ohne Speichern zurückzukehren.

- <sup>o</sup> *Name*: Der Name des Punkts
- <sup>o</sup> *X*: Die X-(Rechtswert-/Easting-)Koordinate des Punkts (auf die x-Achse gerichtete Horizontalstrecke vom Ursprungspunkt)
- <sup>o</sup> *Y*: Die Y-(Hochwert-/Northing-)Koordinate des Punkts (auf die y-Achse gerichtete Horizontalstrecke vom Ursprungspunkt)
- <sup>o</sup> *Elev*: Die Höhe des Punkts (Vertikalstrecke vom Ursprungspunkt)

Hinweis: Die Koordinaten von Punkten, die mit einer Totalstation gemessen wurden, können nicht bearbeitet werden.

<sup>o</sup> *Beschreibung*: Die Textnotiz, die den Punkt beschreibt

<sup>o</sup> Ebene: Tippen Sie auf ▼, um aus der Dropdown-Liste der Auftragsebenen eine Ebene für den Punkt auszuwählen.

#### <span id="page-20-0"></span>Zu importierende Punkte auswählen

Zum Auswählen von Punkten in einer externen Datei, die entweder als Kontrollpunkte dem Projekt oder als Punkte zum Abstecken dem Auftrag hinzugefügt werden sollen.

Dieses Dialogfeld wird geöffnet, nachdem eine externe Datei mit Punkten ausgewählt wurde, und bietet Werkzeuge zur Auswahl der gewünschten Punkte aus dieser Datei. Standardmäßig sind alle Punkte in der Datei bereits ausgewählt.

Das Fenster Punkte zeigt die Liste aller Punkte in der ausgewählten Datei an und bietet Instrumente zur Auswahl der gewünschten Punkte:

- <sup>○</sup> Auswahlfeld: Aktivieren bzw. deaktivieren Sie das Kontrollkästchen **/**, um den Punkt auszuwählen bzw. die Auswahl aufzuheben. Aktivieren bzw. deaktivieren Sie das Kontrollkästchen  $\vee$  in der Kopfzeile der Liste, um alle Punkte in der Liste auszuwählen bzw. ihre Auswahl aufzuheben.
- <sup>o</sup> *Name*: Der Name des Punkts
- <sup>o</sup> *X*: Die X-(Rechtswert-/Easting-)Koordinate des Punkts (auf die x-Achse gerichtete Horizontalstrecke vom Ursprungspunkt)
- <sup>o</sup> *Y*: Die Y-(Hochwert-/Northing-)Koordinate des Punkts (auf die y-Achse gerichtete Horizontalstrecke vom Ursprungspunkt)
- <sup>o</sup> *Elev*: Die Höhe des Punkts (Vertikalstrecke vom Ursprungspunkt)
- <sup>o</sup> *Beschreibung*: Die Textnotiz, die den Punkt beschreibt
- <sup>o</sup> *Ebene*: Die Ebene, in der sich der Punkt befindet

Das Fenster Dateieinstellungen ist verfügbar, um die korrekte Datenanalyse beim Importieren von Punkten aus einer externen *\*.csv*- oder *\*.txt*-Quelldatei zu konfigurieren.

- <sup>o</sup> *Format*: Tippen Sie auf ▼, um die Anordnung der Koordinaten und die Verfügbarkeit anderer Datenfelder in der Quelldatei auszuwählen.
- <u>
<sup>○</sup> *Trennzeichen*:</u> Tippen Sie auf ▼, um ein Symbol auszuwählen, das als Trennzeichen für Datenfelder in der Quelldatei dienen soll.
- <sup>○</sup> Abstand-Einheiten: Tippen Sie auf ▼, um die Abstandseinheiten für Koordinatenwerte in der Quelldatei auszuwählen.
- <sup>o</sup> *Erste Zeile enthält Kopfzeilen*: Stellen Sie den Umschalter auf *Ein*, wenn die Quelldatei Kopfzeilen in der ersten Zeile enthält.
- **D** Vorschau: Tippen Sie hierauf, um die ersten Zeilen der ausgewählten Quelldatei als Rohtext-Vorschau zu öffnen und das Dateiformat und das Vorhandensein von Datenfeldern, deren Reihenfolge und die verwendeten Trennzeichen zu überprüfen.
- <sup>o</sup> Datei neu laden: Tippen Sie hierauf, um die Punktdaten im Fenster Punkte gemäß den eingegebenen Einstellungen zu aktualisieren und um sicherzustellen, dass die Analyse korrekt ist.

Punkte importieren: Tippen Sie hierauf, um ausgewählte V Punkte zu importieren. Je nach angefordertem Punkttyp werden die Punkte entweder als Punkte zum Abstecken dem Auftrag oder als Kontrollpunkte dem Projekt hinzugefügt.

Wenn versucht wird, Punkte mit Namen hinzuzufügen, die bereits vorhanden sind, wird die Eingabeaufforderung für die Konfliktauflösung beim Import von Punktnamen geöffnet. Wählen Sie eine Methode aus, um fortzufahren:

- <sup>o</sup> *Vorhandene Punkte überspringen*: Punkte aus einer externen Datei, deren Namen bereits vorhanden sind, werden nicht hinzugefügt.
- <sup>o</sup> *Vorhandene Punkte aktualisieren*: Punkte aus einer externen Datei, deren Namen bereits vorhanden sind, überschreiben vorhandene Punkte mit dem entsprechenden Namen.
- <sup>o</sup> *Vorhandene Punkte duplizieren*: Punkte aus einer externen Datei, deren Namen bereits vorhanden sind, werden als neue Punkte mit neuen Namen hinzugefügt.

Tippen Sie auf Importieren, um mit der ausgewählten Konfliktauflösung fortzufahren, oder tippen Sie auf **Auswahl überprüfen**, um den Import abzubrechen und zur Punktauswahl zurückzukehren.

#### <span id="page-21-0"></span>Punkteinstellungen exportieren

Zum Auswählen eines externen Dateiformats und Anpassen der Ausgabeeinstellungen für exportierte Punkte.

 $\mathsf{V}_\mathsf{I}$ 

Hinweis: Starten Sie den Export von Punkten über das [Projekt-Dashboard](#page-11-1), indem Sie auf die Anzahl der Punkte im gewünschten Auftrag tippen. Wählen Sie dann [Punkte](#page-17-0) im Dialogfeld Punkte aus und wählen Sie aus dem Dropdown-Menü Anzahl Ausgewählte die Option *Exportieren* aus.

Unterstützte Formate für Exportdateien:

- <sup>o</sup> MXL: Topcon XML-Datei. Dieses Dateiformat erfordert keine zusätzlichen Einstellungen und wird von einer Reihe von Softwareprodukten für die Topcon-Datenerfassung und -Punktverarbeitung unterstützt.
- **TXT**: Allgemeines Textformat. Verwenden Sie das Fenster Dateieinstellungen, um die Formatspezifikationen an Ihre Anforderungen anzupassen.
- <sup>o</sup> CSV: Format für kommagetrennte Werte. Verwenden Sie das Fenster Dateieinstellungen, um die Formatspezifikationen an Ihre Anforderungen anzupassen.

Tippen Sie in der Formatauswahl auf das gewünschte Dateiformat, um es für den Export zu verwenden.

Das Fenster Dateieinstellungen ist verfügbar, um die korrekte Datenanalyse durch externe Anwendungen zu konfigurieren, wenn Punkte in eine externe *\*.csv*- oder *\*.txt*-Datei exportiert werden.

- <sup>o</sup> *Trennzeichen*: Tippen Sie auf ▼, um ein Symbol auszuwählen, das als Trennzeichen für Datenfelder in der Zieldatei dienen soll.
- <sup>o</sup> *Koordinaten-Anordnung in der Datei*: Tippen Sie auf ▼, um die Reihenfolge der Koordinatenfelder in der Zieldatei auszuwählen.
- <sup>o</sup> *Erste Zeile enthält Kopfzeilen*: Stellen Sie den Umschalter auf *Ein*, wenn die Zieldatei Kopfzeilen in der ersten Zeile enthalten soll.

Weiter: Tippen Sie hierauf, um den Speicherordner und den Namen der Zieldatei anzugeben (der automatisch angebotene Dateiname ist der Name des Auftrags der exportierten Punkte). Tippen Sie dann auf Exportieren, um die exportierten Punkte in der Zieldatei zu speichern.

Abbrechen: Tippen Sie auf diese Schaltfläche, um den Punkteexport abzubrechen. Es werden keine externen Dateien erstellt.

#### <span id="page-22-0"></span>Zeichnungen

Zum Überprüfen und Verwalten von Zeichnungen im ausgewählten Auftrag.

Zeichnungen sind extern hinzugefügte Anlagen, die zu einem bestimmten Auftrag gehören und dort hinterlegt sind. Zeichnungen können manuell aus externen Dateien unterstützter Formate zu einem Auftrag hinzugefügt werden. Topcon Digital Layout verwendet hinzugefügte

Zeichnungen als Hintergrund für den [Plan.](#page-32-0) Punkte und Linien der Zeichnung sind im Auftrag verfügbar, von wo aus mit ihnen gearbeitet werden kann.

Im Fenster Zeichnungen wird die Liste der Zeichnungen im ausgewählten Auftrag zusammen mit Werkzeugen zum Verwalten dieser Zeichnungen sowie einem Vorschaufenster der hervorgehobenen Zeichnung angezeigt:

- Informationen in der Liste der Zeichnungen:
	- <sup>o</sup> Auswahlfeld: Aktivieren bzw. deaktivieren Sie das Kontrollkästchen <sub>a</sub>, um die Zeichnung auszuwählen bzw. die Auswahl aufzuheben. Aktivieren bzw. deaktivieren Sie das Kontrollkästchen in der Kopfzeile der Liste, um alle Zeichnungen in der Liste auszuwählen bzw. ihre Auswahl aufzuheben.
	- <sup>o</sup> *Name*: Der Name der Zeichnung
- Drei-Punkte-Menü $\binom{?}{'}$  für die Zeichnung:
	- <sup>o</sup> *Zeichnung umbenennen*: Zum Ändern des Namens der Zeichnung
	- <sup>o</sup> *Ebenen verwalten*: Zum Anzeigen und Verwalten von [Ebenen](#page-37-0)
	- <sup>o</sup> *Löschen*: Zum Löschen der Zeichnung aus dem Auftrag. Es wird eine Bestätigungsaufforderung angezeigt, um ein versehentliches Entfernen zu verhindern.
- Fenster für die Zeichnungsvorschau:
	- <sup>o</sup> Tippen Sie auf einen bestimmten *<Zeichnungsnamen>* in der Liste, um ein Vorschaubild dieser Zeichnung anzuzeigen.
	- o Tippen Sie auf  $\S$ , um die Auftragsplanansicht im Vollbildmodus zu öffnen und die Zeichnungsdetails im [Plan](#page-32-0) zu prüfen.
- Ausgabesteuerelemente der Zeichnungsliste:
	- <sup>o</sup> *Suchen*: Tippen Sie in die Suchleiste Q, um eine Zeichenfolge einzugeben und die Liste nach dieser Zeichenfolge in vorhandenen Zeichnungsnamen zu durchsuchen. Tippen Sie in der Suchleiste auf  $\chi$ , um das aktuelle Suchkriterium zurückzusetzen.
	- <u>○ Sortieren:</u> Verwenden Sie das Dropdown-Menü Sortieren nach (▼), um die Zeichnungsliste entweder nach *Name (A–Z)* oder nach *Name (Z–A)* zu sortieren.
	- <sup>o</sup> Anzahl Ausgewählte: Überprüfen Sie die aktuelle Anzahl der ausgewählten Zeichnungen in der Liste, und tippen Sie, um den Befehl *Löschen* auszuwählen und auf alle ausgewählten  $\angle$ -Zeichnungen gleichzeitig anzuwenden.

Zeichnung hinzufügen: Tippen Sie hierauf, um eine externe Datei mit einer Zeichnung auszuwählen, Importeinstellungen anzupassen und die Zeichnung dem Auftrag im geöffneten Dialogfeld Zeichnung [hinzufügen](#page-24-0) hinzuzufügen. Unterstützte Dateiformate für Zeichnungen:

- <sup>o</sup> AutoCAD-Zeichnungsdatei (*\*.dwg*)
- <span id="page-24-0"></span><sup>o</sup> AutoCAD-DXF-Datei (*\*.dxf*)

#### Zeichnung hinzufügen

Zum manuellen Hinzufügen einer neuen Zeichnung zum Auftrag.

Wählen Sie Streckeneinheit in der Zeichnung aus, suchen Sie eine externe Datei mit der Zeichnung und fügen Sie die Zeichnung dem Auftrag hinzu:

- $\circ$  Streckeneinheit für Datei: Tippen Sie auf  $\blacktriangleright$ , um die Maßeinheit für den Abstand in der Zeichnung auszuwählen. Wählen Sie *in der Datei definiert* aus, wenn in der Datei Abstandseinheiten angegeben sind. Tippen Sie auf Dateieinheiten auswählen, um fortzufahren.
- <sup>o</sup> Zeichnungsdatei auswählen: Wählen Sie das Zeichnungsformat aus (AutoCAD-Zeichnungsdatei *\*.dwg* oder AutoCAD-DXF-Datei *\*.dxf*) aus, suchen Sie die gewünschte Zeichnungsdatei und tippen Sie auf Datei öffnen, um die Zeichnung dem Auftrag hinzuzufügen.

Wenn versucht wird, Ebenen mit Namen hinzuzufügen, die bereits vorhanden sind, wird die Eingabeaufforderung für die Konfliktauflösung beim Import von Ebenennamen geöffnet. Wählen Sie eine Methode aus, um fortzufahren:

- <sup>o</sup> *Vorhandene Ebenen überspringen*: Ebenen aus einer externen Datei, deren Namen bereits vorhanden sind, werden nicht hinzugefügt.
- <sup>o</sup> *Vorhandene Ebenen aktualisieren*: Ebenen aus einer externen Datei, deren Namen bereits vorhanden sind, überschreiben die vorhandenen Ebenen mit dem entsprechenden Namen.
- <sup>o</sup> *Vorhandene Ebenen duplizieren*: Ebenen aus einer Zeichnungsdatei, deren Namen bereits vorhanden sind, werden als neue Ebenen mit neuen Namen hinzugefügt.

Tippen Sie auf Importieren, um mit der ausgewählten Konfliktauflösung fortzufahren.

## <span id="page-25-0"></span>Cloud verwalten

Zum Durchsuchen des Topcon Enterprise Cloud-Speichers und Austauschen von Dateien zwischen Cloud und Feldrechner.

Topcon Enterprise Cloud Storage steht Unternehmens-Abonnenten und Mitarbeitern unabhängig vom Standort rund um die Uhr zur Verfügung und bietet mehreren autorisierten Benutzern den gleichzeitigen gemeinsamen Zugriff auf Unternehmens-Assets wie Projekte, Aufträge, Punktlisten, Zeichnungen usw. Für Ihren Feldrechner ist nur die Internetverbindung erforderlich.

Greifen Sie auf die Cloud zu, indem Sie in der Titelleiste auf the tippen und im Popup-Menü die Option *Cloud verwalten* auswählen. Topcon Digital Layout sollte beim Topcon Konto angemeldet sein. Wählen Sie im Menü Cloud die Option *Anmelden*  $\triangleq$  aus.

> Hinweis: Nach der ersten erfolgreichen Anmeldung trägt Topcon Digital Layout automatisch die angegebenen Zugangsdaten ein.

Wählen Sie im Menü Cloud  $\bullet$  die Option *Abmelden* aus, um die Internetverbindung zur Cloud zu beenden.

Der Posteingang des Unternehmens ist der Stammordner. Dieser Ordner enthält den Ordner des verbundenen Benutzereingangs (Privater Posteingang S), Projektordner, auf die autorisierte Benutzer zugreifen können (Projekteingang) is können, sowie gemeinsame Ordner (Web-Ordner ) und Dateien. Der Patch vom Stammordner zum aktuell geöffneten Ordner wird oben links auf dem Bildschirm angezeigt.

Im linken Dateiverwaltungsfenster werden Kacheln mit Projekten angezeigt, die den Projektordnern im Unternehmens-Posteingang zugehörig sind.

○ Tippen Sie auf eine Projektkachel, um diesen Projektordner im rechten Dateiverwaltungsfenster zu öffnen und auf seinen Inhalt zuzugreifen.

Im rechten Dateiverwaltungsfenster wird die Liste der Ordner und Dateien im aktuell geöffneten Ordner in der Cloud angezeigt.

• Tippen Sie im rechten Dateiverwaltungsfenster auf einen Ordner (■/■/ , um ihn zu

öffnen.

- ∘  **•** Tippen Sie hierauf, um in der Ordnerstruktur eine Ebene aufwärts zu navigieren.
- **■** Tippen Sie hierauf, um einen neuen Ordner im geöffneten Ordner zu erstellen.
- $\circ$   $\left( \triangle \right)$  Tippen Sie hierauf, um eine Datei vom Feldrechner auszuwählen und in den aktuell geöffneten Ordner in der Cloud hochzuladen.
- <sup>o</sup> Wischen Sie die markierte Datei nach links, um sie aus der Cloud zu löschen. Eine Bestätigungsaufforderung wird angezeigt, um ein versehentliches Entfernen zu verhindern.
- Markieren Sie eine Datei im rechten Dateiverwaltungsfenster und tippen Sie auf Herunterladen, um sie auf dem Feldrechner zu speichern. Heruntergeladene Auftragsdateien (*\*.mjf*, *\*.mjfzip*) werden im Ordner *Aufträge* auf dem Feldrechner gespeichert. Andere Dateien werden im Ordner *IEFiles* auf dem Feldrechner gespeichert.
- <sup>o</sup> Markieren Sie eine Datei im rechten Dateiverwaltungsfenster und tippen Sie auf **Entfernen**, um diese Datei aus der Cloud zu löschen. Eine Bestätigungsaufforderung wird angezeigt, um ein versehentliches Entfernen zu verhindern.

# <span id="page-27-0"></span>Geräteverwaltung

Zum Überprüfen, Verwalten und Verbinden von Geräten wie Robotik-Totalstationen oder Fernbedienungen.

Das Dialogfeld "Geräteverwaltung" ist ein zentraler Ort in der Anwendung zum Anzeigen, Hinzufügen, Entfernen und Verbinden/Trennen verfügbarer Instrumente und Zubehöreinheiten. Sie können dieses Dialogfeld jederzeit über das Gerätemenü öffnen, indem Sie in der Titelleiste auf  $\left[\mathbf{B}\right]$  tippen.

Tippen Sie auf + Gerät hinzufügen, um mit der Arbeit an einem neuen Instrument zu beginnen und den Assistenten Neues Gerät [hinzufügen](#page-29-0) zu starten.

> Hinweis: Stellen Sie vor dem Hinzufügen eines neuen Geräts sicher, dass Topcon Digital Layout nicht mit einem anderen Gerät verbunden ist. Tippen Sie bei Bedarf auf Trennen.

Nachdem das Gerät der Geräteliste von Topcon Digital Layout hinzugefügt wurde, ist es schnell und direkt über dieses Dialogfeld zugänglich, unabhängig davon, welches Projekt oder welcher Baustellenauftrag geöffnet ist. Wählen Sie ein Instrument in der Liste aus und tippen Sie auf Verbinden. Topcon Digital Layout umgeht die Geräteerkennungsphase und initiiert sofort die Verbindung zu diesem Instrument. Tippen Sie während der Verbindungsphase auf Weitere Geräte, um die Verbindung zu unterbrechen und nach einem weiteren Gerät zu suchen. Beim Öffnen einer Auftragsanwendung unter Annahme der Instrumentverbindung versucht Topcon Digital Layout immer, eine Verbindung zu dem letzten Gerät herzustellen, das in diesem Auftrag verwendet wurde.

Die Geräteliste auf der linken Seite enthält eine Liste der Hardwareeinheiten, die Topcon Digital Layout hinzugefügt wurden. Die Gerätekacheln in der Liste zeigen allgemeine Informationen über die zugehörige Einheit und dessen Konnektivitätsdaten an:

- <sup>o</sup> Modell und Seriennummer des verbundenen Geräts
- <sup>o</sup> Serie und Art der Totalstation
- <sup>o</sup> Ein Symbol für den Verbindungstyp, entweder schwarz für aktuell verbundene Geräte oder ausgegraut für nicht verbundene Geräte
- Zeit seit dem Datum, an dem dieses Gerät Topcon Digital Layout hinzugefügt wurde.

Der Fenster Verwaltung auf der rechten Seite bietet Funktionen zur Geräteverwaltung und verbindung für das Gerät, das in der Geräteliste ausgewählt wurde:

<sup>l</sup> *Als Standardgerät festlegen*: Wenn Sie den Umschalter auf *Ein* stellen, wird das ausgewählte Gerät als Standardgerät für Topcon Digital Layout festgelegt. Der Befehl zum sofortigen Herstellen einer Verbindung zum Standardgerät wird oben im Gerätemenü (a) angezeigt, wenn keine Verbindung hergestellt wurde.

> Hinweis: Es kann nur ein Gerät als Standardgerät festgelegt werden. Wenn Sie den Umschalter für das ausgewählte Gerät auf *Ein* stellen, wird der Umschalter für das vorherige Standardgerät auf *Aus* gestellt.

<sup>l</sup> *Gerät vergessen*: Tippen Sie auf **Gerät vergessen**, um das ausgewählte Gerät aus der Geräteliste zu entfernen. Es wird eine Bestätigungsaufforderung angezeigt, um ein versehentliches Entfernen zu verhindern.

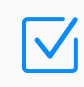

Hinweis: Sie müssen Topcon Digital Layout vom Gerät trennen, um es aus der Geräteliste entfernen zu können.

- Neigung: Tippen Sie auf  $\blacktriangleright$ , um den elektronischen Neigungssensor des aktuell verbundenen Instruments zu konfigurieren, und tippen Sie dann auf An Instrument senden, um die geänderte Einstellung anzuwenden.
	- <sup>o</sup> *Aus*: Zum Deaktivieren des integrierten Neigungssensors im Instrument
	- <sup>o</sup> *Ein*: Zum Aktivieren des integrierten Neigungssensors im Instrument (für Modelle der *LN-Serie*)

Hinweis: Wenn Geräte der *LN-Serie* verbunden sind, wird eine Neigungslibelle auf dem Bildschirm angezeigt, wenn die Horizontierung außerhalb der Grenzwerte liegt. Richten Sie das Instrument manuell aus oder tippen Sie auf Auto-Nivellierung, um das Gerät der *LN-Serie* zum Starten der Selbsthorizontierung zu zwingen.

- <sup>o</sup> *V-Ein*: Zum Aktivieren des Sensors für die Neigungskorrektur in der vertikalen Ebene (außer Modelle der *LN-Serie*)
- <sup>o</sup> HV-Ein: Zum Aktivieren des Sensors für die Neigungskorrektur in horizontaler und vertikaler Ebene (außer Modelle der *LN-Serie*)

Die Schaltflächen für Geräteverbindung und Steuerung oben:

- Verbinden: Tippen Sie auf diese Option, um eine Verbindung zum ausgewählten Gerät herzustellen.
- Trennen: Tippen Sie auf diese Option, um die Verbindung zum verbundenen Gerät zu trennen.
- Fernbedienung: Tippen Sie auf diese Option, um den [Joystick](#page-30-0) zu öffnen, und drehen und steuern Sie die verbundene Totalstation vom Feldrechner aus mit dem virtuellen Joystick.

#### <span id="page-29-0"></span>Neues Gerät hinzufügen

Zum Hinzufügen eines neuen Geräts zur Topcon Digital Layout-Geräteliste.

Fügen Sie ein neues Gerät hinzu, indem Sie im Dialogfeld [Geräteverwaltung](#page-27-0) auf + Gerät hinzufügen tippen. Der Kurzassistent wird gestartet und führt Sie durch den Prozess:

**• Gerätekonfiguration auswählen**: Wählen Sie die [Konfiguration](#page-82-0) aus, die Ihrem Instrumentmodell entspricht, und tippen Sie auf Weiter. Damit starten Sie das Scannen auf verfügbare Bluetooth-Geräte.

> Hinweis: Wenn die ausgewählte Konfiguration über die Funktion *Simulation* verfügt, wird der Assistent geschlossen, und das simulierte Gerät wird sofort hinzugefügt.

**• Bluetooth**: Nachdem der Scanvorgang abgeschlossen ist, können Sie Ihr Gerät in der Liste der in der Nähe erkannten Bluetooth-Geräte auswählen. Tippen Sie auf Verbinden, um eine Verbindung zum ausgewählten Gerät herzustellen.

> Hinweis: Wenn eine Fernbedienung wie *RC-5* mit dem Instrument gekoppelt ist, wählen Sie diese Fernbedienung aus, um eine Verbindung zur Totalstation herzustellen. Wenn das Instrument auf beide Arten verwendet wird, mit und ohne gekoppelte Fernbedienung, fügen Sie zwei separate Geräte hinzu, eines für die Totalstation (die Fernbedienung sollte ausgeschaltet sein) und eines für die Fernbedienung, die bereits mit der Totalstation gekoppelt ist.

○ Tippen Sie auf Aktualisieren, um den Bereich erneut zu scannen, wenn Ihr Gerät nicht in der Liste aufgeführt ist. Stellen Sie sicher, dass das Gerät eingeschaltet ist, dass das

Bluetooth-Modul nicht mit einem anderen Gerät verbunden ist und dass es zur Erkennung bereit ist.

- **PIN** verwenden: Stellen Sie den Umschalter auf *Ein*, um manuell eine PIN einzugeben, wenn Ihr Gerät einen PIN-Code anfordert. Stellen Sie den Umschalter auf *Aus*, wenn Ihr Gerät Bluetooth-Verbindungen ohne PIN-Eingabe akzeptiert.
	- *O* PIN: Tippen Sie auf ▶, um die PIN-Nummer einzugeben.
	- <sup>o</sup> Tippen Sie auf <mark>Verbinden</mark>, um eine Verbindung zu Ihrem Gerät herzustellen (der *Bluetooth-Name* und die *Bluetooth-Adresse* des Geräts werden oben angezeigt).
- Nachdem die erste erfolgreiche Verbindung zu einem neuen Gerät hergestellt wurde, wird das Dialogfeld [Geräteverwaltung](#page-27-0) geöffnet, in dem das Gerät der Topcon Digital Layout-Geräteliste hinzugefügt wurde.

# <span id="page-30-0"></span>**40 Joystick**

Zum Bearbeiten der verbundenen Totalstation vom Feldrechner aus über den Bildschirm-Joystick und die Steuertasten.

Verwenden Sie die Bedienelemente auf dem Bildschirm, um die Totalstation zu drehen, den Laserpointer und die Absteckhilfe ein- und auszuschalten, ein Prisma zu aktivieren und zu verfolgen.

- Bedienelemente für die Drehung der Totalstation:
	- <sup>○</sup> (1) <sup>1</sup> *tippen und halten*, um die Totalstation horizontal zu drehen
	- **△▽** tippen und halten, um die Totalstation vertikal zu drehen
- Von der Totalstation empfangene Echtzeitmesswerte:
	- $\circ$  HA: Der Wert für den Horizontalwinkel
	- $\circ$  VA: Der Wert für den Vertikalwinkel
	- **<b>SD:** Der Wert für die Schrägstrecke

Hinweis: Ein Stern-Symbol (*\**) neben einem Wert zeigt an, dass die Echtzeitmessung angehalten wurde und der zuletzt empfangene Wert angezeigt wird.

- Bedienelemente für die Drehgeschwindigkeit der Totalstation:
	- o Drehgeschwindigkeit: Die aktuelle Drehgeschwindigkeit eines Instruments in Grad pro Sekunde
	- ° ⊖- *Tippen* Sie hierauf, um die Rotationsgeschwindigkeit eines Instruments zu verringern.
	- ° <del>⊕</del> *Tippen* Sie hierauf, um die Rotationsgeschwindigkeit eines Instruments zu erhöhen.
- <sup>l</sup> Bedienelemente der Totalstation:
	- **Exter Tippen** Sie hierauf, um den Laserpointer einzuschalten.
	- ° □ Tippen Sie hierauf, um die Absteckhilfe (Point-Guide) einzuschalten.
	- **8 8** Wenn der Laserpointer/das Point-Guide eingeschaltet ist, *tippen* Sie hierauf, um den Laserpointer/das Point-Guide auszuschalten; wenn der Laserpointer/das Point-Guide ausgeschaltet ist. *Tippen* Sie hierauf, um das verfolgte Prisma zu entsperren.
	- ° <del>[</del>c͡] *Tippen* Sie hierauf, um ein Prisma zu suchen, zu finden und zu verfolgen/ *Tip***pen** Sie hierauf, um ein verfolgtes Prisma zu entsperren/ <sup>–</sup> *Tippen* Sie hierauf, um die Suche nach einem Prisma zu unterbrechen.
	- <u>[※]</u> *Tippen* Sie hierauf, um nach einer Reflexionsfolie zu suchen (die finale Einstellung sollte manuell erfolgen)/ – *Tippen* Sie hierauf, um die Suche nach einer Reflexionsfolie zu unterbrechen.

## <span id="page-32-0"></span>Plan

Zur visuellen Überprüfung der Auftragsdaten im Plan und zum Auswählen und Starten einer bestimmten Anwendung für Ihre aktuelle Aufgabe im Auftrag.

Wenn ein Auftrag über das [Projekt-Dashboard](#page-11-1) geöffnet wird, ist der Auftragsplan der Ausgangspunkt. Der Plan zeigt eine visuelle Darstellung aller Punkte und anderen Objekte dieses Auftrags sowie der Kontrollpunkte des Projekts, in dem sich ein offener Auftrag befindet. Der Plan bietet Werkzeuge zur Anpassung der Gesamtanzeige und Skalierung, zum Navigieren durch verfügbare Punkte, Zeichnungen und andere Objekte, zum Überprüfen ihrer Eigenschaften und zum Ändern ihres Aussehens. Die meisten wichtigen Auftragsanwendungen können direkt aus dem Auftragsplan aufgerufen werden, indem Sie in der Titelleiste auf Anwendungen:: tippen. Die meisten Funktionen zur Plananpassung und -navigation sind in den Auftragsanwendungen verfügbar. Auftragsanwendungen zeigen den Plan an, damit die ausgeführten Aufgaben visuell kontrolliert werden können, und verfügen über eigene, spezifische planbezogene Funktionen.

Plan-Werkzeuge: Die horizontale Symbolleiste im rechten oberen Teil des angezeigten Plans zum Anpassen der Planansicht:

- $\binom{n}{\ell}$  Tippen Sie hierauf, um die Plan-Werkzeuge ein- oder auszublenden.
- $\boxed{\frac{1}{2}}$  Tippen Sie hierauf, um die Ansichtseinstellungen anzupassen:
	- <sup>o</sup> *Beschriftungen*: Wenn Sie den Umschalter auf *Ein* stellen, werden Punktnamen im Plan angezeigt.
	- <sup>o</sup> *Bemaßungen*: Wenn Sie den Umschalter auf *Ein* stellen, werden Längen und Richtungen für Linien und Polyliniensegmente angezeigt, die im Plan ausgewählt sind.
	- <sup>o</sup> *Kontrollpunkte*: Wenn Sie den Umschalter auf *Ein* stellen, werden die Kontrollpunkte des Projekts  $(\Delta)$  im Plan angezeigt.
	- <sup>o</sup> *Abgesteckte Punkte*: Wenn Sie den Umschalter auf *Ein* stellen, werden die abgesteckten Punkte (bereits gemessene Punkte zum Abstecken, für die abweichende Daten aufgezeichnet wurden –  $\bigcirc / \bigcirc / \bigcirc$  im Plan angezeigt. Wenn Sie den Umschalter auf *Aus* stellen, werden bereits abgesteckte Punkte ausgeblendet und nur Punkte zum Abstecken angezeigt, die noch nicht fertig sind.
	- o *Irgendwo – Punkte*: Wenn Sie den Umschalter auf *Ein* stellen, werden Punkte im Plan angezeigt, die zuvor in der Aufgabe *[Irgendwo](#page-39-1) als Standpunkte generiert wurden*. Wenn Sie den Umschalter auf *Aus* stellen, werden diese Punkte ausgeblendet. Die aktuelle Instrumentenposition (**C**), die bei der letzten Aufstellung der [Totalstation](#page-39-0) verwendet wurde, wird in Plänen immer angezeigt.
- <sup>l</sup> / Tippen Sie hierauf, um zwischen den Bearbeitungsmodi *Ziehen* und *Drehen* des Plans zu wechseln.
- <sup>l</sup> / Tippen Sie hierauf, um zwischen den Ansichtsmodi *Horizontal* und *Dreidimensional* des Plans zu wechseln.
- <sup>l</sup> – Tippen Sie hierauf, um den Maßstab des Plans zu verkleinern (*Verkleinern*).
- <sup>l</sup> – Tippen Sie hierauf, um den Maßstab des Plans zu vergrößern (*Vergrößern*).
- $\binom{8}{4}$  Tippen Sie hierauf, damit Maßstab und Fokus automatisch so angepasst werden, dass alle vorhandenen anzeigbaren Objekte in einem einzigen Bildschirm angezeigt werden (*Maßstab anpassen*).
- [ $\frac{1}{2}$ ] Tippen Sie hierauf, um den Auswahlmodus zu aktivieren und den Zeiger über den Plan zu ziehen, sodass ein Rechteck zur Massenauswahl entsteht. Indem Sie dieses Werkzeug an einer leeren Stelle verwenden, können Sie die Auswahl schnell löschen.

Kompass: Die Kompassanzeige  $\Lambda$  links oben im Plan zeigt die aktuelle Richtung zum lokalen Norden (in Richtung der y-Achse):

 $\circ$  Sie können jederzeit auf  $\binom{2}{N}$  tippen, um die zuvor gedrehte Planansicht zurückzusetzen, sodass der lokale Norden oben ist.

Maßstab: Die Maßstableiste links unten zeigt den aktuellen Maßstab des geöffneten Plans und aktualisiert sich automatisch, wenn die Zoomeinstellungen geändert werden.

Plan-Kontextmenü: Tippen Sie lange auf eine leere Stelle oder einen Layoutpunkt, um das Kontextmenü mit den zugehörigen Befehlen zu öffnen:

- <sup>o</sup> Ich bin hier: So wird die verbundene Robotik-Totalstation gezwungen, sich zu drehen und nach einem Ziel in der Richtung zu suchen, aus der dieser Befehl aufgerufen wurde.
- <sup>o</sup> *Hier Simulator setzen*: Das simulierte Ziel wird an der Stelle platziert, von der aus das Menü aufgerufen wurde. Wird nur angezeigt, wenn in [Konfiguration](#page-82-0) der Simulationsmodus ausgewählt wurde
- <sup>o</sup> *Layout mit ausgewähltem Punkt*: Zum Öffnen der [Layout](#page-64-0)-Anwendung mit dem Fokus auf dem ausgewählten Absteckpunkt
- <sup>o</sup> *Ausgewählten Punkt bearbeiten*: Zum [Bearbeiten](#page-19-1) des ausgewählten Absteckpunktes
- <sup>o</sup> *Ausgewählten Punkt löschen*: Zum Löschen des ausgewählten Absteckpunktes aus dem geöffneten Auftrag

Punkte: Die Arten von Punkten, die im Plan angezeigt werden:

- o – *Kontrollpunkt* (Punkt, der sich im Projekt befindet und als Kontrollpunkt in allen Aufträgen dieses Projekts verwendet werden kann)
- ° ▲- *Rückblickpunkt* (Punkt, der durch die Aufgabe <u>Über [einem](#page-42-0) Punkt</u> ermittelt wurde). Die Richtung von der Instrumentenposition zu diesem Punkt bestimmt die Referenzrichtung, wenn der Wert für den horizontalen Kreis Null ist.
- <sup>o</sup> O Layoutpunkt (Punkt, der sich im Auftrag befindet und auf der Baustelle angelegt werden kann)
- o – *Angelegter Punkt* (Absteckpunkt, der in der [Layout](#page-64-0)-Anwendung gemessen wird und dessen Abweichungsdaten aufgezeichnet werden). Wenn die Funktion [Toleranzfarben](#page-86-1) ver[wenden](#page-86-1) aktiviert ist, werden die abgesteckten Punkte in Bezug auf die Abstands-Toleranzschwelle farbig dargestellt; • für Punkte innerhalb der Toleranz, • für Punkte außerhalb der Toleranz.
- o – *Ausführungs-Punkt* (Punkt, der auf der Baustelle von einer Totalstation mit der Anwendung [Messen](#page-61-0) gemessen und im Auftrag gespeichert wird). Dieser Punkt kann als normaler Absteckpunkt angelegt werden.
- <sup>o</sup> *Gemessener Layoutpunkt*: Punkt, der als Ergebnis der Messung des jeweiligen Absteckpunktes in der [Layout-](#page-64-0)Anwendung generiert wurde und zur Berechnung der Abweichungsdaten erforderlich ist. Standardmäßig hat dieser Punkt den Namen des Absteckpunktes mit hinzugefügtem Suffix *\_lp* und enthält auch den Namen des Absteckpunktes im Beschreibungsfeld. Punkte dieses Typs sind im Plan nicht sichtbar und sind im Dialogfeld [Punkte](#page-17-0) zugänglich, das über die Auftragsleiste im [Projekt-Dashboard](#page-11-1) geöffnet wird.

Tippen Sie auf einen beliebigen Punkt, um ihn auszuwählen, und tippen Sie erneut, um die Auswahl aufzuheben. Die im Plan ausgewählten Punkte werden blau dargestellt.

Je nach Maßstab können Punkte und Linien im Plan sehr nah beieinander liegen. Ein Symbol mit einem Punkt in einem Punkt weist darauf hin, dass sich hier mehrere Punkte befinden, und die Zahl in geschweiften Klammern neben dem Punktnamen zeigt die Anzahl der Punkte an. Wenn Sie auf einen solchen Cluster tippen, wird eine Popup-Liste der Objekte in der Clustergruppe angezeigt, aus der Sie den gewünschten Punkt oder die gewünschte Linie auswählen bzw. die Auswahl aufheben können.

Linien und Polylinien: Tippen Sie auf eine Linie oder ein Segment einer Polylinie, um sie auszuwählen, und tippen Sie erneut, um die Auswahl aufzuheben. Ausgewählte Linien und Segmente von Polylinien werden hellbraun dargestellt. Die Richtungspfeile von Anfang bis Ende werden ebenfalls zusammen mit der Länge der ausgewählten Linie oder des ausgewählten Segments und dem Richtungswinkel angezeigt. Übergangspunkte von Polyliniensegmenten werden gelb dargestellt.

**Standpunktposition**: Das grüne Symbol **D** zeigt die aktuelle Position des Instruments an. Eine rote Linie, die von einer Standpunktposition ausgeht, zeigt die aktuelle Beobachtungsrichtung an.

**Aktuelle Zielposition**: Das Zielsymbol  $\oplus$  im Plan zeigt die aktuelle Position des Ziels (Reflektor) an. Die aktuelle Position wird angezeigt und in Echtzeit aktualisiert, wenn die verbundene Totalstation das Ziel erfolgreich verfolgt. Eine rot gepunktete Linie verbindet eine Standpunktposition mit dem verfolgten Ziel.

Applications: Tippen Sie auf Applications: : um die Liste der verfügbaren Anwendungen einbzw. auszublenden. Tippen Sie auf eine Kachel in der Anwendungsliste, um die entsprechende Anwendung zu starten:

- <sup>o</sup> [Erstellen](#page-48-0): Zum visuellen Erstellen neuer Punkte, Linien und anderer Objekte auf einem Plan und in Bezug auf vorhandene Auftragsobjekte
- <sup>o</sup> Aufstellung der [Totalstation](#page-39-0): Zum Einrichten der Position der Totalstation auf der Baustelle
- **<sup>o</sup> [Berechnen](#page-59-0): Zum Berechnen von Abständen, Richtungen, Winkeln, Umfängen, Flächen und** anderen Werten anhand von Punkten und Linien im Plan
- <sup>o</sup> [Messen](#page-61-0): Zum Messen von Positionen auf der Baustelle und zum Aufzeichnen von gemessenen Punkten und Koordinaten im Auftrag
- <sup>o</sup> [Layout](#page-64-0): Zum Messen von Punkten zum Abstecken auf der Baustelle und zum Aufzeichnen von Abweichungsdetails.

Tippen Sie auf  $\sqrt{\sqrt{2}}$  unter Applications: : um die Titelleiste ein- oder auszublenden.

#### Untere Werkzeugleiste

- $\epsilon \equiv$  Tippen Sie hierauf, um einen bestimmten Punkt aus der Liste [verfügbarer](#page-36-0) Punkte zu finden und auszuwählen.
- $\circ$   $\blacktriangleright$  Tippen Sie hierauf, um die [Ebenen](#page-37-0) des Auftrags zu überprüfen und zu verwalten.
- $\circ$   $\leftarrow$  Tippen Sie hierauf, um zum [Projekt-Dashboard](#page-11-1) zurückzukehren.
#### <span id="page-36-0"></span>Punktliste

Zum Prüfen und Verwalten der Liste der Punkte, die in der aktuellen Aufgabe verfügbar sind, um einen bestimmten Punkt zur Verwendung in der aktuellen Aufgabe zu suchen und auszuwählen.

Öffnen Sie die Liste der Punkte, indem Sie in der **unteren Symbolleiste** in den relevanten Topcon Digital Layout-Aufgaben auf $\Xi$  tippen.

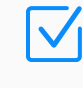

Hinweis: Die in der Anwendung [Layout](#page-64-0) geöffnete Punktliste verfügt über spezielle Layoutfunktionen. Siehe [Details.](#page-72-0)

In der Punktliste werden Punkte angezeigt, die in der aktuellen Aufgabe verfügbar sind:

- Informationen in der Liste der Punkte:
	- <sup>o</sup> *Punktname*: Der Name des Punkts
	- <sup>o</sup> *X*: Die X-(Rechtswert-/Easting-)Koordinate des Punkts (auf die x-Achse gerichtete Horizontalstrecke vom Ursprungspunkt)
	- <sup>o</sup> *Y*: Die Y-(Hochwert-/Northing-)Koordinate des Punkts (auf die y-Achse gerichtete Horizontalstrecke vom Ursprungspunkt)
	- <sup>o</sup> *Elev*: Die Höhe des Punkts (Vertikalstrecke vom Ursprungspunkt)
- Plan-Vorschaufenster:
	- <sup>o</sup> Tippen Sie auf einen Punktnamen in der Liste. Das Vorschaufenster zeigt das auf diesem Punkt zentrierte Planfragment an.
	- $\circ$  Tippen Sie auf  $\odot$ , um zur aktuellen Aufgabe zurückzukehren und die Karte auf diesen Punkt zu zentrieren.
- Ausgabesteuerelemente der Punktliste:
	- <sup>o</sup> *Punkte suchen*: Tippen Sie in die **Suchleiste** Q, um eine Zeichenfolge einzugeben und die Liste nach dieser Zeichenfolge in vorhandenen Punktnamen zu durchsuchen. Tippen Sie in der **Suchleiste** auf  $\times$ , um das aktuelle Suchkriterium zurückzusetzen.
	- <sup>o</sup> *Sortieren*: Verwenden Sie das Dropdown-Menü Sortieren nach (v), um die Punktliste entweder nach *Name*, *Zeitpunkt* der Punkterstellung ab dem letzten Zeitpunkt, *Code*, *Typ*

oder *Abstand* von der aktuellen Position zu sortieren (die aktuelle Position sollte durch die verbundene Totalstation verfolgt werden).

- Steuerelemente für die Punktverwaltung:
	- o Punkt hinzufügen: Tippen Sie hierauf, um manuell einen neuen Punkt zu [erstellen.](#page-19-0)
	- <sup>o</sup> Bearbeiten: Tippen Sie hierauf, um den [markierten](#page-19-1) Punkt zu bearbeiten.
	- <sup>o</sup> Löschen: Tippen Sie hierauf, um den markierten Punkt zu löschen. Es wird eine Bestätigungsaufforderung angezeigt, um ein versehentliches Entfernen zu verhindern.

<span id="page-37-0"></span>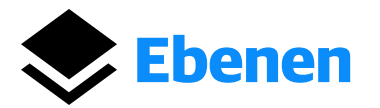

Zum Überprüfen und Verwalten von Ebenen im ausgewählten Auftrag.

Ebenen sind Eigenschaften, mit dem bestimmte Punkte und andere Auftragsobjekte nach Funktion oder Zweck gruppiert werden. Ebenen gehören zu dem Auftrag, in dem sie sich befinden. Sie bieten eine Methode, um Gruppen verschiedener Objekttypen nach Farbe und Stil visuell zu vereinheitlichen und diese Gruppen in angezeigten Plänen auszublenden oder anzuzeigen. Standardmäßig verfügt ein neuer Auftrag über eine einzige *Ebene 0*. Topcon Digital Layout weist diese Ebene neuen Punkten und Objekten zu. Ebenen können aus externen Aufträgen, Zeichnungen und Punktdateien entweder zusammen mit Punkten und Objekten oder allein importiert werden.

Öffnen Sie dieses Dialogfeld über den [Plan,](#page-32-0) indem Sie in der *unteren Symbolleiste* bestimmter Auftragsanwendungen auf  $\blacktriangleright$  tippen.

Im Fenster Ebenen wird die Liste der Ebenen im ausgewählten Auftrag zusammen mit Werkzeugen zum Verwalten dieser Ebenen sowie einem Vorschaufenster mit Punkten und Linien auf sichtbaren Ebenen angezeigt:

- Informationen und Werkzeuge in der Liste der Ebenen:
	- <sup>o</sup> *Ebenensteuerung*: <del>◆</del> einzelne Ebene/■ erweiterbare Gruppe von Ebenen, zum Aufklappen tippen/ $\Box$  – erweiterte Gruppe von Ebenen, zum Zuklappen tippen.

Anmerkung: Gruppen von Ebenen sind im Auftrag als Ergebnis des Hin-zufügens externer [Zeichnungen](#page-22-0) vorhanden und besitzen den Namen der entsprechenden Zeichnung. Jede Ebene in einer solchen Gruppe wird als Standardebene im Auftrag verwendet.

- <sup>o</sup> *Name*: Der Name der Ebene oder Gruppe von Ebenen
- <sup>o</sup> *Ebenenfarbe*: Tippen Sie auf **e**, um aus der Popup-Farbauswahl eine Farbe für die Ebene auszuwählen. Die zugewiesene Farbe wird verwendet, um Linien auf dieser Ebene anzuzeigen.
- <sup>o</sup> *Ebenenisolierung*: Tippen Sie auf [•]/[•], um die Isolierung für die Ebene ein- oder auszuschalten. Solange die Isolierung aktiviert ist, ist eine isolierte Ebene die einzige Ebene, die in Plänen angezeigt wird.
- <sup>o</sup> *Ebenensichtbarkeit*: Tippen Sie auf  $\odot$  /  $\odot$ , um die Punkte und Linien dieser Ebene oder Gruppe von Ebenen in Plänen ein- oder auszublenden.
- Fenster für die Ebenenvorschau:
	- o Im Vorschaufenster wird der Plan mit Punkten und Linien auf *aktuell sichtbaren Ebenen* mit ihrer aktuellen Farbe und ihrem aktuellen Stil angezeigt.
- Ausgabesteuerelemente der Ebenenliste:
	- <sup>o</sup> *Ebenen suchen*: Tippen Sie in die **Suchleiste** Q, um eine Zeichenfolge einzugeben und die Liste nach dieser Zeichenfolge in vorhandenen Punktnamen zu durchsuchen. Tippen Sie in der **Suchleiste** auf  $\left(\frac{1}{2}\right)$ , um das aktuelle Suchkriterium zurückzusetzen.

Ebene hinzufügen: Tippen Sie hierauf, um dem Auftrag im Dialogfeld Ebene [hinzufügen](#page-38-0) eine neue Ebene hinzuzufügen.

#### <span id="page-38-0"></span>Ebene hinzufügen

Zum manuellen Hinzufügen einer neuen Ebene zum Auftrag.

Geben Sie die Ebenendaten ein und tippen Sie auf Ebene hinzufügen, um eine neue Ebene im aus-gewählten Auftrag zu erstellen und zum Dialogfeld [Ebenen](#page-37-0) zurückzukehren. Tippen Sie auf Abbrechen, um ohne Hinzufügen einer Ebene zur vorherigen Ansicht zurückzukehren.

- <sup>o</sup> *Ebenenname*: Der Name der neuen Ebene
- <sup>o</sup> *Ebenenfarbe*: Die Farbe der neuen Ebene. Die der Ebene zugewiesene Farbe wird zum Zeichnen von Linien auf dieser Ebene verwendet.

## <span id="page-39-1"></span>Aufstellung der Totalstation

Zur Bestimmung einer Instrumentenposition auf der Baustelle für den offenen Auftrag.

Die Anwendung "Aufstellung der Totalstation" bietet mehrere Möglichkeiten, eine Standpunktposition der verbundenen Totalstation auf der jeweiligen Baustelle zu bestimmen oder anzupassen.

Öffnen Sie die Anwendung *Aufstellung der Totalstation*, indem Sie über dem [Plan](#page-32-0) auf Applications: tippen und die gewünschte Aufstellungsaufgabe auswählen:

- o [Irgendwo](#page-39-0): Zur Bestimmung der Position der Totalstation durch Messung zu koordinatenmäßig bekannten Anschlusspunkten
- Über [einem](#page-42-0) Punkt: Zur Stationierung der Totalstation über einem koordinatenmäßig bekannten Punkt
- <span id="page-39-0"></span>○ Höhe [hinzufügen](#page-45-0): Zum Bestimmen oder Verfeinern der Höhe des Standpunkts durch Messen einer Position mit Referenzhöhe

### Irgendwo

Zur Bestimmung einer Position der Totalstation durch Messen von Kontrollpunkten mit bekannten Koordinaten.

Öffnen Sie die Aufgabe *Irgendwo*, indem Sie über [Plan](#page-32-0) auf Applications: tippen und die Anwendung Aufstellung der [Totalstation](#page-39-1) auswählen.

Es sollten Messungen zu mindestens zwei Kontrollpunkten durchgeführt werden. Werden zusätzliche Kontrollpunkte gemessen, erfolgt eine Ausgleichung der Standpunktkoordinaten nach der Methode der Kleinsten Quadrate.

Interagieren Sie mit der **Führungsleiste** von "Irgendwo" und verwenden Sie den angezeigten Plan, um Kontrollpunkte auszuwählen und zu messen. Überprüfen und vergleichen Sie berechnete und gemessene Punkt-zu-Punkt-Werte im erweiterbaren Live-COGO-Block. Die wichtigsten Schritte sind:

- Geben Sie den ersten Kontrollpunkt an und messen Sie ihn:
	- <sup>o</sup> Tippen Sie auf die Kachel Ersten Punkt messen.
	- Tippen Sie auf einen Kontrollpunkt im Plan, um ihn auszuwählen (der aktuell ausgewählte Punkt wird blau angezeigt).
- <sup>o</sup> Der Name des ausgewählten Kontrollpunkts wird in der Kachel Ersten Punkt messen angezeigt.
- Tippen Sie auf **(B)**, um die Messung am ausgewählten Kontrollpunkt durchzuführen.
- Geben Sie den zweiten Kontrollpunkt an und messen Sie ihn:
	- <sup>o</sup> Tippen Sie auf die Kachel Zweiten Punkt messen.
	- Tippen Sie auf einen weiteren Kontrollpunkt im Plan, um ihn auszuwählen (der aktuell ausgewählte Punkt wird blau angezeigt).
	- o Der Name des ausgewählten Kontrollpunkts wird in der Kachel Zweiten Punkt messen angezeigt.
	- <sup>o</sup> Der Live-COGO-Block zeigt den *erwarteten* (berechneten) horizontalen Punkt-zu-Punkt-Abstand basierend auf *bekannten Koordinaten* des aktuell ausgewählten Punkts und des zuvor gemessenen Punkts an.
	- $\circ$  Tippen Sie auf  $\circledast$ , um die Messung am ausgewählten Kontrollpunkt durchzuführen.
	- <sup>o</sup> Der Live-COGO-Block addiert den *gemessenen* Wert für den horizontalen Punkt-zu-Punkt-Abstand sowie den *Differenzwert* zwischen berechneten und gemessenen Werten für die Horizontalstrecke.

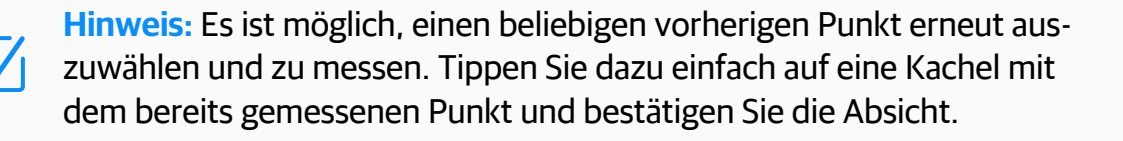

- <sup>l</sup> (*Optionaler Schritt:*) Wählen Sie bei Bedarf weitere Kontrollpunkte aus und messen Sie diese:
	- $\degree$  Tippen Sie auf  $\bigoplus$  in der Führungsleiste, um eine neue Kachel Zus. Punkt messen hinzuzufügen.
	- <sup>o</sup> Tippen Sie auf die neu hinzugefügte Kachel Zus. Punkt messen und wiederholen Sie die Punktauswahl und Messung, wie für den zweiten Kontrollpunkt beschrieben.
- Führen Sie die Aufgabe "Irgendwo" aus:
	- <sup>o</sup> Überprüfen Sie die Kachel Residuen prüfen.
	- <sup>o</sup> Die Kachel zeigt die Anzahl der gemessenen Kontrollpunkte und die Genauigkeit der berechneten Position des Instruments an.
	- Tippen Sie in der Kachel auf Aufstellung beenden, um Irgendwo Übersicht zu öffnen und

die Ergebnisse zu speichern. Diese Schaltfläche wird aktiviert, wenn alle vorherigen Schritte korrekt abgeschlossen wurden und die erfassten Daten ausreichen, um die Position der Totalstation zu bestimmen.

### <span id="page-41-0"></span>Irgendwo – Übersicht

Zum Überprüfen der Ergebnisse der ausgeführten Aufgabe "Irgendwo" und zum Speichern der ermittelten Standpunktposition der Totalstation.

Dieses Dialogfeld wird geöffnet, nachdem Sie die Messungen an bekannten Punkten abge-schlossen und in der Aufgabe [Irgendwo](#page-39-0) auf Aufstellung beenden getippt haben.

In der Übersicht "Irgendwo" wird eine Liste der durchgeführten Messungen zu den bekannten Kontrollpunkten angezeigt, und es stehen Steuerelemente zur Verfügung, mit denen die Ergebnisse der Positionsbestimmung des Instruments verwaltet und gespeichert werden können.

Überprüfen und verwalten Sie die Ergebnisse der ausgeführten Aufgabe "Irgendwo":

- **Horizontale Abweichung**: Der resultierende Wert der Standardabweichung für horizontale Koordinaten
- **· Höhe**: Die berechnete Höhe der Standpunktposition (verfügbar nach Tippen auf Höhe hinzufügen und Festlegen, wie die Höhe der Standpunktposition behandelt werden soll)
- Liste der Kontrollpunktmessungen:
	- <sup>o</sup> Auswahlfeld: Aktivieren bzw. deaktivieren Sie das Kontrollkästchen **Z**, um die Messung auszuwählen bzw. die Auswahl aufzuheben. Aktivieren bzw. deaktivieren Sie das Kontrollkästchen  $\vee$  in der Kopfzeile der Liste, um alle Messungen in der Liste auszuwählen bzw. ihre Auswahl aufzuheben.
	- <sup>o</sup> *Punktname*: Der Name des gemessenen Kontrollpunkts
	- ∘ dX: Die Delta-Differenz zwischen dem bekannten Wert und dem gemessenen Wert der Rechtswert-(Easting-)Koordinate
	- ∘ d<sup>y</sup>: Die Delta-Differenz zwischen dem bekannten Wert und dem gemessenen Wert der Hochwert-(Northing-)Koordinate
	- ∘ dZ: Die Delta-Differenz zwischen dem bekannten Wert und dem gemessenen Höhenwert (verfügbar nach Tippen auf Höhe hinzufügen)
- Messungen hinzufügen: Tippen Sie hierauf, um zur Aufgabe *[Irgendwo](#page-39-0)* zurückzukehren und weitere Kontrollpunkte zu messen.

• Entfernen: Tippen Sie hierauf, um die ausgewählten Messungen zum Kontrollpunkt aus der Liste und aus der Positionsberechnung des Instruments zu entfernen.

Konfigurieren Sie die Parameter für die Ergebnisspeicherung und speichern Sie die erhaltene Instrumentenposition:

- Name des Standpunkts: Der Name des berechneten Instrumentenpositionspunkts. Tippen Sie auf  $\triangle$ , um einen angebotenen Namen zu ändern.
- Höhe hinzufügen: Tippen Sie hierauf, um die vertikale Koordinate der Standpunktposition der Totalstation zu bestimmen, und wählen Sie in der Eingabeaufforderung Höhe hinzufügen aus, wie die *Höhe* der Standpunktposition der Totalstation behandelt werden soll:
	- <sup>o</sup> *Automatisch berechnet (<Höhenwert>)*: Zum Hinzufügen eines automatisch berechneten, auf durchgeführten und akzeptierten Messungen basierenden Höhenwerts zu Kontrollpunkten
	- <sup>o</sup> *Punkt messen*: Zum Öffnen der [Punktliste](#page-36-0) wählen Sie einen Punkt mit bekannter Höhe aus und messen ihn separat in der Aufgabe Höhe [hinzufügen](#page-45-0).
	- <sup>o</sup> *Manuelle Höhe*: Zur manuellen Eingabe eines Höhenwerts und zur Messung der bekannten Position mit der eingegebenen Höhe in der Aufgabe Höhe [hinzufügen](#page-45-0)

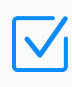

Hinweis: Der Standpunkt hat den Wert *0* für die vertikale Koordinate, wenn die Aufgabe Höhe hinzufügen übersprungen wird.

- Höhe entfernen: Tippen Sie hierauf, um die hinzugefügte Höhe ggf. aus den Ergebnissen zu entfernen. Höhe hinzufügen ist wieder verfügbar, um die Höhe des Standpunkts zu ändern.
- **Aufstellung beenden: Tippen Sie hierauf, um die erhaltenen Ergebnisse von** *Irgendwo* **zu akzep**tieren und den aktuellen Standpunkt zu definieren. Diese Instrumentenposition ist auf Plänen mit dem Symbol gekennzeichnet. Der erste gemessene Kontrollpunkt wird als Anschlussrichtung ( $\triangle$ ) für die aktuelle Standpunkt-Aufstellung zugewiesen.

### <span id="page-42-0"></span>Über einem Punkt

Zum Zuweisen der Referenzrichtung vom Standpunkt aus, um den Wert des horizontalen Kreises auf Null zu setzen.

Öffnen Sie die Aufgabe *Über einem Punkt*, indem Sie über dem [Plan](#page-32-0) auf Applications tippen und die Anwendung Aufstellung der [Totalstation](#page-39-1) auswählen.

Interagieren Sie mit der Führungsleiste für "Über einem Punkt" und verwenden Sie den angezeigten Plan, um die Referenzrichtung festzulegen. Die wichtigsten Schritte sind:

- Geben Sie den Standpunkt an (ersten Punkt):
	- <sup>o</sup> Tippen Sie auf die Kachel Standpunkt.
	- <sup>o</sup> Tippen Sie auf einen Kontrollpunkt im Plan, um ihn auszuwählen (der aktuell ausgewählte Punkt wird blau angezeigt).
	- <sup>o</sup> Der Name des ausgewählten Kontrollpunkts wird in der Kachel Standpunkt angezeigt.
- Geben Sie den Anschlusspunkt an (zweiten Punkt), oder geben Sie die Anschlussrichtung manuell ein:
	- <sup>o</sup> Stellen Sie den Umschalter Punkte im Rückblick-Modus auf *Ein*, um eine Messung an einem Kontrollpunkt durchzuführen. Stellen Sie den Umschalter auf *Aus*, um die Anschlussrichtung manuell einzugeben.
	- <sup>o</sup> Verwenden Sie je nach vorheriger Auswahl die nächste Kachel Rückblickpunkt/Rückblick-Azimut, um die Richtung nach Kontrollpunkt oder nach bekannter Richtung anzugeben.
	- Tippen Sie auf einen Kontrollpunkt im Plan, um ihn als Anschlusspunkt auszuwählen, oder tippen Sie auf die Kachel, um manuell eine bekannte Anschlussrichtung einzugeben.
	- <sup>o</sup> Der Name des ausgewählten Punkts/Richtungswinkels wird in der Kachel angezeigt.
- Führen Sie die Messung zum Anschlusspunkt durch:
	- o Tippen Sie auf **(B)**, um die Messung zum Anschlusspunkt durchzuführen. Diese Schaltfläche wird aktiviert, nachdem alle vorherigen Schritte korrekt abgeschlossen wurden.
	- Überprüfen und akzeptieren Sie die Messergebnisse im Dialogfeld [Rückblick –](#page-43-0) Übersicht.

#### <span id="page-43-0"></span>Rückblick – Übersicht

Zum Überprüfen der Ergebnisse der durchgeführten Messung zum Anschlusspunkt oder zur Anschlussrichtung.

Dieses Dialogfeld wird automatisch geöffnet, nachdem die Kontrollmessung **in** in der Aufgabe Über [einem](#page-42-0) Punkt abgeschlossen wurde.

Überprüfen Sie die Ergebnisse der Anschlussmessung:

- Schrägstrecke: Die gemessene Schrägstrecke zwischen Standpunkt und Anschlusspunkt.
- **Richtung**: Die Richtung vom Standpunkt zum Anschlusspunkt (entweder berechnete Richtung zum bekannten Anschlusspunkt oder manuell eingegebener Wert der Anschlussrichtung).
- **· Höhe**: Die neu berechnete Höhe der Standpunktposition (verfügbar nach Tippen auf Höhe hinzufügen und Festlegen, wie die Höhe der Standpunktposition bearbeitet werden soll).
- Liste der beteiligten Positionen:
	- <sup>l</sup> *Standpunkt*: Der Name des Standpunktes (erster Punkt)
	- <sup>l</sup> *Rückblick*/*Richtung*: Entweder der Name des bekannten Anschlusspunktes oder die manuell eingegebene Anschlussrichtung:
		- <sup>o</sup> HA: Der Wert des horizontalen Winkels, der auf die Anschlussrichtung eingestellt ist
		- **VA: Der Wert des vertikalen Winkels der durchgeführten Anschlussmessung**

Konfigurieren Sie die Parameter für die Ergebnisspeicherung und speichern Sie den Rückblick:

- Name des Standpunkts: Name des berechneten Instrumentenpositionspunkts mit festgelegter Anschlussrichtung. Tippen Sie auf  $\mathcal{S}$ , um einen angebotenen Namen zu ändern.
- Tippen Sie auf  $\bigoplus$ , um zurückzukehren und die Aufgabe Über [einem](#page-42-0) Punkt ggf. zu wiederholen.
- Höhe hinzufügen: Tippen Sie hierauf, um die vertikale Koordinate der Standpunktposition der Totalstation neu zu berechnen, und wählen Sie in der Eingabeaufforderung Höhe hinzufügen aus, wie die *Höhe* einer Standpunktposition der Totalstation behandelt werden soll:
	- <sup>o</sup> *Punkt messen*: Zum Öffnen der [Punktliste](#page-36-0) wählen Sie einen Punkt mit bekannter Höhe aus und messen ihn separat in der Aufgabe Höhe [hinzufügen](#page-45-0).
	- <sup>o</sup> Manuelle Höhe: Zur manuellen Eingabe eines Höhenwerts und zur Messung der bekannten Position mit der eingegebenen Höhe in der Aufgabe Höhe [hinzufügen.](#page-45-0)

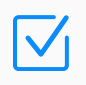

Hinweis: Der Standpunkt erhält die vertikale Koordinate des Kontrollpunkts (erster Punkt), wenn die Aufgabe Höhe hinzufügen übersprungen wird.

- Höhe entfernen: Tippen Sie hierauf, um die hinzugefügte Höhe ggf. aus den Ergebnissen zu entfernen. Höhe hinzufügen ist wieder verfügbar, um die Höhe des Standpunkts zu ändern.
- <sup>l</sup> Aufstellung beenden: Tippen Sie hierauf, um die erhaltenen Ergebnisse aus *Über einem Punkt*

zu akzeptieren und die Referenzrichtung vom Standpunkt aus festzulegen. Die Instrumentenposition ist auf Plänen mit dem Symbol gekennzeichnet; der Rückblick ist auf Plänen mit dem Symbol ▲ gekennzeichnet. Der Nullwert des horizontalen Kreises der Totalstation entspricht der eingestellten Rückblickrichtung.

### <span id="page-45-0"></span>Höhe hinzufügen

Zum Bestimmen oder Verfeinern der Höhe des Standpunkts durch Messen einer Position mit Referenzhöhe.

Öffnen Sie die Aufgabe *Höhe hinzufügen*, indem Sie über dem [Plan](#page-32-0) auf Applications tippen und die Anwendung Aufstellung der [Totalstation](#page-39-1) auswählen.

Der Standort mit Referenzhöhe kann ein Kontrollpunkt, ein Absteckpunkt oder ein Höhenwert einer bekannten Position auf der aktuellen Baustelle sein. Nach Abschluss der Aufgabe "Höhe hinzufügen" wird die Höhe des aktuellen Standpunkts anhand der Ergebnisse der durchgeführten Messung bestimmt.

> Hinweis: Die Aufgabe "Höhe hinzufügen" ist verfügbar, wenn horizontale Koordinaten der Standpunktposition bestimmt wurden. Führen Sie vorher entweder die Aufgabe Über [einem](#page-42-0) Punkt oder [Irgendwo](#page-39-0) aus. Die Dialogfelder [Irgendwo](#page-41-0) – [Übersicht](#page-41-0) und [Rückblick –](#page-43-0) Übersicht bieten die Option, die Aufgabe *Höhe hinzufügen* auszuführen, nachdem die horizontalen Koordinaten der aktuellen Standpunktposition ermittelt wurden.

- Starten Sie die Aufgabe "Höhe hinzufügen", indem Sie die Position der Referenzhöhe, entweder einen vorhandenen Punkt oder eine beliebige Position mit bekannter Höhe, auf der Baustelle auswählen:
	- <sup>o</sup> *Einen Punkt messen*: Zum Öffnen der [Punktliste](#page-36-0) wählen Sie einen Punkt mit bekannter Höhe aus und fahren mit der Messung der Höhe dieses Punkts fort.
	- <sup>o</sup> Manuelle Höhe: Zur manuellen Eingabe eines Höhenwerts und anschließenden Messung der bekannten Position mit der eingegebenen Höhe.
- Sie können die angezeigten Informationen über die ausgewählte Referenzposition überprüfen: Referenzpunktname oder Referenzhöhenwert, aktuell verwendetes Ziel und HF – Höhe des Ziels (Reflektor).
	- $\degree$  Tippen Sie bei Bedarf in der unteren Symbolleiste auf  $\Box$   $\Diamond$   $\Diamond$   $\Diamond$  , um das aktuelle Ziel

und die Zielhöhe zu ändern.

- $\degree$  Tippen Sie bei Bedarf in der unteren Symbolleiste auf  $(M)$ , um die aktuelle Höhe des Instruments über dem Boden einzugeben und diesen Wert von der Höhe des Standpunkts zu subtrahieren.
- $\circ$  Tippen Sie bei Bedarf auf  $\bigodot$ , um die Aufgabe "Höhe hinzufügen" neu zu starten.
- Führen Sie die Kontrollmessung an der Referenzposition durch:
	- $\circ$  Tippen Sie auf  $\circledast$ , um eine Kontrollmessung an der Referenzposition durchzuführen.
	- <sup>o</sup> Je nachdem, von wo aus die Aufgabe *Höhe hinzufügen* gestartet wird, können Sie die erhaltenen Ergebnisse entweder in [Irgendwo –](#page-41-0) Übersicht oder in Höhe [hinzufügen –](#page-46-0) [Übersicht](#page-46-0) überprüfen.

#### <span id="page-46-0"></span>Höhe hinzufügen – Übersicht

Zum Überprüfen der Ergebnisse der durchgeführten Messung zur Position mit Bezugshöhe.

Dieses Dialogfeld wird automatisch geöffnet, nachdem die Kontrollmessung in der Aufgabe Höhe [hinzufügen](#page-45-0) abgeschlossen wurde.

Überprüfen Sie die Ergebnisse der Messung der Bezugshöhe:

- o *1. Punkt*: Name des Standpunkts
- <sup>o</sup> *HI*: Höhe des Instruments
- <sup>o</sup> 2. Punkt: Name des Anschlusspunktes (kein Punkt, wenn eine Richtung verwendet wurde)
- <sup>o</sup> *2. Punkt HR*: Reflektorhöhe
- <sup>o</sup> *Richtung*/*Richtungswinkel*: Anschlussrichtung
- <sup>o</sup> *Punkt*: Der Name des Referenzpunkts (Ein Name für einen Hilfspunkt kann angezeigt werden, wenn für die durchgeführte Messung kein Punkt definiert wurde.)
- <sup>o</sup> *Zieltyp*: Der Typ des Ziels; entweder Prisma, Folie oder reflektorlos
- <sup>o</sup> *PC*: Der Wert der Prismenkonstante, der Parameter des Prismas, der die Differenz zwischen der Reflexionsebene und der Mitte des Prismas charakterisiert
- <sup>o</sup> *HR*: Reflektorhöhe
- <sup>o</sup> *Winkel rechts*: Der Winkel im Uhrzeigersinn zwischen der Anschlussrichtung und der Richtung zur gemessenen Position
- <sup>o</sup> *HA*: Der Wert für den Horizontalwinkel
- <sup>o</sup> *VA*: Der Wert für den Vertikalwinkel
- <sup>o</sup> SD: Der Wert für die Schrägstrecke
- <sup>o</sup> *Ortszeit*: Datum und Uhrzeit der Messung

Tippen Sie auf OK um das Dialogfeld [Projekte](#page-10-0) zu schließen und zum Dialogfeld zurückzukehren.

### <span id="page-48-0"></span>Erstellen

Zur visuellen Erstellung von Punkten und Linien im Plan, die an vorhandenen Objekten gefangen werden, oder durch Angabe von Winkeln und Abständen.

Öffnen Sie die Aufgabe *Erstellen*, indem Sie über dem [Plan](#page-32-0) auf Applications<sup>: : t</sup>ippen und die Kachel Erstellen auswählen.

Die Anwendung "Erstellen" bietet mehrere visuelle Methoden zum Erstellen von Punkten, Linien, Bögen, geschlossenen Polygonen und zusammengesetzten Formen auf dem Plan. Wählen Sie die Erstellungsaufgabe mit den Schaltflächen in der vertikalen Aufgabenleiste im linken Teil des angezeigten Plans aus und interagieren Sie dann mit der Führungsleiste und den Objekten im angezeigten Plan, um die ausgewählte Aufgabe auszuführen.

Aufgabenleiste: Wählen Sie eine Aufgabe aus, indem Sie auf die entsprechende Schaltfläche tippen:

- $\bullet$   $\bullet$  Punkte zum Erstellen von Punkten auf verschiedene Arten:
	- $\circ$  **P** Erstellung von [Linien-Fangpunkten](#page-49-0)  zum Erstellen von Punkten, die an vorhandenen Linien gefangen werden
- $\sqrt{2}$  Linien zum Erstellen von Linien unterschiedlicher Typen:
	- $\circ$   $\mathcal O$  Linie [zwischen](#page-50-0) Punkten zum Erstellen gerader Linien durch Start- und Endpunkte
	- $\circ$   $\sigma$  [Bögen](#page-52-0)  zum Erstellen von Bögen anhand von 2 Punkten und Radius oder anhand von 3 Punkten
	- O [Kreis](#page-54-0)  zum Erstellen von Kreisen nach Kreismittelpunkt und Radius
	- ∘ [! [Versatzlinie](#page-55-0) zum Erstellen von Linien und Polylinien in einem bestimmten Abstand zu vorhandenen Linien und Polylinien
- $(\lambda)$  Plan [eingeben](#page-56-0)  zum Erstellen von Punkten, Linien, Polylinien und Polygonen in der horizontalen Ebene durch Angabe von Winkel- und Abstandswerten von einem Punkt zum anderen

Untere Symbolleiste – Wählen Sie ein Werkzeug aus, indem Sie auf die entsprechende Schaltfläche tippen:

- $\cdot$   $\Xi$  Tippen Sie hierauf, um einen bestimmten Punkt für die aktuelle Aufgabe aus der [Liste](#page-36-0) [verfügbarer](#page-36-0) Punkte zu suchen und auszuwählen.
- <span id="page-49-0"></span>• <sup>•</sup> → Tippen Sie hierauf, um die [Ebenen](#page-37-0) im Auftrag zu überprüfen und zu verwalten.

### Linien-Fangpunkt erstellen

Zum Erstellen von Punkten, die auf verschiedene Weise an vorhandenen Linien gefangen werden.

Die Aufgabe *Linien-Fangpunkt erstellen* in der Anwendung [Erstellen](#page-48-0) bietet Werkzeuge, um dem Auftrag visuell neue Punkte im Plan hinzuzufügen. Dazu werden vorhandene Liniendaten (einschließlich Linien in [Zeichnungen](#page-22-0)) verwendet und bestimmte Positionen für neue Punkte in Bezug auf diese Linien berechnet. Beginnen Sie die Punkterstellung, indem Sie die aktuellen Einstellungen für die Punkterstellung anpassen. Wählen Sie dann eine oder mehrere Linien auf dem angezeigten [Plan](#page-32-0) aus und wählen Sie Punktpositionen mit Bezug zu der Auswahl aus, um neue Punkte hinzuzufügen.

Einstellungen für Punkterstellung: Tippen Sie oben links im angezeigten Plan auf  $\blacktriangleright$ , um das Dropdown-Menü mit den aktuellen Aufgabeneinstellungen zu öffnen:

- <sup>o</sup> *Punktname*: Tippen Sie auf ▶, um einen Anfangsnamen für die Punkte zu ändern, die in dieser Aufgabe "Linienfang" erstellt wurden.
- <sup>o</sup> *Punkttyp*: Tippen Sie auf ▶, um einen Typ für die Punkte auszuwählen, die in dieser Auf-gabe "Linienfang" erstellt werden. Wählen Sie dazu entweder [Kontrollpunkte](#page-14-0) oder [Punkte](#page-17-0) zum [Abstecken](#page-17-0) aus.

Hinweis: Erstellte *Kontrollpunkte* werden als Kontrollpunkte des Projekts gespeichert, in dem sich der geöffnete Auftrag befindet.

- <sup>o</sup> *Endpunkte*: Tippen Sie hierauf, um die sofortige Vorschau der Start- und Endpunkte jeder ausgewählten Linie oder jedes ausgewählten Segments zu aktivieren oder zu deaktivieren  $\Box$ .
- <sup>o</sup> *Segmentmittelpunkte*: Tippen Sie hierauf, um die sofortige Vorschau der Segmentmittelpunkte jeder ausgewählten Linie oder jedes ausgewählten Segments zu aktivieren **oder zu deaktivieren**  $\Box$ .
- <sup>o</sup> Kreismittelpunkte: Tippen Sie hierauf, um die sofortige Vorschau der Kreismittelpunkte

jeder ausgewählten Kurve oder jedes ausgewählten Kreises zu aktivieren oder zu deaktivieren  $\Box$ .

<sup>o</sup> Schnittpunkte: Tippen Sie hierauf, um die sofortige Vorschau der Schnittpunkte für ausgewählte Linien oder Segmente zu aktivieren  $\Box$  oder zu deaktivieren  $\Box$ .

Linienauswahl: Zum Auswählen von Linien im Plan für zu erstellenden Punkte:

- Tippen Sie auf eine Linie, um sie auszuwählen, und tippen Sie erneut, um die Auswahl aufzuheben.
- $\circ$  Die ausgewählte Linie wird im Plan beige dargestellt.
- <sup>o</sup> Wählen Sie nacheinander mehrere Linien aus oder tippen Sie unter Plan-Werkzeuge auf **ig** , um den Massenauswahlmodus zu aktivieren. Ziehen Sie dann den Cursor über den Plan, um ein Rechteck zu zeichnen. Linien innerhalb des Rechtecks werden ausgewählt.

Punkterstellung: Zum Erstellen von Punkten, die an den ausgewählten Linien gefangen werden:

- <sup>o</sup> Aktivieren Sie einen Befehl zur Punkterstellung über das Dropdown-Menü Einstellungen für Punkterstellung. Es ist möglich, mehrere Befehle gleichzeitig zu aktivieren.
- Punkte werden sofort gemäß den aktivierten Befehlen berechnet und in der Vorschau als hellblaue Punkte  $\bullet$  im Plan angezeigt.
- <sup>o</sup> Es ist möglich, die aktuelle Auswahl von Linien oder/und Befehlen zur Punkterstellung zu ändern. Das in der Vorschau angezeigte Ergebnis ändert sich daraufhin entsprechend.
- $\circ$  Wenn Sie bereit sind, tippen Sie auf  $\odot$ , um den oder die in der Vorschau gezeigten Punkt(e) zu erstellen.
- <span id="page-50-0"></span> $\circ$  Tippen Sie ggf. auf  $\left\lfloor \bigcirc \right\rfloor$ , um Erstellaktionen, beginnend ab der letzten, rückgängig zu machen. Die Funktion zum Rückgängigmachen ist auf Aktionen zur Punkterstellung innerhalb der letzten Linienauswahl beschränkt.

# Linie zwischen Punkten

Zum Erstellen von Geraden anhand von Start- und Endpunkten und zum Bilden einer Polylinie aus nacheinander erstellten Segmenten.

Die Aufgabe *Linie zwischen Punkten* der Anwendung [Erstellen](#page-48-0) bietet eine Methode, um dem Auftrag durch Tippen auf den Start- und Endpunkt neue Geraden hinzuzufügen. Beginnen Sie mit der Erstellung der ersten Linie, indem Sie ihren Start- und Endpunkt auswählen. Fahren Sie dann mit der Polylinienbildung fort, indem Sie den Endpunkt des aktuellen Segments zum Startpunkt für das nächste Polyliniensegment machen.

Zum Erstellen von Linien und Polylinien interagieren Sie mit dem angezeigten Plan, um Punkte auszuwählen, vorhandene und erstellte Objekte anzuzeigen und eine Vorschau einer zu erstellenden Linie anzuzeigen. Mit den Aktionsschaltflächen können Sie eine Linie erstellen oder die Erstellung rückgängig machen.

Die wichtigsten Schritte sind:

- Geben Sie die Start- und Endpunkte für die zu erstellende Linie an:
	- $\circ$  Tippen Sie auf einen Punkt im angezeigten Plan oder tippen Sie auf  $\Xi$ , um einen Punkt aus der Liste [verfügbarer](#page-36-0) Punkte auszuwählen.
	- $\circ$  Tippen Sie auf einen Punkt im angezeigten Plan oder tippen Sie auf $\Xi$ , um einen Punkt aus der Liste [verfügbarer](#page-36-0) Punkte auszuwählen.
	- <sup>o</sup> Die Start- und Endpunkte sowie die zu erstellende Linie werden auf dem Plan blau dargestellt. Die in der Vorschau angezeigte Linie ist gepunktet und zeigt die Richtung vom Start- zum Endpunkt an.
- Erstellen Sie die gerade Linie zwischen zwei ausgewählten Punkten:
	- $\circ$  Tippen Sie auf  $\circ$ , um die in der Vorschau angezeigte Linie zu erstellen.
	- <sup>o</sup> Der Endpunkt der erstellten Linie wird automatisch zum Startpunkt für das nächste Segment einer die Form bildenden Polylinie.

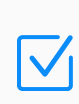

Hinweis: Ein automatisch angebotener Startpunkt für die nächste Linie kann durch manuelle Angabe eines anderen Punkts überschrieben werden. Dadurch wird eine aktuell die Form bildende Polylinie unterbrochen und eine neue Polylinie begonnen.

 $\circ$  Tippen Sie ggf. auf  $\left| \bullet \right|$ , um Linien-Erstellaktionen, beginnend ab der letzten, rückgängig zu machen. Die Funktion zum Rückgängigmachen ist auf Aktionen zur Segmenterstellung innerhalb einer aktuell die Form bildenden Polylinie beschränkt.

Hinweis: Tippen Sie während der Aufgabe auf eine Linie oder Polylinie, um ihre Länge und Richtung zu überprüfen (der Umschalter *Bemaßungen* in den Ansichtseinstellungen von **E**sollte auf *Ein* gestellt sein).

## <span id="page-52-0"></span>**Bögen**

Zum Erstellen von Bögen anhand von zwei Punkten und einem Radius oder anhand von drei Punkten, um eine Polylinie aus nacheinander erstellten Bogensegmenten zu bilden.

Die Aufgabe *Bögen* der Anwendung [Erstellen](#page-48-0) bietet eine Methode zum visuellen Hinzufügen von Bögen zum Auftrag im Plan, indem auf Bogenpunkte getippt und Krümmungsparameter definiert werden. Beginnen Sie mit der Erstellung des ersten Bogens, indem Sie dessen Startund Endpunkt auswählen. Fahren Sie dann mit der Polylinienbildung fort, indem Sie den Endpunkt des aktuellen Bogensegments zum Startpunkt für das nächste Polylinien-Bogensegment machen.

Um Bögen und Polylinien mit Bogensegmenten zu erstellen, interagieren Sie mit der Füh-rungsleiste für Bögen und verwenden Sie den angezeigten [Plan,](#page-32-0) um Punkte auszuwählen, vorhandene und erstellte Objekte anzuzeigen und eine Vorschau des zu erstellenden Bogens zu erhalten.

Die wichtigsten Schritte sind:

- Geben Sie den Typ des zu erstellenden Bogens an:
	- <sup>o</sup> Tippen Sie auf die Kachel Bogentyp und wählen Sie aus, auf welche Weise Bogendaten bereitgestellt werden sollen. Wählen Sie dazu entweder einen *2-Punkt-Bogen* (Startpunkt, Endpunkt und Bogenradius sind erforderlich) oder einen *3-Punkt-Bogen* (Startpunkt, Endpunkt und Radiuspunkt sind erforderlich) aus.
- Geben Sie die Punkte für den zu erstellenden Bogen an:
	- <sup>o</sup> Tippen Sie auf das Feld in der Kachel Startpunkt, um manuell einen Namen für den vorhandenen Punkt einzugeben. Alternativ tippen Sie auf einen Punkt im angezeigten Plan oder tippen auf  $\equiv$ , um einen Punkt aus der Liste [verfügbarer](#page-36-0) Punkte auszuwählen.
	- <sup>o</sup> Die Kachel Startpunkt zeigt den Namen des ausgewählten Startpunkts für den zu erstellenden Bogen an.
	- <sup>o</sup> *Nur bei 3-Punkt-Bögen* geben Sie den Radiuspunkt des Bogens an. Tippen Sie auf die Kachel Radiuspunkt, um manuell einen Namen für den vorhandenen Punkt einzugeben. Alternativ tippen Sie auf einen Punkt im angezeigten Plan oder tippen auf  $\Xi$ , um einen Punkt aus der Liste [verfügbarer](#page-36-0) Punkte auszuwählen.

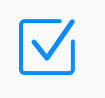

Hinweis: Der Abstand vom Radiuspunkt zum Startpunkt sollte gleich dem Abstand vom Radiuspunkt zum Endpunkt sein.

- <sup>o</sup> *Nur bei 3-Punkt-Bögen* zeigt die Kachel Radiuspunkt den Namen des ausgewählten Radiuspunkts für den zu erstellenden Bogen an.
- <sup>o</sup> Tippen Sie auf das Feld in der Kachel Endpunkt, um manuell einen Namen für den vorhandenen Punkt einzugeben. Alternativ tippen Sie auf einen Punkt im angezeigten Plan oder tippen auf  $\Xi$ , um einen Punkt aus der Liste [verfügbarer](#page-36-0) Punkte auszuwählen.
- <sup>o</sup> Die Kachel Endpunkt zeigt den Namen des ausgewählten Endpunkts für den zu erstellenden Bogen an.
- Geben Sie die Krümmungsparameter für den zu erstellenden Bogen an:
	- <sup>o</sup> *Nur bei 2-Punkt-Bögen* tippen Sie auf die Kachel Radius und geben den Radiuswert ein.
	- <sup>o</sup> Wählen Sie in der Kachel Bogengröße aus, welche der beiden möglichen Kurven erstellt werden soll: eine *kleine* Kurve von bis zu 180° oder eine *große* Kurve ab 180°.
	- <sup>o</sup> *Nur bei 2-Punkt-Bögen* wählen Sie in der Kachel Richtung die Drehung des Bogens vom Startpunkt aus: *Nach links* für eine Drehung entgegen dem Uhrzeigersinn oder *Nach rechts* für eine Drehung im Uhrzeigersinn.
- Überprüfen und erstellen Sie den Bogen anhand der eingegebenen Daten:
	- Die Namen der bei der Bogenerstellung verwendeten Punkte und des Bogens sind im Plan blau dargestellt. Der in der Vorschau angezeigte Bogen ist gepunktet und zeigt die Richtung vom Startpunkt zum Endpunkt an.
	- Die Bogenpunkte und Krümmungsparameter können geändert werden. Das Ergebnis in der Vorschau ändert sich dann entsprechend.
	- $\circ$  Tippen Sie auf  $\odot$ , um den in der Vorschau angezeigten Bogen zu erstellen.
	- <sup>o</sup> Der Endpunkt des erstellten Bogens wird automatisch zum Startpunkt für das nächste Bogensegment einer die Form bildenden Polylinie.

Hinweis: Ein automatisch angebotener Startpunkt für den nächsten Bogen kann durch manuelle Angabe eines anderen Punkts überschrieben werden. Dadurch wird eine aktuell die Form bildende Polylinie unterbrochen und eine neue Polylinie begonnen.

∘ Tippen Sie ggf. auf  $\leftarrow$ ), um Bogen-Erstellaktionen, beginnend ab der letzten, rückgängig zu machen. Die Funktion zum Rückgängigmachen ist auf Erstellaktionen für Bogensegmente innerhalb einer aktuell die Form bildenden Polylinie beschränkt.

## <span id="page-54-0"></span>Kreis

Zum Erstellen von Kreisen nach Kreismittelpunkt und Radius.

Die Aufgabe *Kreis* in der Anwendung [Erstellen](#page-48-0) bietet eine Methode zum visuellen Hinzufügen von Kreisen zum Auftrag im Plan, indem auf einen Kreismittelpunkt getippt und ein Radius definiert wird.

Um Kreise zu erstellen, interagieren Sie mit der Führungsleiste für den Kreis und verwenden Sie den angezeigten [Plan](#page-32-0), um den Kreismittelpunkt auszuwählen, vorhandene und erstellte Objekte anzuzeigen und eine Vorschau des zu erstellenden Kreises zu erhalten.

Die wichtigsten Schritte sind:

- Geben Sie den Kreismittelpunkt und den Radius für den zu erstellenden Kreis an:
	- ° Tippen Sie auf das Feld in der Kachel Kreismittelpunkt, um manuell einen Namen für den vorhandenen Punkt einzugeben. Alternativ tippen Sie auf einen Punkt im angezeigten Plan oder tippen auf  $\Xi$ , um einen Punkt aus der Liste der verfügbaren Punkte auszuwählen.
	- <sup>o</sup> Die Kachel Kreismittelpunkt zeigt den Namen des ausgewählten Punkts für den Kreismittelpunkt an.
	- <sup>o</sup> Tippen Sie auf die Kachel Radius und geben Sie den Wert für den Kreisradius ein.
	- Der Name des Kreismittelpunkts und der zu erstellende Kreis sind auf dem Plan blau dargestellt. Die Kreislinie in der Vorschau ist gepunktet.
	- $\circ$  Es ist möglich, den Kreismittelpunkt und den Radiuswert zu ändern. Das Ergebnis in der Vorschau ändert sich entsprechend.
- Erstellen Sie den Kreis anhand des ausgewählten Kreismittelpunkts und mit dem angegebenen Radius:
	- $\circ$  Tippen Sie auf  $\circ$ , um den in der Vorschau angezeigten Kreis zu erstellen.
	- ∘ Tippen Sie ggf. auf  $\bigcap$ , um Kreis-Erstellaktionen, beginnend ab der letzten, rückgängig zu machen. Die Funktion zum Rückgängigmachen ist auf Erstellaktionen für Kreise innerhalb einer aktuellen Aufgabe *Kreis* beschränkt.

### <span id="page-55-0"></span>Versatzlinie

Zum Erstellen von Linien und Polylinien in einem bestimmten Abstand zu vorhandenen Linien und Polylinien.

Mit der Aufgabe *Versatzlinie* der Anwendung [Erstellen](#page-48-0) können Sie dem Auftrag Linien oder Polylinien visuell im Plan hinzufügen, indem Sie auf eine vorhandene Linie oder Polylinie tippen und einen Versatz von der ausgewählten Linie oder Polylinie angeben.

Um Versatzlinien und Polylinien zu erstellen, interagieren Sie mit der Führungsleiste für die Versatzleiste und verwenden Sie den angezeigten [Plan](#page-32-0), um eine Linie oder Polylinie auszuwählen und um vorhandene und erstellte Objekte sowie eine Vorschau der zu erstellenden Versatzlinie oder Polylinie anzuzeigen.

Die wichtigsten Schritte sind:

- Geben Sie die Linie oder Polylinie für eine zu erstellende Versatzlinie oder Polylinie an:
	- <sup>o</sup> Tippen Sie auf eine Linie oder Polylinie, um sie auszuwählen.
	- o Die ausgewählte Linie oder Polylinie zeigt die Richtung vom Start bis zum Ende an.
	- <sup>o</sup> Geben Sie in der Führungsleiste einen Wert für den Versatzabstand ein und tippen Sie auf Seite wechseln, um entweder die linke oder die rechte Seite von der Ursprungslinie auszuwählen und eine Versatzlinie zu zeichnen.
	- <sup>o</sup> Die in der Vorschau angezeigte Versatz- oder Polylinie ist blau gepunktet.
	- <sup>o</sup> Es ist möglich, den Versatzabstand anzupassen und die Versatzrichtung zu ändern. Das Ergebnis in der Vorschau ändert sich entsprechend.
- Erstellen Sie die Versatz- oder Polylinie durch den angegebenen Abstand und die angegebene Seite von der ausgewählten Linie oder Polylinie:
	- Tippen Sie auf  $\odot$ , um die in der Vorschau angezeigte Linie oder Polylinie zu erstellen.
	- ∘ Tippen Sie ggf. auf  $\leftarrow$ ), um Versatzlinien-Erstellaktionen, beginnend ab der letzten, rückgängig zu machen. Die Funktion zum Rückgängigmachen ist auf Erstellaktionen für Versatzlinien innerhalb einer aktuellen Aufgabe *Versatzlinie* beschränkt.

## <span id="page-56-0"></span>Plan eingeben

Zum Erstellen von Punkten, Linien, Polylinien und Polygonen in der horizontalen Ebene durch die Angabe von Winkel- und Abstandswerten von einem Punkt zum anderen.

Die Aufgabe *Plan eingeben* der Anwendung [Erstellen](#page-48-0) bietet eine Methode, um dem Auftrag visuell neue Punkte im Plan hinzuzufügen, indem Sie einen horizontalen Winkel und einen Abstand eingeben, in der Regel durch Verschieben von einem Punkt zu einem anderen, sodass eine Polylinie entsteht. Starten Sie die Punkterstellung, indem Sie die aktuellen Werte in Einstellungen für "Plan eingeben" anpassen. Interagieren Sie dann mit der Führungsleiste und den Objekten auf dem angezeigten [Plan,](#page-32-0) um Punkte mit bestimmten Werten hinzuzufügen.

**Einstellungen für "Plan eingeben"**: Tippen Sie oben links im angezeigten Plan auf  $\blacktriangleright$ , um das Dropdown-Menü mit den aktuellen Aufgabeneinstellungen zu öffnen:

- <sup>o</sup> Punktname: Tippen Sie auf D, um einen Anfangsnamen für die Punkte zu ändern, die in dieser Aufgabe "Plan eingeben" erstellt werden.
- <sup>o</sup> Punkttyp: Tippen Sie auf ▶, um einen Typ für die Punkte auszuwählen, die in dieser Auf-gabe "Linienfang" erstellt werden. Wählen Sie dazu entweder [Kontrollpunkte](#page-14-0) oder [Punkte](#page-17-0) zum [Abstecken](#page-17-0) aus.

Hinweis: Erstellte *Kontrollpunkte* werden als Kontrollpunkte des Projekts gespeichert, in dem sich der geöffnete Auftrag befindet. Wenn der Umschalter *Linien zeichnen* auf *Ein* gestellt ist, können nur *Punkte zum Abstecken* erstellt werden.

<sup>o</sup> *Linien zeichnen*: Wenn Sie den Umschalter auf *Ein* stellen, wird automatisch eine Linie zwischen einem Ursprungspunkt und einem hinzugefügten Punkt erstellt, und es werden abschließende Befehle für die Erstellung von Polygonen verfügbar gemacht.

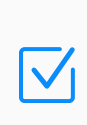

Hinweis: Tippen Sie während der Aufgabe auf eine Linie oder Polylinie, um ihre Länge und Richtung zu überprüfen (der Umschalter *Bemaßungen* in den Ansichtseinstellungen von  $\Xi$  sollte auf *Ein* gestellt sein).

<sup>o</sup> Punkt erstellen: Tippen Sie auf diese Option, um die Punkterstellung zu aktivieren **oder** zu deaktivieren  $\Box$  und die Führungsleiste anzuzeigen bzw. zu entfernen.

- <sup>o</sup> *Punkt-zu-Punkt*: Tippen Sie auf diese Option, um den Befehl zum Schließen des Polygons zu aktivieren  $\Box$  oder zu deaktivieren  $\Box$ , für eine sofortige Vorschau von einer Linie, die den zuletzt hinzugefügten Punkt mit dem Startpunkt der geformten Polylinie verbindet und so eine geschlossene Form bildet.
- <sup>o</sup> *Bereich schließen*: Tippen Sie auf diese Option, um den Befehl zum Schließen eines Polygons zu aktivieren oder zu deaktivieren . für eine sofortige Vorschau von einem Parallelogramm aus einer Polylinie mit zwei angrenzenden Seiten des Parallelogramms.

Um Punkte, Linien und Polygone zu erstellen, interagieren Sie mit der Führungsleiste für "Plan eingeben" und verwenden Sie den angezeigten Plan, um Punkte auszuwählen, vorhandene und erstellte Objekte anzuzeigen und eine Vorschau der zu erstellenden Objekte zu erhalten.

Hinweis: Stellen Sie sicher, dass die Funktion *Punkt erstellen* in Einstellungen für "Plan eingeben" aktiviert ist **D**, damit Punkte und andere Objekte erstellt werden können.

Die wichtigsten Schritte sind:

- Einen Ursprungspunkt angeben, der zum Erstellen des nächsten Punkts erforderlich ist:
	- Der ursprüngliche Ursprungspunkt der Aufgabe muss vom Benutzer ausgewählt werden. Wenn im Auftrag keine Punkte und im Projekt keine Kontrollpunkte vorhanden sind, wird die Kachel Ursprungspunkt festlegen in der Führungsleiste angezeigt. Tippen Sie auf 0,0,0, um einen Punkt im Ursprung des Koordinatensystems zu erstellen. Tippen Sie alternativ auf Benutzerdefiniert, um manuell Koordinatenwerte einzugeben und einen ersten Ursprungspunkt für einen neuen Plan zu erstellen. Später wird der zuletzt erstellte Punkt automatisch zum Ursprungspunkt für einen nächsten erstellten Punkt.

Hinweis: Ein automatisch angebotener Ursprungspunkt kann durch manuelle Angabe eines anderen Punkts überschrieben werden. Dadurch wird eine aktuell die Form bildende Polylinie unterbrochen und eine neue Polylinie begonnen.

<sup>o</sup> Tippen Sie auf das Feld in der Kachel Ursprung, um manuell einen Namen für den vorhandenen Punkt einzugeben. Alternativ tippen Sie auf einen Punkt im angezeigten Plan oder tippen auf  $\Xi$ , um einen Punkt aus der Liste [verfügbarer](#page-36-0) Punkte auszuwählen.

- <sup>o</sup> Die Kachel Ursprung zeigt den Namen des ausgewählten Ursprungspunkts an.
- Geben Sie Werte ein und zeigen Sie eine Vorschau der Punkt- oder Punkt-/Linien-Kombination an, die erstellt wird:
	- <sup>o</sup> Tippen Sie auf das Feld in der Kachel Abstand, um manuell einen Abstandwert von einem Ursprungspunkt zu einem zu erstellenden Punkt einzugeben.
	- $\degree$  Tippen Sie in der Kachel Winkel auf  $\left(\frac{1}{2}\right)$ , um schnell 45° zum angezeigten Wert der Richtung von einem Ursprungspunkt zu einem erstellten Punkt hinzuzufügen bzw. davon zu subtrahieren. Alternativ können Sie auf einen angezeigten Wert tippen, um manuell einen Wert für den Richtungswinkel einzugeben.
	- <sup>o</sup> In diesem Schritt ist es auch möglich, die Polygon-Schließbefehle Punkt-zu-Punkt und **Bereich schließen** aus dem Menü Einstellungen für "Plan eingeben" zu verwenden, wenn die erforderlichen Bedingungen erfüllt sind.
	- Zeigen Sie eine Vorschau des im Plan erstellten Punkts und der Linie an und passen Sie die eingegebenen Werte ggf. an. Die in der Voranzeige angezeigten Punkte und Linien sind blau. Die vorangezeigte Linie ist gepunktet und zeigt die Richtung von einem Ursprungspunkt zu einem zu erstellenden Punkt an.
- In der Vorschau gezeigte Objekte erstellen:
	- <sup>o</sup> Tippen Sie auf **(>)**, um eine in der Vorschau gezeigte Punkt- oder Punkt-/Linien-Kombination zu erstellen.
	- $\circ$  Tippen Sie ggf. auf  $\left| \bullet \right|$ , um Erstellaktionen, beginnend ab der letzten, rückgängig zu machen. Die Funktion zum Rückgängigmachen ist auf Erstellaktionen innerhalb einer aktuell die Form bildenden Polylinie beschränkt.
	- o Wenn der erstellte Punkt kein Schlusspunkt des Polygons ist, wird er zum Ursprungspunkt für den nächsten Punkt. Wenn der erstellte Punkt aus dem Zeichenbefehl *Punktzu-Punkt* oder *Bereich schließen* resultiert, wird ein Ursprungspunkt für den nächsten Punkt zurückgesetzt und muss manuell eingegeben werden, um eine neue Polylinie zu beginnen.

### Berechnen

Zum Berechnen von Abständen, Richtungen, Winkeln, Umfängen, Flächen und anderen Werten anhand von Punkten und Linien im Plan.

Öffnen Sie die Aufgabe *Berechnen*, indem Sie über dem [Plan](#page-32-0) auf Applications tippen und die Kachel Berechnen auswählen.

Die Anwendung "Berechnen" bietet eine schnelle und einfache Möglichkeit, eine Reihe von Berechnungen direkt im [Plan](#page-32-0) durchzuführen, indem nacheinander auf die erforderlichen Punkte und auf andere Objekte getippt wird. Die ausgewählten Punkte und Objekte bilden eine Berechnungsgruppe. Berechnete Werte für die aktuelle Berechnungsgruppe werden abgerufen und sofort im erweiterbaren und scrollbaren Block Berechnungen angezeigt. Die Verfügbarkeit und die Typen der berechneten Werte hängen von der Art und der Anzahl der Objekte in der aktuellen Berechnungsgruppe ab.

Punkt- und Linienauswahl zur Bildung einer Berechnungsgruppe:

- <sup>o</sup> Tippen Sie auf einen Punkt oder eine Linie, um sie auszuwählen, und tippen Sie erneut, um die Auswahl aufzuheben.
- $\circ$  Ausgewählte Punkte werden im Plan blau dargestellt, ausgewählte Linien beige.
- Die ausgewählte Linie zeigt auch andere Polyliniensegmente an, wenn sie Teil der Polylinie ist, sowie die Richtung vom Anfang bis zum Ende.
- Bei der Bildung zusammengesetzter Formen ist die Reihenfolge der ausgewählten Punkte zu berücksichtigen. Bewegen Sie sie nacheinander von Anfang bis Ende und vermeiden Sie Selbstüberschneidungen in polygonalen Bereichen.
- Zwischen benachbarten Punkten in der Auswahl werden Linien gezogen.
- $\degree$  Zwischen dem ersten und dem letzten ausgewählten Punkt wird eine gepunktete Linie gezogen.

Berechnungsgruppen und ihre berechneten Werte:

- <sup>o</sup> 2 Punkte: Berechnete Werte für Start- und Endpunkt werden bereitgestellt, wie z.B. Richtung, Horizontal- und Schrägstrecken, Koordinaten-Delta, Gefälle.
- <sup>o</sup> 3 Punkte: Berechnete Winkel und berechnete Richtungen und Abstände vom Mittelpunkt bis zu den Start- und Endpunkten sowie 2D- und 3D-Flächen- und Umfangswerte mit einer Punktliste von Scheitelpunkten werden bereitgestellt.
- <sup>o</sup> *4 oder mehr Punkte*: Berechnete 2D- und 3D-Flächen- und Umfangswerte sowie eine Punktliste der Scheitelpunkte des Polygons werden bereitgestellt.
- <sup>o</sup> *Gerade Linie*: Berechnete Länge sowie Ebenenname werden angegeben.
- o *1 Punkt und gerade Linie*: Die Punkt-zu-Linie-Senkrechte wird gezeichnet, und die berechnete Länge der Senkrechten wird angegeben.

Berechnungsblock zum Anzeigen berechneter Werte:

- $\circ$  Tippen Sie auf  $\vee$  /  $\wedge$ , um das Fenster mit berechneten Werten ein- bzw. auszublenden.
- Berechnete Werte sind verfügbar, wenn aktuell eine korrekte Berechnungsgruppe gebildet wird.
- $\circ$  Tippen Sie im Fenster auf  $\odot$  /  $\odot$ , um die generierte Grafik (sofern vorhanden) für berechnete Werte ein- oder auszublenden.
- Scrollen Sie bei Bedarf vertikal, um alle berechneten Werte anzuzeigen.
- Tippen Sie auf Inhalt löschen, um die gebildete Berechnungsgruppe zu verwerfen und die Auswahl der Objekte im Plan aufzuheben.

### **Messung**

Zum Messen von Orten und Objekten auf der Baustelle mit einer verbundenen Totalstation und zum Aufzeichnen von gemessenen Punkten und Koordinaten im Auftrag.

Öffnen Sie die Aufgabe *Messen*, indem Sie über dem [Plan](#page-32-0) auf Applications: tippen und die Kachel Messen auswählen. Vor Beginn der Messungen muss die verbundene Totalstation [auf](#page-39-1) der Baustelle [ordnungsgemäß](#page-39-1) aufgestellt werden.

Die Anwendung "Messung" unterstützt Messungen der Totalstation an reflektierenden Zielen (Prisma oder Folie) oder verwendet einen integrierten Laser für reflektorlose Messungen. Sie können die verbundene Robotik-Totalstation über die *untere Symbolleiste steuern*, die Aufstellung der Totalstation und ihre aktuelle Position im Plan überprüfen, die von der Totalstation empfangenen Messwerte im erweiterbaren Messungsblock in Echtzeit überwachen und mit der Führungsleiste interagieren, um die gemessenen Punkte zu speichern.

Untere Symbolleiste zur Steuerung der verbundenen Totalstation:

- <sup>l</sup> / / Die Anzeige für den aktiven Zieltyp (*Prisma*/*Folie*/*reflektorlos*). Tippen Sie hierauf, um das aktive Ziel in den [Zieleinstellungen](#page-74-0) zu ändern.
- $\bigotimes$  Tippen Sie hierauf, um die [Ebenen](#page-37-0) des Auftrags zu überprüfen und zu verwalten.
- .  $\frac{1}{2}$  Tippen Sie hierauf, um die verbundene Totalstation vom Controller aus über den Bild-schirm[-Joystick](#page-30-0) und die Steuertasten zu steuern.
- Such-/Sperrtaste für Reflektierendes Ziel:
	- ∘ [d͡]/(d͡] Zeigt an, dass ein Prisma-Ziel aktiv ist. Tippen Sie hierauf, um ein Prisma zu suchen, zu finden, zu verfolgen oder um die Prismenverfogung zu stoppen.
	- $\circ$   $\mathbb{R}$  Zeigt an, dass eine Reflexionsfolie als Ziel aktiv ist. Tippen Sie hierauf, um nach einem Ziel zu suchen (die finale Einstellung sollte manuell erfolgen).
	- $\circ$   $\circ$   $\bullet$  Tippen Sie hierauf, um die Suche nach einem Ziel zu unterbrechen.

Plan-Werkzeuge zum Anpassen der Planansicht:

- Verwenden Sie die Schaltfläche zum Umschalten der Planzentrierung und -ausrichtung  $\bigcirc$ / **(1) a** in den Plan-Werkzeugen, um festzulegen, wie der Plan auf das Verschieben an eine gewünschte Position reagieren soll:
	- o – Der *Istzustand-Modus* geht davon aus, dass die Anwendung die Planzentrierung und

-ausrichtung nicht verändert, sodass der Benutzer den Plan bei der Bewegung manuell schwenkt und dreht, um die Ansicht anzupassen.

- ° ▲ Der *Fokussiermodus* geht davon aus, dass die Anwendung den Plan immer auf die aktuelle Position fokussiert, sodass der Benutzer den Plan schwenken und drehen kann, um die aktuelle Zielposition  $\bigoplus$  von der Mitte des Bildschirms zu einer gewünschten Position zu ziehen und den Plan bequem auszurichten, wobei diese Einstellung während der Bewegung korrigiert wird.
- ° ◆ Der Zentrier- und Richtungsmodus geht davon aus, dass der Plan immer auf der aktuellen Position zentriert und der Bildschirm nach oben auf die Richtung der Zielbewegung ausgerichtet ist.

Der Messungsblock dient zum Anzeigen der Messwerte, die aktuell von der verbundenen Totalstation empfangen werden:

- Tippen Sie auf  $(v)/|v|$ , um das Fenster mit den Echtzeit-Messwerten ein- bzw. auszublenden.
- Bereitgestellte Werte:
	- **SD**: Der aktuelle Wert für die Schrägstrecke
	- <sup>o</sup> *HA*: Der aktuelle Wert für den Horizontalwinkel
	- <sup>o</sup> *VA*: Der aktuelle Wert für den Vertikalwinkel
	- <sup>o</sup> *HR*: Die Höhe des Reflektors

So messen Sie einen Punkt und zeichnen ihn für den Auftrag auf:

- Verwenden Sie die *untere Werkzeugleiste*, um die Totalstation auf das Ziel zu richten und die Prismenverfolgung zu aktivieren.
- Überprüfen Sie die aktuell gemessenen Daten im Messungsblock.
- Die Kachel Punktname der Führungsleiste zeigt den Namen des nächsten aufzuzeichnenden Messpunkts an. Tippen Sie auf das Feld, um bei Bedarf einen von der Software angebotenen Namen zu ändern.

Hinweis: Topcon Digital Layout fügt angebotenen Namen für künftige Punkte ein Inkrement hinzu, sofern der Umschalter *Inkrementelle Punktbenennung* in den Einstellungen für [Punktbenennung](#page-86-0) auf *Ein* gestellt ist. Wenn dieser Umschalter auf *Aus* gestellt ist, wird kein Inkrement hinzugefügt. Wenn der Name des gerade gemessenen Punkts bereits verwendet wird, können Sie über die Eingabeaufforderung Punkt speichern unter Konflikte bei Punktnamen lösen.

- Tippen Sie auf die Kachel Punktbeschreibung der Führungsleiste und geben Sie eine beliebige Textnotiz ein, die den Punkt beschreibt. Dieser Text wird zusammen mit dem gemessenen Punkt gespeichert.
- <sup>l</sup> Wenn *sich das Ziel an einer gewünschten Position befindet und von der Totalstation verfolgt wird*, kann der gemessene Punkt sofort aufgezeichnet werden:
	- $\degree$  Überprüfen Sie gegebenenfalls die Echtzeitmessdaten im Messungsblock.
	- $\circ$  Tippen Sie auf  $\circ$ , um die aktuellen Messdaten zu akzeptieren und den gemessenen Punkt mit berechneten Koordinaten aufzuzeichnen.
- <sup>l</sup> Wenn *sich das Ziel an einer gewünschten Position befindet und nicht von der Totalstation verfolgt wird*, stehen manuell gesteuerte Ziele, Messungen und Punktaufzeichnungen zur Verfügung (von Geräten der *LN-Serie* nicht unterstützt):
	- $\circ$  Tippen Sie auf  $\circledast$ , um die Messung durchzuführen.
	- o Überprüfen Sie ggf. die Messdaten im Messungsblock.
	- $\circ$  Tippen Sie auf  $\circ$ , um diese Messdaten zu akzeptieren und den gemessenen Punkt mit berechneten Koordinaten aufzuzeichnen, oder tippen Sie auf  $\Box$ , um diese manuelle Messung zu verwerfen und zu wiederholen.
- Nach dem Speichern des Punkts im Auftrag wird dieser gemessene Punkt (**III**) im Plan angezeigt, und die Kachel Punktname zeigt einen Namen für den nächsten gemessenen Punkt an.

## <span id="page-64-0"></span>Layout (Absteckung)

Zum Abstecken von Punkten auf der Baustelle und zum Erfassen von Abweichungen vom Auftrag.

Offnen Sie die Aufgabe *Layout*, indem Sie über dem [Plan](#page-32-0) auf **Applications:**: tippen und die Kachel Layout auswählen. Vor Beginn der Absteckungsmessungen muss die verbundene Totalstation auf der [Baustelle](#page-39-1) ordnungsgemäß aufgestellt werden. Einige spezifische Absteckparameter müssen zuvor in den [Layouteinstellungen](#page-86-1) konfiguriert werden.

Die Absteckungs-Anwendung unterstützt Messungen der Totalstation auf reflektierende Ziele (Prisma oder Folie) oder verwendet einen integrierten Laser für reflektorlose Ziele. Sie können die verbundene Robotik-Totalstation über die untere Symbolleiste steuern. Überprüfen Sie die Aufstellung der Totalstation und die aktuelle Position relativ zum aktuellen Absteckpunkt im Plan. Richten Sie die automatische Auswahl des Absteckpunktes in der Layout-Führungsleiste ein oder wählen Sie jederzeit einen Absteckpunkt manuell und visuell im Plan aus. Überwachen Sie die aktuelle Position relativ zum aktuellen Absteckpunkt über den Abstandsund Richtungs-Lokator auf dem Bildschirm sowie die aktuelle Höhe über Leiste für Abtrag/Auftrag. Überprüfen Sie die Delta-Werte und den Toleranzstatus des Messpunkts im erweiterbaren Messungsblock, bevor Sie die erhaltenen Abweichungsdaten für den Auftrag aufzeichnen.

<span id="page-64-1"></span>Untere Symbolleiste zur Steuerung der verbundenen Totalstation und zum Zugriff auf die Auftragsdaten:

- <sup>l</sup> / / Die Anzeige für den aktiven Zieltyp (*Prisma*/*Folie*/*Kein Prisma*). Tippen Sie hierauf, um das aktive Ziel in den [Zieleinstellungen](#page-74-0) zu ändern.
- $\bullet$   $\blacktriangleright$  Tippen Sie hierauf, um die [Ebenen](#page-37-0) des Auftrags zu überprüfen und zu verwalten.
- $\Xi$  Tippen Sie hierauf, um die Liste der Punkte zum [Abstecken](#page-72-0) zu öffnen, die die für die Absteckung verfügbaren Punkte sowie diejenigen Punkte enthalten, die angelegt wurden und für Abweichungsdaten erhalten wurden.
- <sup>l</sup> – Tippen Sie hierauf, um die verbundene Totalstation vom Feldrechner aus über den Bildschirm-[Joystick](#page-30-0) und die Steuertasten zu bearbeiten.
- Such-/Sperrtaste für Reflektierendes Ziel:
	- $\circ$   $\left[\bigcirc\right]/\left[\bigcirc\right]$  Zeigt an, dass ein Prisma-Ziel aktiv ist. Tippen Sie hierauf, um ein Prisma zu suchen, zu finden, zu verfolgen oder um die Prismenverfogung zu stoppen.
- $\circ$   $\circ$   $\circ$   $\circ$   $\circ$   $\circ$   $\circ$  an, dass eine Reflexionsfolie als Ziel aktiv ist. Tippen Sie hierauf, um nach einem Ziel zu suchen (die finale Einstellung sollte manuell erfolgen).
- $\circ$   $\circ$   $\bullet$  Tippen Sie hierauf, um die Suche nach einem Ziel zu unterbrechen.

<span id="page-65-0"></span>Abstands- und Richtungs-Lokator zur Bestimmung der Richtung zum abzusteckenden Punkt von der aktuellen Position aus und zur Schätzung der Horizontalstrecke:

- $\bullet$   $\oplus$  Das große Zielsymbol im Plan zeigt die aktuelle Position des Reflektors (Ziel) an. Die aktuelle Position ist sichtbar und wird in Echtzeit aktualisiert, wenn die verbundene Totalstation den Reflektor erfolgreich verfolgt.
- $\langle$  /  $\rangle$  und  $\sim$  /  $\sim$  Die zwei Pfeile bei dem Zielsymbol zeigen die Richtung von der aktuellen Position zum abzusteckenden Punkt an. Der Abstandswert mit farbcodiertem Hintergrund neben einem Pfeil ist die Horizontalstrecke in dieser Richtung zwischen der aktuellen Position und dem abzusteckenden Punkt:
	- Weißer Hintergrund: Die Horizontalstrecke ist größer als der tolerierte Abstand, oder die Steuerung für die Toleranz der [Horizontalstrecke](#page-86-1) ist deaktiviert.
	- Blaue gepunktete Linie: Die Richtung von der aktuellen Position zur aktuellen Layoutposition bei Abständen von mehr als 3 m (ca. 10 ft).
	- Grüner Hintergrund: Die aktuelle Position liegt innerhalb der zulässigen Abstandsgrenzen, und der Absteckpunkt ist bereit zur Messung und Aufzeichnung.

Plan-Werkzeuge zum Anpassen der Planansicht:

- Verwenden Sie die Schaltfläche zum Umschalten der Planzentrierung und -ausrichtung  $\bigcirc$ / / in den Plan-Werkzeugen, um festzulegen, wie der Plan auf das Verschieben von der aktuellen Position zur aktuellen Layoutposition reagieren soll:
	- ° - Der *Istzustand-Modus* geht davon aus, dass die Anwendung die Planzentrierung und -ausrichtung nicht verändert, sodass der Benutzer den Plan bei der Bewegung manuell schwenkt und dreht, um die Ansicht anzupassen.
	- ° ◆- Der *Fokussiermodus* geht davon aus, dass die Anwendung den Plan immer auf die aktuelle Position fokussiert, sodass der Benutzer den Plan schwenken und drehen kann, um die aktuelle Zielposition  $\bigoplus$  von der Mitte des Bildschirms zu einer gewünschten Position zu ziehen und den Plan bequem auszurichten, wobei diese Einstellung während der Bewegung korrigiert wird.
	- o Der *Zentrier- und Richtungsmodus* geht davon aus, dass der Plan immer auf der aktuellen Position zentriert und der Bildschirm nach oben auf die Richtung der Ziel-

bewegung ausgerichtet ist. Der Plan wird der Bewegung entsprechend automatisch gedreht.

<span id="page-66-0"></span>Die Leiste für Abtrag/Auftrag dient der visuellen Überwachung der Höhendifferenz zwischen dem Absteckpunkt und der aktuellen Position:

- o Die Leiste für Abtrag/Auftrag wird angezeigt, wenn sie in den [Layout-Einstellungen](#page-86-1) aktiviert ist.
- Sie können auf die Leiste für Abtrag/Auftrag tippen, um sie an die gewünschte Stelle des angezeigten Plans zu ziehen.
- Die Leiste für Abtrag/Auftrag überlagert den Plan und zeigt in Echtzeit die Höhendifferenz zwischen dem Absteckpunkt und der aktuellen Position an.
- <sup>o</sup> Der Wert für die Delta-Höhe (Vertikalstrecke zwischen dem Absteckpunkt und der aktuellen Position) wird in der Mitte der Leiste für Abtrag/Auftrag in Echtzeit angezeigt.
- $\circ$  Ist der Farbverlauf der Abtragsleiste rot, so zeigt dies an, dass die aktuelle Position höher ist als der Absteckpunkt. Ist er blau, so ist die aktuelle Position niedriger als der Absteckpunkt. Eine grüne Leiste zeigt an, dass die aktuelle Position innerhalb der aktivierten [Tole](#page-86-1)ranzgrenze für die [Vertikalstrecke](#page-86-1) liegt.

<span id="page-66-1"></span>Der Messungsblock zeigt die Abweichungsdetails und den Toleranzstatus des gemessenen Absteckpunktes an, bevor dieser für den Auftrag aufgezeichnet wird:

- Der Messungsblock steht zur Verfügung, nachdem die Absteckungs-Messung durchgeführt wurden und der gemessene Absteckpunkt zur Aufzeichnung bereit ist.
- Tippen Sie auf  $\sqrt{2}/\sqrt{2}$ , um das Fenster mit Abweichungswerten ein- bzw. auszublenden.
- Bereitgestellte Werte:
	- <sup>o</sup> *Name des gemessenen Layoutpunkts*: Der Name des Hilfspunkts mit den Koordinaten, die aus der aktuell durchgeführten Messung des Absteckpunktes erhalten wurden
	- <sup>o</sup> In horizontaler Toleranz/In vertikaler Toleranz: Der Status des Absteckpunktes in Bezug auf die jeweiligen Abstands-Toleranzgrenzen (*Ja*/*Nein*, *Aus*, wenn die Steuerung der Abstandstoleranz ausgeschaltet ist)
	- ∘ *dY*: Die Delta-Differenz des Hochwerts der Koordinate (Northing) zwischen Soll- und Ist-Punkt
	- ∘ dX: Die Delta-Differenz des Rechtswerts der Koordinate (Easting) zwischen Soll- und Ist-Punkt
	- <sup>o</sup> dH: Die Delta-Differenz des Höhenwerts der Koordinate zwischen Soll- und Ist-Punkt

<span id="page-67-1"></span>Die Layout-Führungsleiste dient der Verwaltung und Auswahl von Punkten zum Abstecken während der Absteckarbeiten und zum Durchführen von Messungen. Die Layout-Führungsleiste bietet Werkzeuge für Folgendes:

- <sup>o</sup> Punkte zum Abstecken aus Linien und [Zeichnungen](#page-67-0) erstellen
- <sup>o</sup> Übergang zwischen Punkten zum [Abstecken](#page-68-0) einrichten
- <sup>o</sup> Punkte zum Abstecken zum Messen [auswählen](#page-68-1)
- <span id="page-67-0"></span><sup>o</sup> Punkte zum Abstecken messen und Ergebnisse [aufzeichnen.](#page-70-0)

#### Punkte zum Abstecken aus Linien und Zeichnungen erstellen

Topcon Digital Layout unterstützt die Generierung von Punkten zum Abstecken aus [erstellten](#page-48-0) [Linien](#page-48-0) und hinzugefügten [Zeichnungen](#page-22-0) direkt in der Aufgabe [Layout.](#page-64-0)

Tippen Sie in der [Layout-Führungsleiste](#page-67-1) auf ···, um das Popup-Menü mit den Ausgabeeinstellungen für temporäre Punkte zum Abstecken zu öffnen:

- <sup>l</sup> *Temporäre Punkte*: Wenn Sie den Umschalter auf *Ein* stellen, werden temporäre Punkte zum Abstecken angezeigt. Wenn der Umschalter auf *Aus* gestellt ist, werden temporäre Punkte zum Abstecken nicht angezeigt. Temporäre Punkte werden automatisch basierend auf den Fangeinstellungen für Linien berechnet, die im Absteckplan ausgewählt wurden. Arten von temporären Punkten, die im Plan für die Absteckung ausgewählt werden können:
	- <sup>o</sup> *Endpunkte*: Tippen Sie hierauf, um die Start- und Endpunkte jeder ausgewählten Linie oder jedes ausgewählten Segments zu aktivieren  $\Box$  oder zu deaktivieren  $\Box$ .
	- <sup>o</sup> *Segmentmittelpunkte*: Tippen Sie hierauf, um die Segmentmittelpunkte jeder ausgewählten Linie oder jedes ausgewählten Segments zu aktivieren oder zu deaktivieren  $\Box$ .
	- <sup>o</sup> *Kreismittelpunkte*: Tippen Sie hierauf, um die Kreismittelpunkte jeder ausgewählten Kurve oder jedes ausgewählten Kreises zu aktivieren oder zu deaktivieren o.

Erstellen Sie Punkte zum Abstecken aus temporären Punkten und fügen Sie sie der aktuellen Absteck-Aufgabe hinzu:

 $\circ$  Tippen Sie auf die gewünschte(n) Linie(n) im Absteckplan, um berechnete temporäre Punkte auszuwählen und zu überprüfen.

- <sup>o</sup> Tippen Sie auf einen temporären Punkt. Der Standard-Absteckpunkt wird automatisch erstellt und der aktuellen Absteck-Aufgabe hinzugefügt.
- Wiederholen Sie den Vorgang, um weitere Punkte zum Abstecken aus temporären Punkten zu generieren.

#### <span id="page-68-0"></span>Übergang zwischen Punkten zum Abstecken einrichten

Topcon Digital Layout fokussiert automatisch den nächsten Absteckpunkt, nachdem der aktuelle Absteckpunkt gemessen und aufgezeichnet wurde. Verwenden Sie die [Layout-Füh](#page-67-1)[rungsleiste](#page-67-1), um die Übergangsreihenfolge für angebotene Punkte zu definieren, die während der Absteckung fokussiert werden sollen.

- Tippen Sie in der rechten Kachel der [Layout-Führungsleiste](#page-67-1) auf  $\blacktriangle$ , um ein Übergangskriterium auszuwählen:
	- <sup>o</sup> *Nächster Punkt*: Zum Fokussieren der nächsten Absteckpunkt-Messung auf den nächsten verfügbaren Punkt in der Punktliste relativ zum Punkt in der mittleren Kachel
	- <sup>o</sup> *Nächstgelegener Punkt*: Zum Fokussieren der nächsten Absteckpunkt-Messung auf den nächstgelegenen verfügbaren Absteckpunkt relativ zur aktuellen Position des Ziels

Hinweis: Topcon Digital Layout Erfordert aktuelle Positionsdaten (d. h., das Prisma muss von der verbundenen Totalstation verfolgt werden), um das Kriterium *Nächstgelegener Punkt* zu initiieren.

- Die rechte Kachel zeigt den Namen des nächsten Absteckpunktes entsprechend dem ausgewählten Übergangskriterium an. Die Anwendung fokussiert diesen Punkt, nachdem der in der mittleren Kachel angezeigte Punkt gemessen wurde.
- <span id="page-68-1"></span>• Das Übergangskriterium kann jederzeit während der Absteckung geändert werden.

#### Auswahl des zu messenden Absteckpunktes

Topcon Digital Layout fokussiert automatisch den nächsten Absteckpunkt, nachdem der aktuelle Layoutpunkt gemessen wurde. Der aktuell fokussierte Absteckpunkt wird im Plan hellblau dargestellt **.** Sein Name wird in der mittleren Kachel der [Layout-Führungsleiste](#page-67-1) angezeigt.

Die rechte Kachel zeigt den Namen des nächsten Punkts an, der gemäß den [Einstellungen](#page-68-0) für den Übergang zwischen Punkten zum [Abstecken](#page-68-0) definiert ist.

Der Benutzer kann die Absteck-Aufgabe durch einfaches Verschieben und Messen ausführen, wobei "Punkt zu Punkt" automatisch angeboten wird. Für mehr Flexibilität bei der Absteckung ermöglicht Topcon Digital Layout dem Benutzer das Überschreiben oder Ändern der automatischen Sortierung.

Standardmäßig sind alle Punkte zum Abstecken im Auftrag in der aktuellen Absteck-Aufgabe enthalten. Dieser Modus unterstützt die freie Auswahl von Punkten zum Abstecken, die im Auftrag verfügbar sind:

- $\circ$  Tippen Sie in der Nähe der mittleren Kachel der [Layout-Führungsleiste](#page-67-1) auf ( $\mathcal{A}$ )/ $\mathcal{A}$ ), um alle Punkte zum Abstecken im Auftrag zu durchsuchen. Die mittlere Kachel zeigt den Namen des aktuell ausgewählten Punkts an, der zur Messung bereit ist.
- $\circ$  Tippen Sie auf den gewünschten Absteckpunkt im Absteckplan, um ihn sofort für die Messung auszuwählen.

Topcon Digital Layout bietet und empfiehlt eine Option zum Erstellen der Schnell-Punktliste für die aktuelle Absteck-Aufgabe und zum Verschieben von Punkt zu Punkt über diese Liste. Die Schnell-Punktliste beschleunigt die Absteckung und vereinfacht die Überwachung des Aufgabenfortschritts:

- Tippen Sie in der unteren [Symbolleiste](#page-64-1) auf  $\Xi$ , um die Liste der Punkte zum [Abstecken](#page-72-0) und [angelegten](#page-72-0) Punkte zu überprüfen und der Schnell-Punktliste für die aktuelle Absteck-Aufgabe bestimmte Punkte zum Abstecken und angelegte Punkte hinzuzufügen, indem Sie Kontrollkästchen in der Nähe der gewünschten Punkte aktivieren. Alternativ können Sie unter Plan-Werkzeuge auf  $\dddot{H}$  tippen, um den Massenauswahl-Modus zu aktivieren, und den Cursor über den Plan ziehen, um ein Rechteck zu zeichnen. Punkte zum Abstecken und angelegte Punkte innerhalb des Rechtecks werden ausgewählt, und eine Eingabeaufforderung bietet an, diese der Schnell-Punktliste für die aktuelle Absteck-Aufgabe hinzuzufügen.
- Tippen Sie in der linken Kachel der [Layout-Führungsleiste](#page-67-1) auf  $\vee$  /  $\wedge$ , um die Schnell-Punktliste für die aktuelle Absteck-Aufgabe ein- bzw. auszublenden.

Hinweis: Die erste Zahl in der Kachel mit der Schnell-Punktliste für die aktuelle Absteck-Aufgabe ist die Anzahl der angelegten Punkte, die gemessen und für die Abweichungsdaten erhalten wurden; die zweite Zahl ist die Anzahl der zu messenden Punkte zum Abstecken.

Die Informationen in der Schnell-Punktliste:

- <sup>o</sup> *Name*: Der Name des Punkts, der in der Schnell-Punktliste enthalten war
- ∘ d<sup>y</sup>: Die Delta-Differenz des Hochwerts der Koordinate (Northing) zwischen Soll- und Ist-Punkt
- ∘ dX: Die Delta-Differenz des Rechtswerts der Koordinate (Easting) zwischen Soll- und Ist-Punkt
- <sup>o</sup> *dElev*: Die Delta-Differenz des Höhenwerts der Koordinate zwischen Soll- und Ist-Punkt
- Wenn die Schnell-Punktliste nicht leer ist, tippen Sie auf ein nicht enthaltenes Layout oder einen angelegten Punkt im Plan, um ihn der vorhandenen Schnell-Punktliste sofort hinzuzufügen.

Hinweis: Um einen Punkt aus der Schnell-Punktliste zu löschen, tippen Sie auf  $\Xi$  und deaktivieren Sie das Auswahl-Kontrollkästchen neben diesem Punkt in der geöffneten Liste der Punkte zum Abstecken und [angelegten](#page-72-0) [Punkte](#page-72-0).

• Tippen Sie in der Nähe der mittleren Kachel der [Layout-Führungsleiste](#page-67-1) auf  $\left( \cdot \right)$   $\left( \cdot \right)$ , um die Punkte zum Abstecken in der Schnell-Punktliste zu durchsuchen. Die mittlere Kachel zeigt den Namen des aktuell ausgewählten Punkts an, der zur Messung bereit ist.

#### <span id="page-70-0"></span>Messung von Absteckpunkten und Aufzeichnung der Ergebnisse

- <sup>o</sup> Gehen Sie zur ausgewählten Absteckposition, sehen Sie sich den Plan an und lassen Sie sich vom Abstands- und [Richtungs-Lokator](#page-65-0) und von der Leiste für [Abtrag/Auftrag](#page-66-0) unterstützen.
- Überwachen Sie die Echtzeit-Abstandstoleranzdaten und platzieren Sie das von der verbundenen Totalstation verfolgte Prisma genau auf den Absteckpunkt.

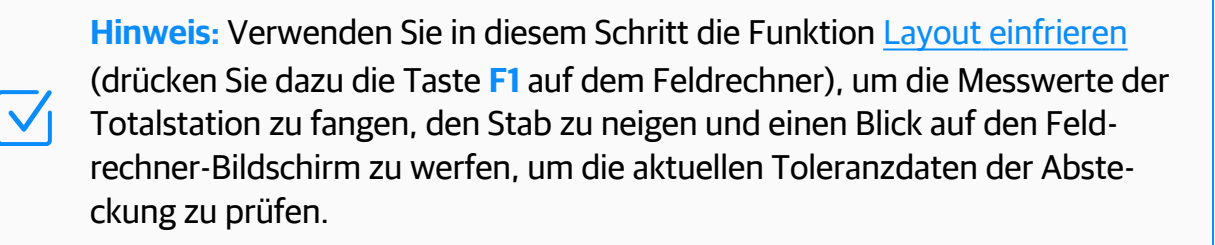

- Wenn Sie bereit sind, tippen Sie zum Messen auf
- Falls erforderlich, überprüfen Sie die aktuellen Messdaten: Name des gemessenen Absteckpunktes, Messtoleranzstatus und Delta-Differenzwerte für die erhaltenen Koordinaten im [Messungsblock](#page-66-1).
- ∘ Standardmäßig erhält der gemessene Absteckpunkt den Namen des entsprechenden Absteckpunktes mit dem Suffix *\_lp*. Tippen Sie in der Nähe des angezeigten Namens auf **♪**, falls Sie diesen ändern müssen. Außerdem wird der Name des Absteckpunktes zur Beschreibung des gemessenen Absteckpunktes hinzugefügt.

Hinweis: Gemessene Punkte zum Abstecken werden nicht in der Liste der Plan- und Punkte zum Abstecken angezeigt. Auf diese Punkte können Sie über die Auftragsleiste im [Projekt-Dashboard](#page-11-0) zugreifen, indem Sie das Dialogfeld [Punkte](#page-17-0) öffnen. Wenn ein dargestellter Punkt mehrmals gemessen wurde und mehr als einen zugeordneten gemessenen Absteckpunkt hat, werden die Abweichungsdaten nur vom letzten Punkt abgerufen. Wenn dieser Punkt aus dem Auftrag gelöscht wird, gehen für den angelegten Punkt die erhaltenen Abweichungsdaten verloren.

- Tippen Sie auf  $\odot$ , um diese Messdaten zu akzeptieren und den gemessenen Absteckpunkt mit den erhaltenen Koordinaten aufzuzeichnen, oder tippen Sie auf  $\left| \cdot \right|$ , um diese Messung zu verwerfen.
- Nach dem Speichern wird ein neu zu messender Absteckpunkt generiert, der Absteckpunkt wird jetzt als angelegter Punkt im Plan markiert  $\left( \bigcirc / \bigcirc \right)$ , je nach den [Tole](#page-86-1)[ranzeinstellungen](#page-86-1) für den Layoutabstand), die Abweichungsdaten für diesen Punkt werden auf Basis des jeweiligen gemessenen Absteckpunktes berechnet, und Topcon Digital Layout wählt automatisch den nächsten Absteckpunkt für die Messung gemäß den [Einstellungen](#page-68-0) für den Übergang zwischen Punkten zum [Abstecken](#page-68-0) aus.

Hinweis: Tippen Sie in Plan-Werkzeuge auf  $\Xi$  und stellen Sie den Umschalter für *Angelegte Punkte* auf *Ein/Aus*, um die angelegten Punkte (●/●/●) im Plan anzuzeigen/auszublenden.

 $\circ$  Wenn die Messungen abgeschlossen sind oder jederzeit bei Bedarf tippen Sie auf  $\ddot{\equiv}$ , um die Liste der Punkte zum Abstecken und [angelegten](#page-72-0) Punkte mit den erhaltenen Abweichungsdetails zu überprüfen.
## E Liste der Punkte zum Abstecken

Zum Hinzufügen bestimmter Punkte zum Abstecken zur aktuellen Absteck-Aufgabe. Zum Prüfen der erhaltenen Abweichungsdaten und Verwalten der Liste aller verfügbaren Punkte zum Abstecken.

Öffnen Sie die Liste der Punkte zum Abstecken, indem Sie in der unteren Symbolleiste der Anwendung [Layout](#page-64-0) auf  $\Xi$  tippen.

In der Liste der Punkte zum Abstecken werden Punkte angezeigt, die für die Absteckung verfügbar sind, sowie Punkte, die bereits abgesteckt und für die Abweichungsdaten erhalten wurden:

- Informationen in der Liste der Punkte:
	- **Auswahlfeld:** Aktivieren bzw. deaktivieren Sie das Kontrollkästchen **/**, um den Punkt auszuwählen bzw. die Auswahl aufzuheben. Aktivieren bzw. deaktivieren Sie das Kontrollkästchen in der Kopfzeile der Liste, um alle Punkte in der Liste auszuwählen bzw. ihre Auswahl aufzuheben.
	- <sup>o</sup> *Name*: Der Name des Punkts
	- <sup>o</sup> *X*: Die X-(Rechtswert-/Easting-)Koordinate des Punkts (auf die x-Achse gerichtete Horizontalstrecke vom Ursprungspunkt)
	- <sup>o</sup> *Y*: Die Y-(Hochwert-/Northing-)Koordinate des Punkts (auf die y-Achse gerichtete Horizontalstrecke vom Ursprungspunkt)
	- <sup>o</sup> *Elev*: Die Höhe des Punkts (Vertikalstrecke vom Ursprungspunkt)
	- ∘ dY: Die Delta-Differenz des Hochwerts der Koordinate (Northing) zwischen Soll- und Ist-Punkt
	- ∘ dX: Die Delta-Differenz des Rechtswerts der Koordinate (Easting) zwischen Soll- und Ist-Punkt
	- <sup>o</sup> *dElev*: Die Delta-Differenz des Höhenwerts der Koordinate zwischen Soll- und Ist-Punkt
	- <sup>o</sup> *Beschreibung*: Die Textnotiz, die den Punkt beschreibt. Gemessene Punkte zum Abstecken erhalten automatisch den Namen des Absteckpunktes in der Beschreibung.
- Ausgabesteuerelemente der Punktliste:
	- <sup>o</sup> *Punkte suchen*: Tippen Sie in die **Suchleiste** Q, um eine Zeichenfolge einzugeben und die Liste nach dieser Zeichenfolge in vorhandenen Punktnamen zu durchsuchen. Tippen Sie in der **Suchleiste** auf  $\times$ , um das aktuelle Suchkriterium zurückzusetzen.
- <sup>o</sup> *Sortieren*: Verwenden Sie das Dropdown-Menü Sortieren nach (v), um die Punktliste entweder nach *Punktname*, nach *Zeitpunkt* der Punkterstellung ab dem letzten Zeitpunkt, nach *Punktcode* oder nach *Punkttyp* zu sortieren.
- Aktionssteuerelemente:
	- $\circ$   $\bullet$  Tippen Sie hierauf, um zur Absteck-Aufgabe zurückzukehren und die ausgewählten **⊘** Punkte zum Abstecken der [Schnell-Punktliste](#page-69-0) für die aktuelle Absteck-Aufgabe hin-zuzufügen. Diese Liste ist über die [Layout-Führungsleiste](#page-67-0) zugänglich.
	- $\circ$   $\leftarrow$  Tippen Sie hierauf, um zur Absteckung zurückzukehren, ohne die Auswahl zu ändern.

# <span id="page-74-0"></span>Zieleinstellungen

Zum Auswählen und Konfigurieren eines Ziels für Messungen mit der verbundenen Totalstation.

In den meisten Situationen ist eine schnelle Zieländerung möglich. Tippen Sie in der *unteren* **Symbolleiste** der relevanten Auftragsanwendungen und Aufgaben auf  $\left(\frac{1}{2}\right)$  , um dieses Dialogfeld zu öffnen und ein aktives Ziel zu ändern.

Drei Zieltypen in den entsprechenden Registerkarten stehen zur Auswahl:

- <sup>o</sup> *Prismen*: Stellen Sie den Umschalter auf *Ein*, um den Prismen-Messmodus auf der Totalstation zu aktivieren und eine aktive Prismenkonfiguration aus der angezeigten Liste auszuwählen. Stellen Sie den Umschalter auf *Aus*, um die Verwendung dieses Zieltyps zu beenden und einen anderen auszuwählen.
- <sup>o</sup> *Folie*: Stellen Sie den Umschalter auf *Ein*, um den Reflexfolien-Messmodus auf der Totalstation zu aktivieren. Stellen Sie den Umschalter auf *Aus*, um die Verwendung dieses Zieltyps zu beenden und einen anderen auszuwählen.
- <sup>o</sup>  $\div$  *Kein Prisma*: Stellen Sie den Umschalter auf *Ein*, um den refelektorlosen Messmodus auf der Totalstation zu aktivieren. Stellen Sie den Umschalter auf *Aus*, um die Verwendung dieses Zieltyps zu beenden und einen anderen auszuwählen.

Hinweis:Nur der *Prismen*-Zieltyp wird von Geräten der *LN-Serie* unterstützt.

– Tippen Sie, um einen ausgewählten Zieltyp in Messungen durch eine verbundene Totalstation zu verwenden.

Die Registerkarte **Prismen** enthält eine Liste der verfügbaren Prismenkonfigurationen sowie Werkzeuge zum Hinzufügen, Ändern und Löschen von benutzerdefinierten Prismenkonfigurationen. Vorinstallierte Prismenkonfigurationen sind als *Standard-Prisma* markiert und können nicht gelöscht oder geändert werden. Nachdem die benutzerdefinierte Prismenkonfiguration der Topcon Digital Layout Liste der Prismen hinzugefügt wurde, ist sie schnell und direkt über dieses Dialogfeld zugänglich, unabhängig davon, welches Projekt oder welcher Baustellenauftrag geöffnet ist.

- Informationen in der Liste der verfügbaren Prismenkonfigurationen:
	- <sup>o</sup> *Prismenname*: Der Name der Prismenkonfiguration. Der Status *Aktuell verwendet* unter

dem Namen gibt an, dass diese Prismenkonfiguration aktiv ist.

- <sup>o</sup> *Konstante*: Der Parameter des Prismas, der die Differenz zwischen der Reflexionsebene und der Mitte des Prismas charakterisiert
- <sup>o</sup> 360°-Prisma: / 3 gibt an, ob in dieser Konfiguration ein 360°-Prisma verwendet wird.
- Leiste Zielhöhe: Tippen Sie auf den angezeigten Wert, um einen neuen Wert für die Prismenhöhe über dem Boden einzugeben.
- Markieren Sie eine Prismenkonfiguration in der Liste und tippen Sie auf  $\blacktriangleright$ , um den Prismen-Zieltyp und diese Prismenkonfiguration für Messungen durch die verbundene Totalstation zu verwenden.
- Benutzerdefiniertes Prisma hinzufügen: Tippen Sie auf diese Option, um eine neue benutzerdefinierte Prismenkonfiguration im Dialogfeld Prisma [hinzufügen](#page-75-0) hinzuzufügen.
- Bearbeiten: Tippen Sie auf diese Option, um die markierte benutzerdefinierte Prismenkonfiguration im Dialogfeld Prisma [bearbeiten](#page-76-0) zu bearbeiten oder zu löschen.

Hinweis: Bearbeiten ist für Konfigurationen mit *Standard-Prisma* deaktiviert. Diese können nicht gelöscht oder bearbeitet werden.

### <span id="page-75-0"></span>Prisma hinzufügen

Zum manuellen Hinzufügen einer neuen benutzerdefinierten Prismenkonfiguration zu Topcon Digital Layout.

Geben Sie die Prismendaten ein und tippen Sie auf Prisma hinzufügen, um eine neue benut-zerdefinierte Prismenkonfiguration zu erstellen und zum Dialogfeld [Zieleinstellungen](#page-74-0) zurückzukehren. Tippen Sie auf Abbrechen, um ohne Hinzufügen einer neuen Prismenkonfiguration zur vorherigen Ansicht zurückzukehren.

- <sup>o</sup> *Name*: Der Name der Prismenkonfiguration
- <sup>o</sup> *Konstante*: Der Parameter des Prismas, der die Differenz zwischen der Reflexionsebene und der Mitte des Prismas charakterisiert
- <sup>o</sup> *360°-Prisma*: Stellen Sie den Umschalter auf *Ein*, wenn in dieser Konfiguration ein 360°- Prisma verwendet wird.

### <span id="page-76-0"></span>Prisma bearbeiten

Zum Bearbeiten oder Löschen einer vorhandenen benutzerdefinierten Prismenkonfiguration.

Bearbeiten Sie die Prismendaten und tippen Sie auf Prisma speichern, um die Änderungen auf die ausgewählte benutzerdefinierte Prismenkonfiguration anzuwenden und zum Dialogfeld [Zieleinstellungen](#page-74-0) zurückzukehren. Tippen Sie auf Abbrechen, um ohne Speichern zurückzukehren. Tippen Sie auf **Prisma löschen**, um dieses Prisma aus der Liste der Prismenkonfigurationen zu entfernen.

- <sup>o</sup> *Name*: Der Name der Prismenkonfiguration
- <sup>o</sup> *Konstante*: Der Parameter des Prismas, der die Differenz zwischen der Reflexionsebene und der Mitte des Prismas charakterisiert
- <sup>o</sup> *360°-Prisma*: Stellen Sie den Umschalter auf *Ein*, wenn in dieser Konfiguration ein 360°- Prisma verwendet wird.

# **Einstellungen**

So konfigurieren Sie die Parameter und Optionen der Topcon Digital Layout-Software, die auf alle Projekte angewendet werden.

Im Dialogfeld "Einstellungen" sind alle Parameter und Optionen zusammengefasst. Der Benutzer kann sie jederzeit überprüfen, konfigurieren und ändern. Diese Einstellungen behalten ihre Werte über Aufträge und Projekte hinweg, bis sie hier vom Benutzer geändert werden. Dieses Dialogfeld kann jederzeit über das **Schnellmenü** geöffnet werden ...

Die verfügbaren Einstellungen sind in Gruppen unterteilt und im Fenster Einstellungsgruppen auf der linken Seite aufgeführt. Tippen Sie auf eine bestimmte Einstellung, um die entsprechenden Einstellungsinformationen und konfigurierbaren Parameter im Fenster Einstellungen rechts anzuzeigen. Passen Sie die Parameter nach Ihren Wünschen an und fahren Sie mit der Arbeit fort. Die an den Einstellungen vorgenommenen Änderungen werden sofort angewendet.

Die Liste der verfügbaren Einstellungen im Fenster Einstellungsgruppen:

- **· 1** [Info](#page-78-0): Zum Überprüfen der Software-Versionsinformationen und Verwalten des Lizenzstatus
- **@** [Support](#page-79-0): Zum Anzeigen von Support-Informationen und zum Sammeln und Hochladen von Supportdaten
- <sup>l</sup> *Grundeinstellungen*
	- F [Schnittstelle](#page-80-0): Zum Ändern der Sprache der Benutzeroberfläche
	- o **[Berichte:](#page-80-1)** Zum Personalisieren und Konfigurieren der Berichtsausgabe
	- o 123 [Einheiten:](#page-81-0) Zum Konfigurieren von Maßeinheiten und Genauigkeiten
- <sup>l</sup> *Optische Instrumente*
	- A [Konfigurationen:](#page-82-0) Zum Konfigurieren von Verbindungs- und Arbeitsparametern für unterstützte Gerätemodelle
	- <sup>o</sup> [Beobachtungsdaten:](#page-84-0) Zur Eingabe von Wetterparametern und Berechnung der atmosphärischen Korrektur des gemessenen Werts
- <sup>l</sup> *Einstellungen für die Plan-Ansicht*
	- **[Planansicht](#page-85-0): Zum Konfigurieren der Ausgabe von Koordinaten und anderen plan**bezogenen Parametern
- [Punktbenennung](#page-86-0): Zum Konfigurieren der automatischen Punktbenennung
- <span id="page-78-0"></span>○ ※ [Layouteinstellungen:](#page-86-1) Zum Konfigurieren der Schwellenwerte für die Abstandstoleranz und anderer Einstellungen für Absteck-Aufgaben

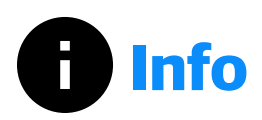

Um die Informationen zur Softwareversion zu überprüfen, verwalten Sie den Softwarelizenzstatus und die Datenschutzrichtlinie für den Zugriff sowie Open-Source-Lizenzdokumente.

#### Topcon Digital Layout-Leiste:

- <sup>o</sup> Geräte-ID: Die automatisch generierte eindeutige Hardware-ID des Geräts, auf dem die Software installiert ist, die zur Validierung der Softwarelizenz erforderlich ist
- <sup>o</sup> *Version*: Aktuelle Version und aktueller Build der installierten Software
- <sup>o</sup> *Build-Datum*: Das Kalenderdatum, an dem der aktuelle Build kompiliert wurde

#### Lizenz-Statusleiste:

Hinweis: Ohne gültige Lizenz wird Topcon Digital Layout im *Demomodus* mit Funktionseinschränkungen und Datenspeicherbegrenzungen ausgeführt. Die entsprechende Warnmeldung **A** wird in der Lizenz-Statusleiste angezeigt.

- <sup>o</sup> *Lizenzstatus*: Der aktuelle Lizenzstatus
- <sup>o</sup> *Ablaufdatum*: Das Datum, an dem Ihre aktivierte Lizenz abläuft
- <sup>o</sup> Seriennummer: Die eindeutige Nummer, die von Topcon bereitgestellt wird und die für die Aktivierung Ihrer Softwarelizenz angewendet wurde. Sie ist mit der Feldrechner-Hardware verknüpft.
- **Dizenz verwalten:** Tippen Sie hierauf, um die Aktivierung Ihrer neuen Softwarelizenz zu starten. Sie müssen sich bei Ihrem Topcon-Konto anmelden. Wenn Sie nicht angemeldet sind, wird eine Aufforderung zur Eingabe der Anmeldedaten angezeigt.
- Lizenz eingeben: Tippen Sie hierauf, um manuell eine neue Seriennummer einzugeben, und tippen Sie dann auf Aktivieren oder auf Käufe wiederherstellen zum Wiederherstellen von Käufen, die bereits mit Ihrem Topcon-Konto verknüpft sind. Hier können Sie sich auch von

Ihrem aktuellen Topcon-Konto abmelden.

o Lizenz aktualisieren: Tippen Sie hierauf, um Ihren aktuellen Lizenzstatus abzurufen.

#### Richtlinien-Leiste:

- <sup>o</sup> *Datenschutzrichtlinie*: Tippen Sie auf die Leiste, um das Dokument *TopconPositioning Group Privacy Statement* zu lesen oder zu teilen (<).
- <span id="page-79-0"></span><sup>o</sup> *Open-Source-Lizenzen*: Tippen Sie auf die Leiste, um die Dokumente zu den in die Software eingebetteten Open-Source-Modulen zu lesen oder zu teilen  $(\leq)$ .

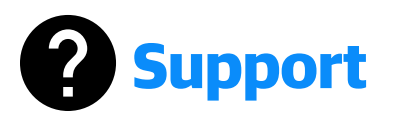

Zum Einsehen von Support-Informationen, zur Erfassung von Supportdaten und zur Übertragung an das Software-Support-Team.

#### Leiste des Benutzerhandbuchs:

<sup>o</sup> *Benutzerhandbuch*: Tippen Sie auf die Leiste, um das Dokument [Topcon Digital Layout](#page-5-0) [Kontexthilfe](#page-5-0) zu lesen.

#### Support-Leiste:

- <sup>o</sup> *Datenprotokollierung aktivieren*: Stellen Sie den Umschalter auf *Ein*, um detaillierte Aktivitäten und Datenaustausch aufzuzeichnen und das Protokoll für Fehlerbehebungszwecke der Support-Datei hinzuzufügen.
- <sup>○</sup> *Bericht senden an Topcon*: Tippen Sie auf (√), um Textkommentare mit Details zum Problem und zu den Bedingungen, die das Problem verursachen, sowie weitere Informationen einzugeben, die dem Support-Team bei der Lösung des Problems helfen können.
- Protokolle senden anTopcon: Stellen Sie sicher, dass der Kommentarbereich oben nicht leer ist, und tippen Sie, um die Support-Datei zu generieren und zum Topcon-Support hochzuladen.
- <sup>o</sup> Die generierte Support-Datei wird auch lokal im Ordner *Aufträge* gespeichert. Eine Eingabeaufforderung bietet an, diese Datei freizugeben.

## <span id="page-80-0"></span>Benutzeroberfläche

Zum Konfigurieren der Benutzeroberflächeneinstellungen für die Topcon Digital Layout-Software.

#### Sprache:

<span id="page-80-1"></span><sup>o</sup> *Sprache*: Tippen Sie auf die Leiste, um eine Sprache für die Benutzeroberfläche aus der Liste der verfügbaren Sprachen auszuwählen.

# **1.** Berichte

Zum Personalisieren und Konfigurieren der Berichtsausgabe.

#### Papierformatleiste:

<sup>o</sup> *Papierformat*: Tippen Sie entweder auf **A4** oder auf US Letter, um das für die PDF-Ausgabe zu verwendende Seitenformat auszuwählen.

#### Berichtsleiste:

<sup>o</sup> *Berichte generiert von*: Tippen Sie auf das Feld, um den Namen der Person einzugeben, die die Berichte erstellt. Dieser Name wird in die generierten Berichte eingefügt.

#### Leiste für benutzerdefiniertes Logo:

- **Benutzerdefiniertes Logo**: Zum Auswählen eines Firmenlogos, das in den generierten Berichten verwendet werden soll:
	- <sup>o</sup> Bild auswählen: Tippen Sie auf diese Option, um eine neue Bilddatei auszuwählen. Unterstützte Bildformate: *\*.jpg*, *\*.png*, *\*.bmp*, *\*.svg*.
	- <sup>o</sup> Auf Standard zurücksetzen: Tippen Sie auf diese Option, um das Standard-Topcon-Logo wiederherzustellen.

#### Leiste mit Unternehmensinformationen:

**• Unternehmensinformationen**: Zur Eingabe von Textinformationen über das Unternehmen in die generierten Berichte, d. h. Firmenadresse, Kontakte usw.:

- $\circ$   $\blacktriangleright$ : Tippen Sie in das Feld, um Textinformationen einzugeben.
- <span id="page-81-0"></span><sup>o</sup> Text löschen: Tippen Sie auf diese Option, um zuvor eingegebene Unter*nehmensinformationen* zu entfernen.

## **123 Einheiten**

Zum Konfigurieren von Maßeinheiten und Anpassen von Genauigkeiten.

#### Leiste für globale Maßeinheiten:

- **Maßeinheit:** Tippen Sie auf **D**, um die Einheiten für Abstands-/Flächen-/Volumenmessungen zu ändern. Unterstützte Einheitensätze:
	- <sup>o</sup> *Meter* zur Anzeige von Messwerten in Metern
	- <sup>o</sup> *US Feet* zur Anzeige von Messwerten in US-Fuß
	- <sup>o</sup> *US Feet and Inches* zur Anzeige von Messwerten in US-Fuß und Zoll
	- <sup>o</sup> IFeet zur Anzeige von Messwerten in International-Fuß
	- <sup>o</sup> IFeet and Inches zur Anzeige von Messwerten in International-Fuß und Zoll
- Genauigkeitsangabe Tippen Sie auf oder +, um die aktuelle Genauigkeitsangabe für die ausgewählte Einheit zu verringern oder zu erhöhen.
- <sup>l</sup> *Vorschau-Einheiten* Sie können überprüfen, wie Koordinaten-, Abstands-, Flächen- und Volumeneinheiten in der Programmoberfläche und in Berichten entsprechend den aktuellen Einstellungen angezeigt werden.

#### Winkeleinheit der Messleiste:

- Einheit *für Winkelmessung* Tippen Sie auf D, um die Einheit für die Winkelmessung zu ändern. Unterstützte Einheiten:
	- <sup>o</sup> *DMS* Grad, Minuten, Sekunden; der vollständige Kreis umfasst 360 Grad.
	- <sup>o</sup> *Grads (gon)* Der gesamte Kreis enthält 400 Grad (Gon).
- **Präzision der Winkelmessung: Tippen Sie auf D, um die Genauigkeitsangabe von Null zu** ändern auf :

#### Temperaturleiste:

- Temperatur: Tippen Sie auf  $\blacktriangleright$ , um die Maßeinheit für die Temperaturmessung zu ändern. Unterstützte Einheiten:
	- <sup>o</sup> *Fahrenheit (°F)*.
	- <sup>o</sup> *Celsius (°C)*.

#### Leiste für Druck:

- Umgebungsdruck: Tippen Sie auf  $\blacktriangleright$ , um die Maßeinheit für die Temperaturmessung zu ändern. Unterstützte Einheiten:
	- <sup>o</sup> *mmHg* Millimeter-Quecksilbersäule
	- o *inHg* Zoll-Quecksilbersäule
	- <sup>o</sup> *hPa* Hektopascal
	- <sup>o</sup> *mbar* Millibar

<span id="page-82-0"></span>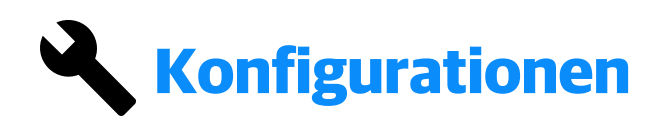

Zum Konfigurieren von Verbindungs- und Arbeitsparametern für unterstützte Gerätemodelle.

Konfigurierte Parameter werden automatisch auf ein Gerät angewendet, wenn Topcon Digital Layout eine Verbindung zum entsprechenden Gerätemodell herstellt.

#### Geräteleiste:

- Konfiguration auswählen: Tippen Sie hierauf, um die Einstellungen für eine bestimmte Modellkonfiguration zu öffnen. Unterstützte Konfigurationen:
	- <sup>o</sup> *LN-50* Topcon Layout-Navigatoren der Serie LN-50
	- <sup>o</sup> *LN-100* Topcon Layout-Navigatoren der Serie LN-100
	- <sup>o</sup> *LN-150* Topcon Layout-Navigatoren der Serie LN-150
	- <sup>o</sup> *GT-500* Topcon Robotik-Totalstationen der Serie GT-500
	- <sup>o</sup> *GT-1000* Topcon Robotik-Totalstationen der Serie GT-1000
- o *iX-500* Robotik-Totalstationen der Serie Sokkia iX-500
- o *iX-1000* Robotik-Totalstationen der Serie Sokkia iX-1000
- **Modell**: Zeigt die Informationen über das Modell an, für das eine offene Konfiguration gilt:
	- <sup>o</sup> Name: Der Name einer geöffneten Konfiguration, in der Regel das Gerätemodell
	- <sup>o</sup> *Gerätetyp*: Der Gerätetyp
	- <sup>o</sup> *Hersteller*: Der Hersteller des Geräts
	- <sup>o</sup> *Modell*: Die Modellreihe des Geräts
- <sup>l</sup> *Suchbereich*: Der horizontale Winkel in Grad für die Suche/Verfolgung des Ziels durch eine Robotik-Totalstation. Tippen Sie auf  $\blacktriangleright$ , um den Wert zu ändern.
- <sup>l</sup> *Drehgeschwindigkeit*: Die Rotationsgeschwindigkeit eines Instruments in Grad pro Sekunde. Tippen Sie auf  $\bigcap$  oder  $\bigoplus$ , um den Wert zu verringern oder zu erhöhen.
- <sup>l</sup> *Verfolgungsmessung*: Der Winkelmess-Modus für Totalstationen der GT- und iX-Serie bei automatischer Zielverfolgung. Tippen Sie entweder auf Standard-Mittelwertbildung oder auf Feste Mittelwertbildung, um den entsprechenden Modus auszuwählen:
	- <sup>o</sup> Standard: Während der automatischen Verfolgung wird der Winkelwert ständig vom Sensor korrigiert. Dieser Modus wird empfohlen, wenn ein Objekt in Bewegung gemessen wird.
	- <sup>o</sup> *Feste Mittelwertbildung*: Während der automatischen Verfolgung wird der Winkelwert gemittelt und dann fixiert. Er bleibt fixiert, bis sich das Ziel wieder bewegt. Dieser Modus wird empfohlen, wenn ein Objekt im Ruhezustand gemessen wird.

Hinweis: Die Funktion *Verfolgungsmessung* ist bei eingeschaltetem *Simulationsmodus* nicht verfügbar.

Auf Standard zurücksetzen: Tippen Sie hierauf, um die ursprünglichen Einstellungen der ausgewählten Modellkonfiguration wiederherzustellen.

> Hinweis: Der *Simulationsmodus* bleibt nach dem Zurücksetzen auf den Standardwert aktiviert. Schalten Sie ihn bei Bedarf manuell aus.

#### Verbindungsleiste:

- **Simulation**: Wenn Sie den Umschalter auf *Ein* stellen, wird der Simulationsmodus aktiviert. Es wurde keine tatsächliche Verbindung zum Instrument hergestellt. Alle Interaktionen mit einem Instrument innerhalb von Topcon Digital Layout sowie die erhaltenen Ergebnisse solcher Interaktionen werden simuliert. Stellen Sie sicher, dass der Umschalter auf *Aus* gestellt ist, um eine Verbindung mit einem echten Instrument herzustellen.
- Verbindungstyp: Tippen Sie auf ▶, um den Verbindungstyp für das Instrument zu ändern. Unterstützte Verbindungstypen:
	- <sup>o</sup> Bluetooth: Topcon Digital Layout stellt eine direkte Verbindung mit dem Instrument über Bluetooth her.
	- <sup>o</sup> *Bluetooth-Fernbedienung*: Topcon Digital Layout stellt über Bluetooth eine Verbindung zur Fernbedienung her. Dieser Verbindungstyp gilt nicht für Layout-Navigatoren der LN-Serie.
- **Fernbedienung befestigt**: Stellen Sie den Umschalter auf *Ein*, wenn eine spezielle Schnurgerüsthalterung für die RC-5 verwendet wird, oder auf *Aus*, wenn die RC-5 auf dem Prismenstab verwendet wird. Diese Einstellung ist für den Verbindungstyp *Bluetooth-Fernbedienung* verfügbar.

<span id="page-84-0"></span>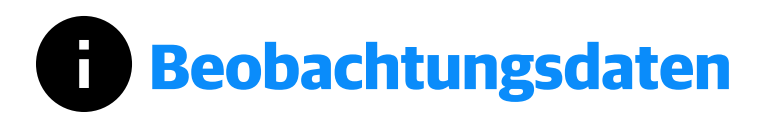

Zur Berechnung der atmosphärischen Korrektur der gemessenen Abstände basierend auf den aktuellen Wetterbedingungen in der Umgebung des Instruments.

- Tippen Sie neben einem Wetterparameter auf  $\blacktriangleright$ , um einen neuen Wert in den aktuellen [Maßeinheiten](#page-81-0) einzugeben:
	- <sup>o</sup> *Temperatur*
	- <sup>o</sup> *Druck*
	- <sup>o</sup> *Luftfeuchtigkeit*
- **ppm**: der Wert für "parts per million" wird automatisch berechnet und zeigt den relativen Abstandsfehler unter den gegebenen Wetterbedingungen an.

#### <span id="page-85-0"></span>em<br>É Plan-Ansicht

Zum Konfigurieren der Ausgabe von Koordinaten und anderen planbezogenen Parametern.

- <sup>l</sup> *Koordinaten-Anordnung*: Tippen Sie wahlweise auf Y/X/Z oder X/Y/Z, um die Reihenfolge der Koordinaten in der Ausgabe festzulegen.
- Koordinaten-Präzision: Tippen Sie auf **→** oder **+**, um die aktuelle Genauigkeit für Koordinatenwerte in der Ausgabe zu verringern oder zu erhöhen.
- Neigungsanzeige: Tippen Sie auf D, um auszuwählen, wie Neigungswerte angezeigt werden sollen. Unterstützte Methoden:
	- <sup>o</sup> *Prozentsatz (%)*
	- <sup>o</sup> *Verhältnis (1:X)*
	- <sup>o</sup> *Verhältnis (X:1)*
	- <sup>o</sup> *Winkel vom Horizont*.
- **· Kompassausrichtung**: Tippen Sie auf **D**, um die ursprüngliche Richtung für Richtungsmessungen und -berechnungen einzurichten:
	- <sup>o</sup> *Nord*
	- <sup>o</sup> *Süd*
	- <sup>o</sup> *Ost*
	- <sup>o</sup> *West*.
- **Richtung: Tippen Sie auf Richtung oder auf Richtungswinkel, um Winkel als Richtungen** oder Richtungswinkel anzuzeigen.

<span id="page-86-0"></span>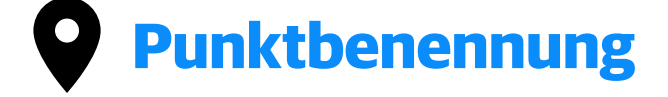

Zum Konfigurieren der automatischen Punktbenennung.

**• Inkrementelle Punktbenennung**: Wenn Sie den Umschalter auf *Ein* stellen, wird ein vorheriger Punktname mit einem Inkrement von 1 auf einen neu zu speichernden Punkt angewendet. Wenn Sie den Umschalter auf *Aus* stellen, können Sie jedes Mal entscheiden, ob Sie den vorherigen Punkt überschreiben oder manuell einen neuen Namen eingeben und einen neuen Punkt speichern möchten.

<span id="page-86-1"></span>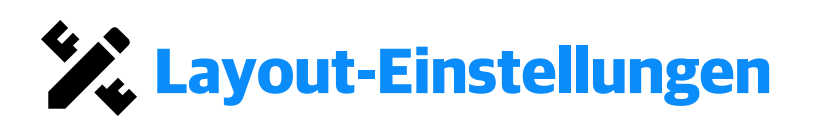

Zum Konfigurieren der Schwellenwerte für die Abstandstoleranz und anderer Optionen für Absteck-Aufgaben.

#### Leiste Layout-Toleranz:

Die Toleranzwerte für die Absteckung definieren die Maxima für Horizontal- und Vertikalstrecken zwischen der aktuellen Position und dem Absteckpunkt, damit der Punkt als für die Messung und Aufzeichnung bereit gilt.

- <sup>o</sup> *Horizontale Toleranz*: Tippen Sie auf (▶), um den maximalen Wert für die tolerierte Horizontalstrecke zu ändern. Abstände, die kleiner sind als der tolerierte Wert, werden in der Distanz- und Richtungslokalisierung mit grünem Hintergrund angezeigt.
- <sup>o</sup> Vertikale Toleranz: Tippen Sie auf ▶, um den Maximalwert für die zulässige Vertikalstrecke zu ändern. Höhenunterschiede außerhalb der Toleranz werden durch rote/blaue Farbverläufe der Leiste für [Abtrag/Auftrag](#page-66-0) angezeigt. Die zulässigen Höhenabstände werden durch einen grünen Farbverlauf angezeigt.
- <sup>o</sup> *Toleranzfarben verwenden*: Stellen Sie den Umschalter auf *Ein*, um die Farbcodierung auf Pläne für abgesteckte Punkte anzuwenden: ● für abgesteckte Punkte innerhalb der Abstands-Toleranzgrenzen, **O** für abgesteckte Punkte außerhalb der Toleranzgrenzen. Wenn der Umschalter auf *Aus* gestellt ist, werden alle abgesteckten Punkte in den Plänen als  $\bullet$  angezeigt.
- <sup>o</sup> *Leiste für Abtrag/Auftrag anzeigen*: Wenn Sie den Umschalter auf *Ein* stellen, werden die Leiste für [Abtrag/Auftrag](#page-66-0) während der Absteckung angezeigt sowie in Echtzeit die Differenz zwischen der Höhe des Absteckpunktes und der aktuellen Positionshöhe überwacht.

#### Leiste Layout einfrieren:

Die Funktion zum Einfrieren der aktuellen Absteckwerte bietet die Möglichkeit, aktuelle Messwerte/Residuen zum Zeitpunkt des Einfrierens vorübergehend zu fixieren. Halten Sie die Taste F1 am Feldrechner gedrückt, um die Phase "Einfrieren" zu starten. Während der Einfrierphase aktualisiert der Feldrechner die Daten aus kontinuierlichen Messungen (*HA*/*VA*/*SD*) nicht, sondern zeigt die fixierten Restwerte an. Lassen Sie die Taste F1 los, um das Einfrieren der aktuellen Absteckwerte zu beenden. Verwenden Sie die Funktion zum Einfrieren der aktuellen Absteckwerte, wenn Sie auf einer Absteckposition stehen. So können Sie die Stange sicher neigen, einen Blick auf den Bildschirm des Feldrechner werfen und die Toleranzdaten der Absteckung prüfen.

<sup>l</sup> *Layout einfrieren aktivieren*: Wenn Sie den Umschalter auf *Ein* stellen, wird die Funktion "aktuelle Absteckwerte einfrieren" auf dem Feldrechner in Absteck-Aufgaben aktiviert.

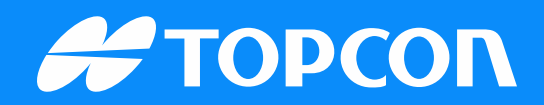

www.topconpositioning.com

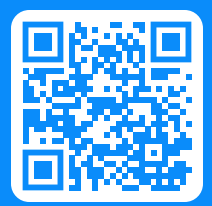